### **PONTIFICIA UNIVERSIDAD CATÓLICA DEL PERÚ**

### **FACULTAD DE CIENCIAS E INGENIERÍA**

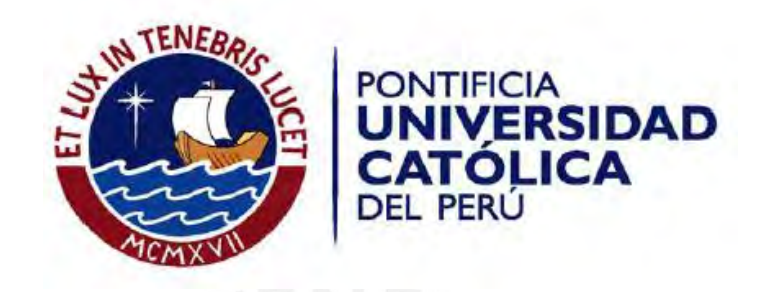

**Análisis, Diseño e Implementación de un sistema para el control de la emisión y consumo de vales basado en una arquitectura de Servicios**

**Jean Franco Renato Flores Alvarez**

**ASESOR: Abraham Eliseo Dávila Ramón**

<<24 de noviembre de 2017>>

**Tabla de Contenidos**

# **ANEXOS**

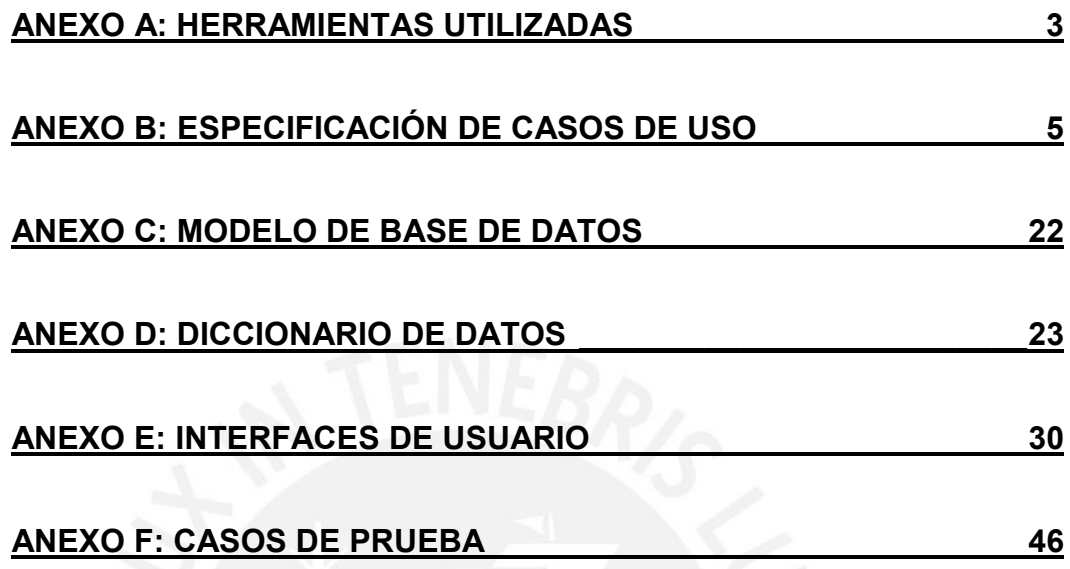

### **ANEXOS**

### **Anexo A: Herramientas utilizadas**

<span id="page-2-0"></span>El anexo Herramientas utilizadas define brevemente cada una de las herramientas que se utilizaran en el desarrollo de este proyecto. A continuación, se explica cada una de las mencionadas en la tabla antes mostrada:

- StarUML 2 (v2.0.0-beta2): Plataforma para el desarrollo rápido y flexible para la construcción del modelamiento de un software y procesos de negocio basados en la notación UML (http://staruml.io/).
- Business Process Modeling Notation o BPMN (Notación para el Modelado de Procesos de Negocio): Notación gráfica estandarizada utilizada para el modelamiento de procesos de negocio a manera de flujo de trabajos.
- Spring Framework: Marco de trabajo el cual cuenta con módulos relacionados al aspecto de seguridad de información, los cuales serán utilizados para poder controlar: en primer lugar, el acceso y seguridad de la información que contenga el proyecto, permisos y roles de los usuarios a interactuar con el sistema; y en segundo lugar el ciclo de vida de los objetos a lo largo de los flujos de trabajo.
- OWASP: Herramienta la cual promueve el uso de buenas prácticas al momento de desarrollar una aplicación para mejorar la protección de la data al momento de realizar consultas con las bases de datos. Contiene metodologías, documentación y herramientas para poder realizar pruebas de robustez ante ataques al sistema.
- SQLDeveloper: Sistema de administración de base de datos que ofrece herramientas para el modelado y trabajo con la base de datos.
- SQLServer: Motor de manejo de base de datos del tipo modelo relacional utilizado para poder definir y crear tablas, las relaciones entre ellas, y el manipular la data que estas contengan.
- NetBeans IDE: Entorno libre para el desarrollo multilenguaje de aplicaciones. Permite el desarrollo de aplicaciones compuestas de uno o varios componentes o módulos de software. Frecuentemente recomendado durante el periodo de estudios en la universidad lo cual lo convierte en una herramienta ya conocida y dominada. Hecho principalmente para trabajar con el lenguaje java.

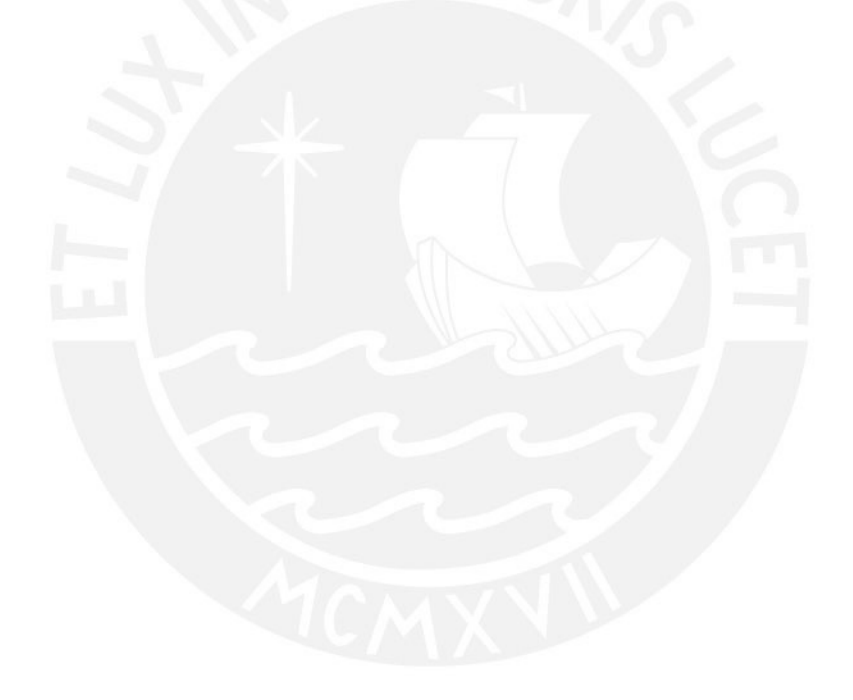

### **Anexo B: Especificación de Casos de uso**

<span id="page-4-0"></span>El anexo Especificación de Casos de Uso permite visualizar las funcionalidades del sistema que atenderán las consultas realizadas por los usuarios, el presente documento detalla los Casos de Uso, su agrupación en Paquetes de Casos de Uso, los Actores del sistema y las Relaciones dentro del modelo.

### **2.1 PAQUETES DE CASOS DE USO DEL SISTEMA**

#### **2.1.1 PAQ001 – Paquete Administración**

Este paquete contiene los casos de uso relacionados con el administrador del sistema.

#### **2.1.2 PAQ002 – Paquete Empresas**

Este paquete contiene los casos de uso relacionados con las empresas del sistema.

#### **2.1.3 PAQ003 – Paquete Proveedores**

Este paquete contiene los casos de uso relacionados con los proveedores del sistema.

#### **2.1.4 PAQ004 – Paquete Usuarios**

Este paquete contiene los casos de uso relacionados con los usuarios del sistema.

### **2.2 CASOS DE USO DEL SISTEMA**

#### **2.2.1 PAQ001 – Paquete Administración**

Este paquete contiene los casos de uso relacionados con el administrador del sistema.

# **2.2.1.1 CU-001 – Administrar Empresas**

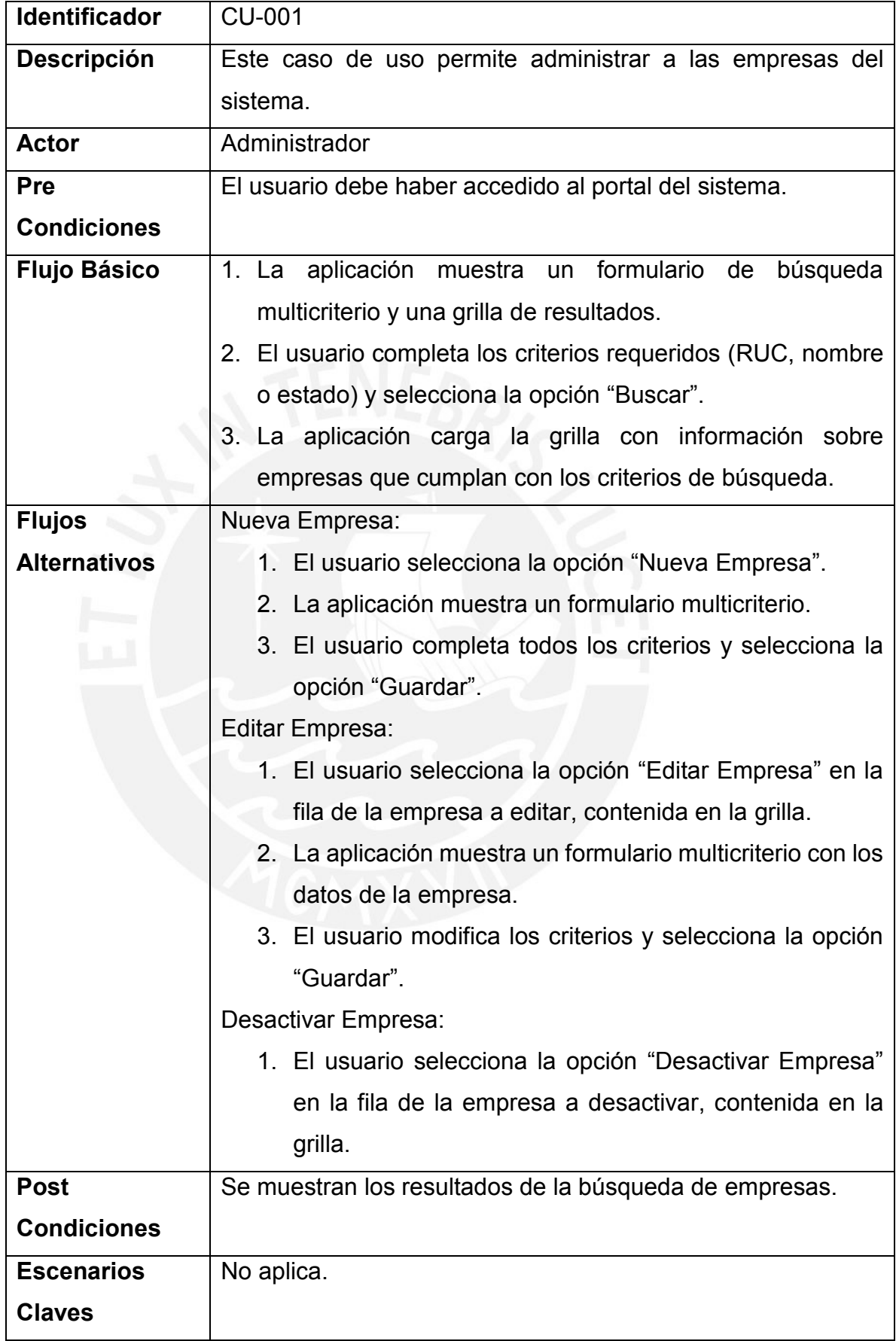

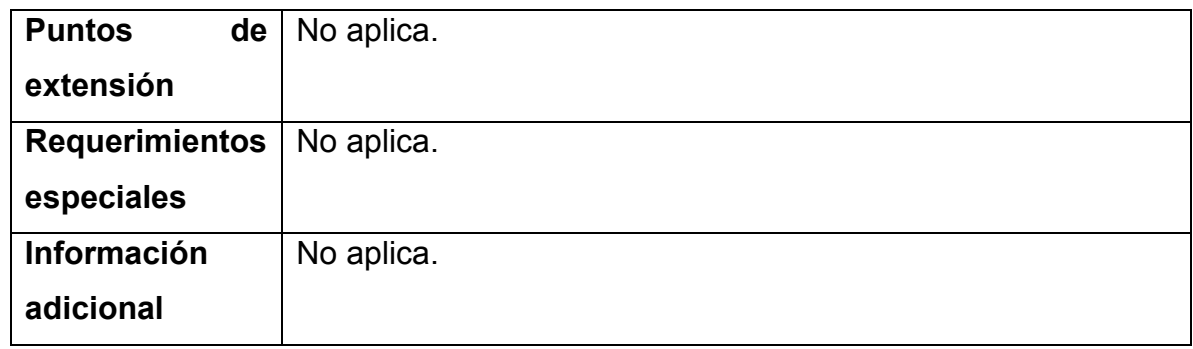

# **2.2.1.2 CU-002 – Administrar Proveedores**

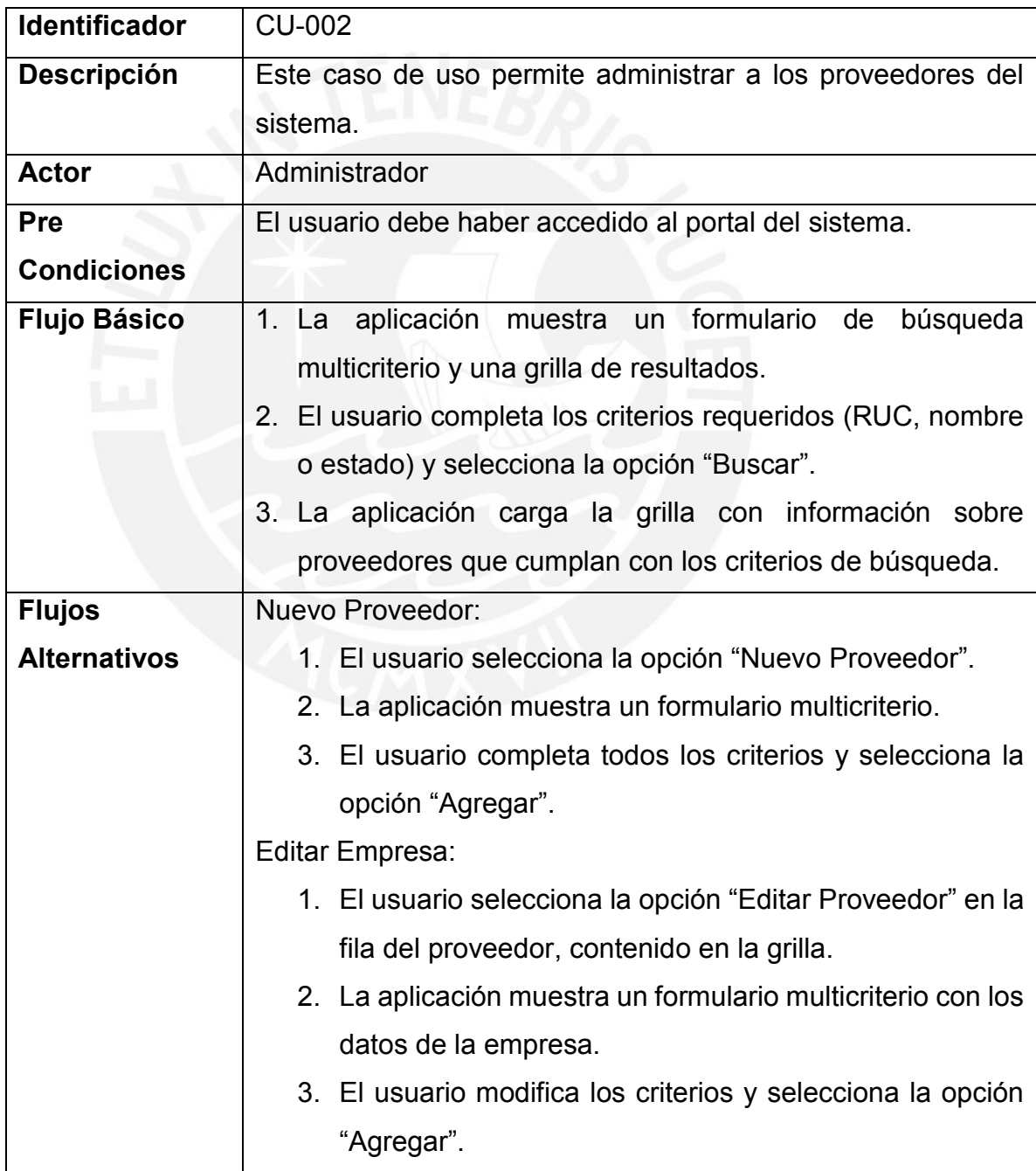

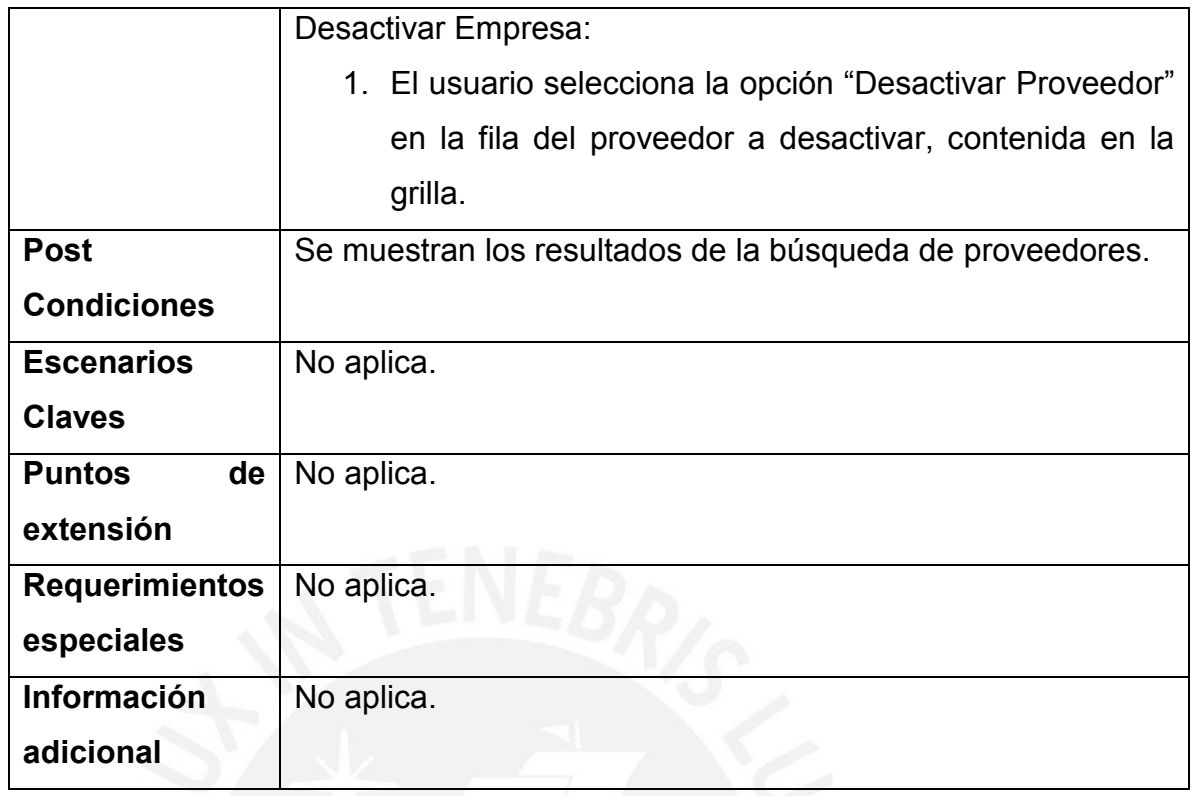

# **2.2.1.3 CU-003 – Administrar Clientes**

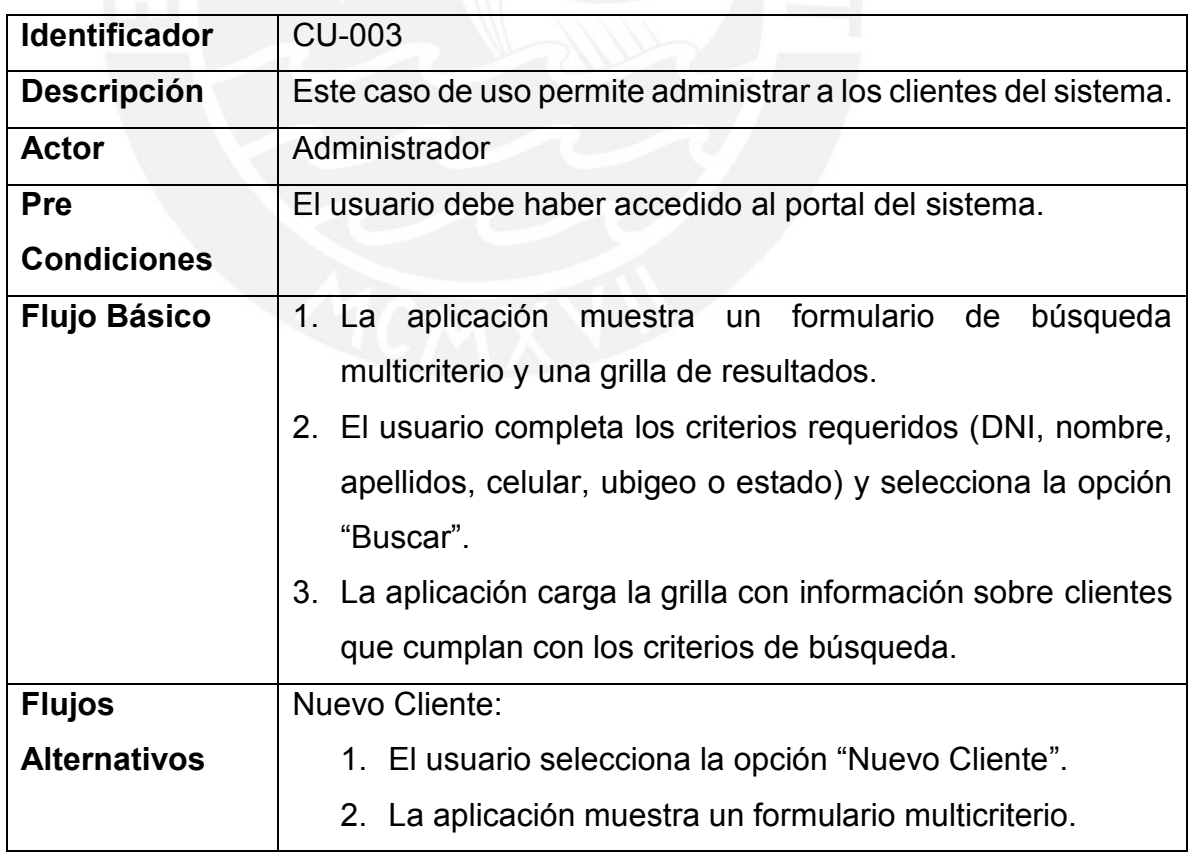

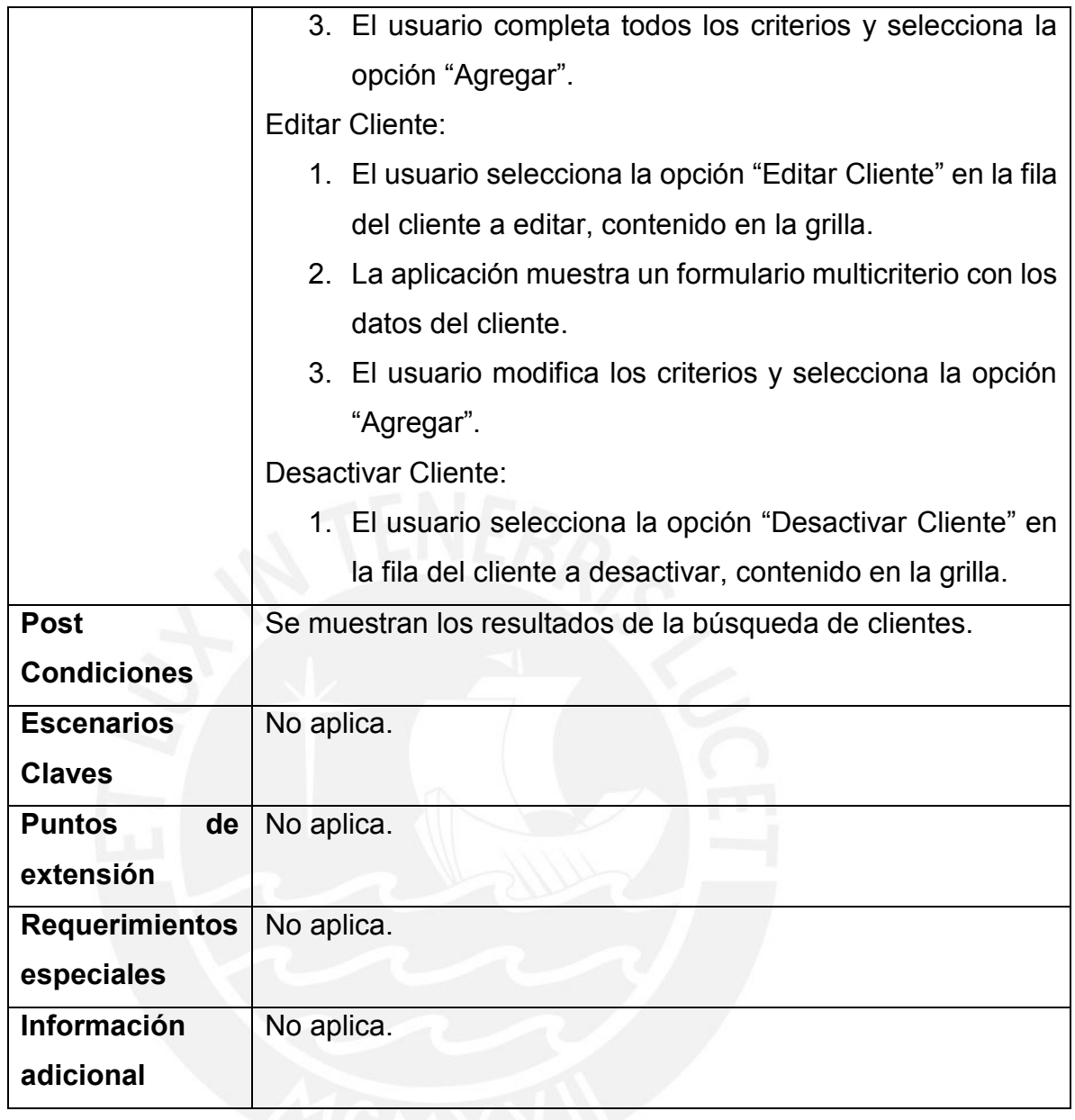

# **2.2.2 PAQ002 – Paquete Empresas**

Este paquete contiene los casos de uso relacionados con las empresas del sistema.

# **2.2.2.1 CU-004 – Entablar Convenio con Proveedores**

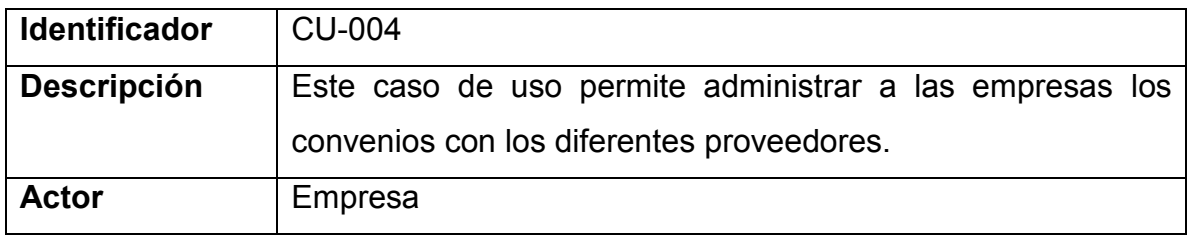

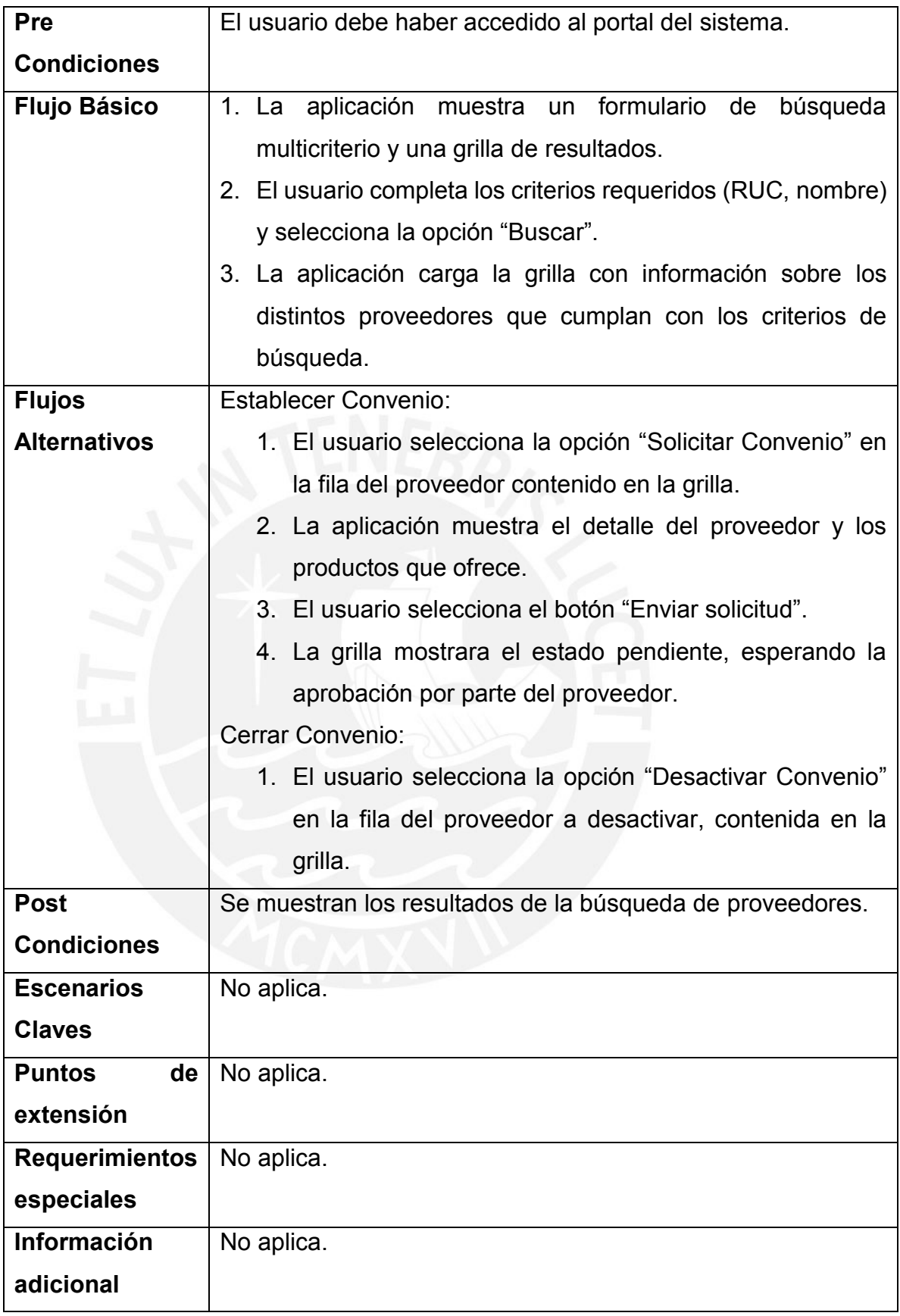

# **2.2.2.2 CU-005 – Generar Vales**

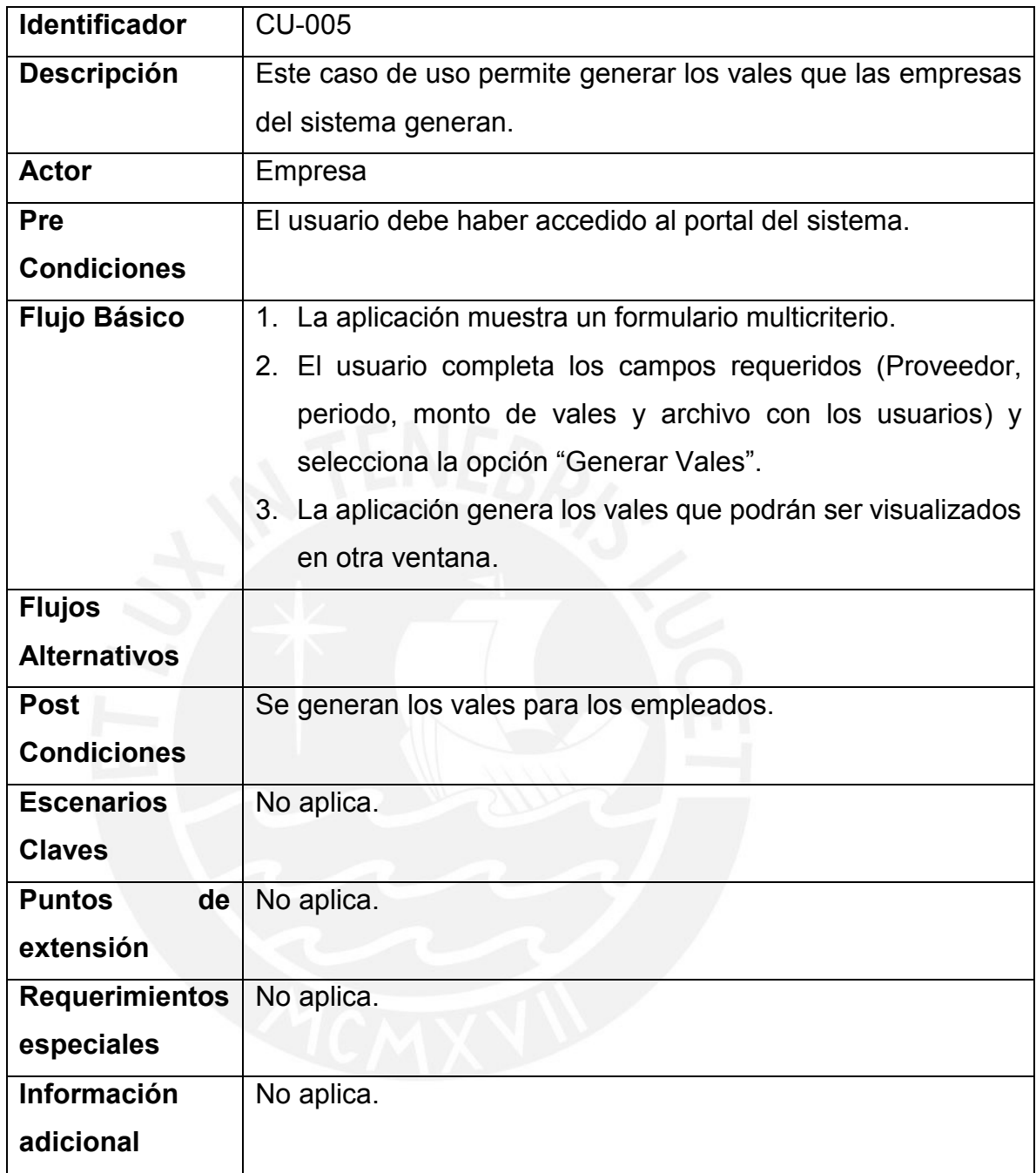

# **2.2.2.3 CU-006 – Visualizar Vales Generados**

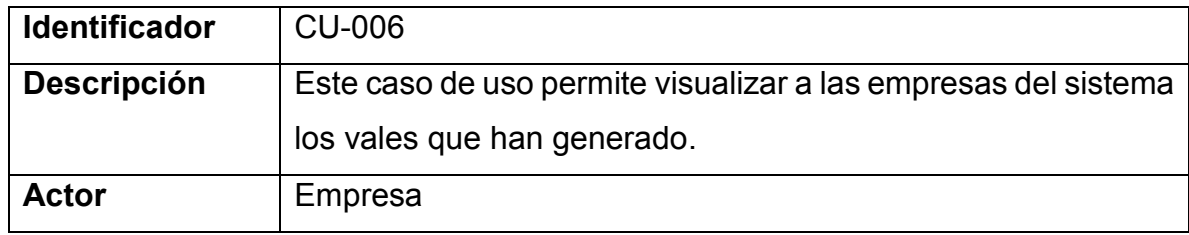

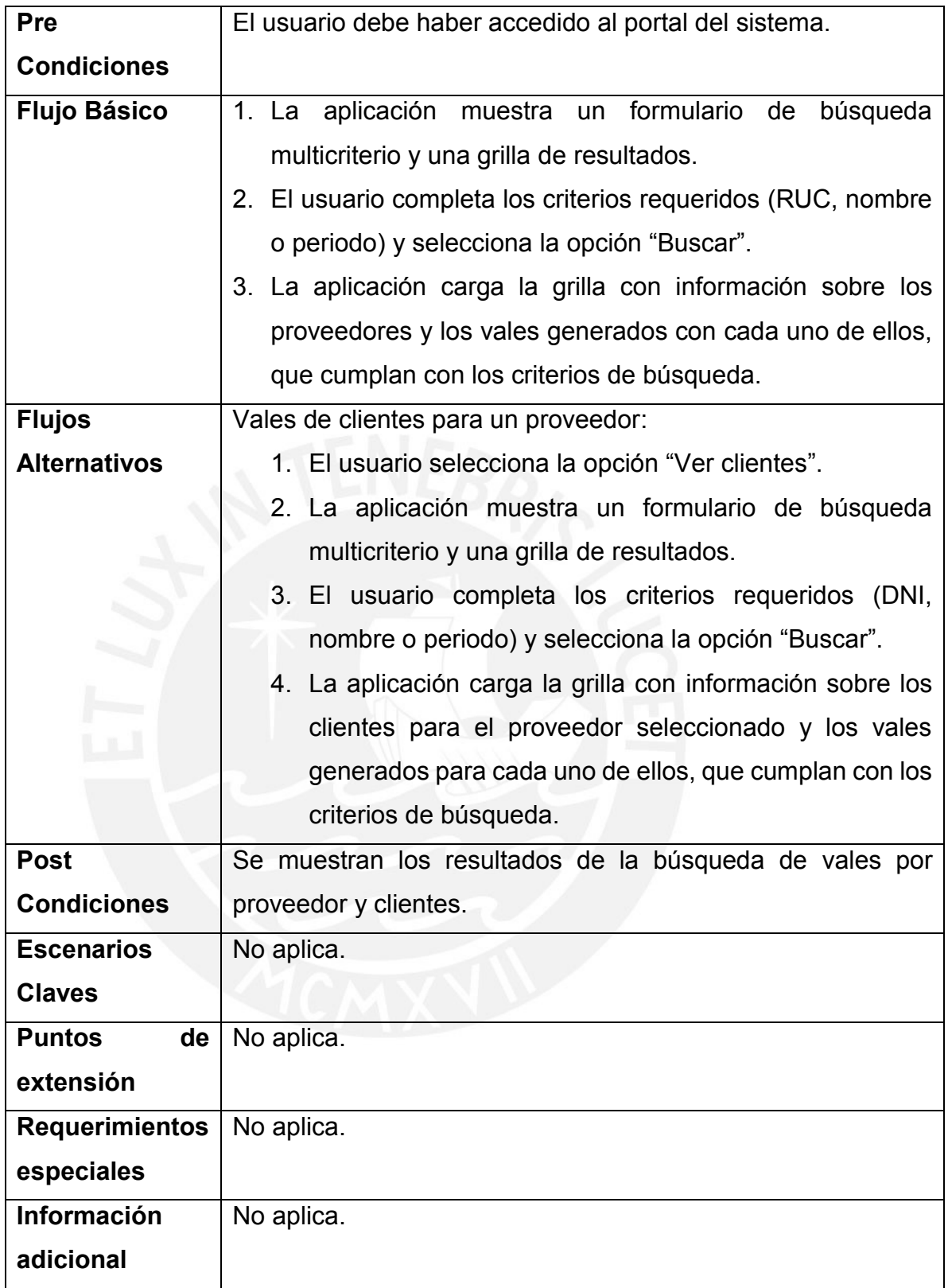

# **2.2.2.4 CU-007 – Editar Datos Empresas**

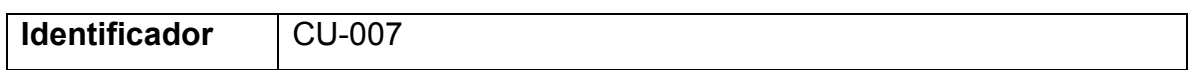

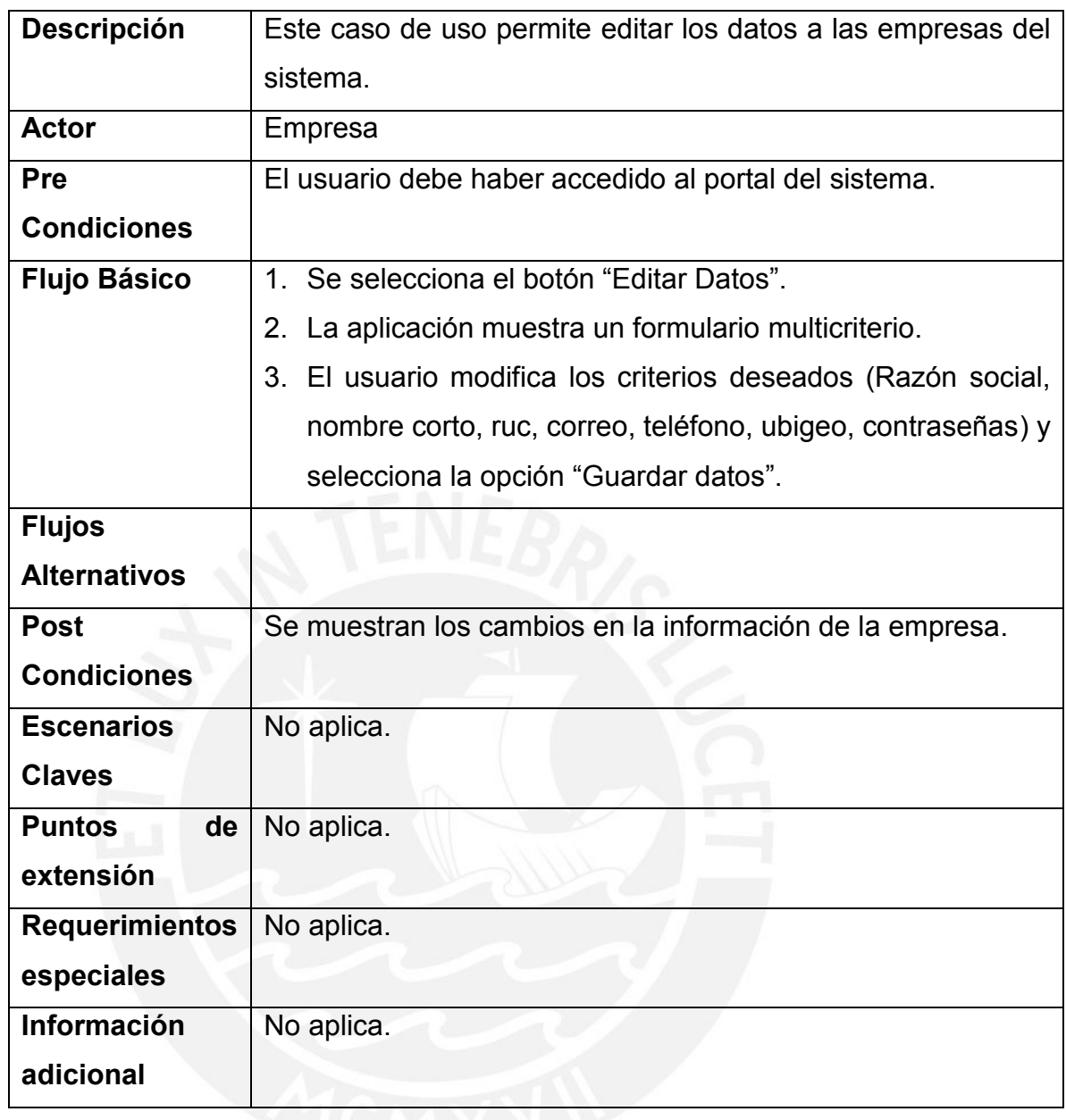

### **2.2.3 PAQ002 – Paquete Proveedores**

Este paquete contiene los casos de uso relacionados con los proveedores del sistema.

### **2.2.3.1 CU-008 – Administrar Convenios con Empresas**

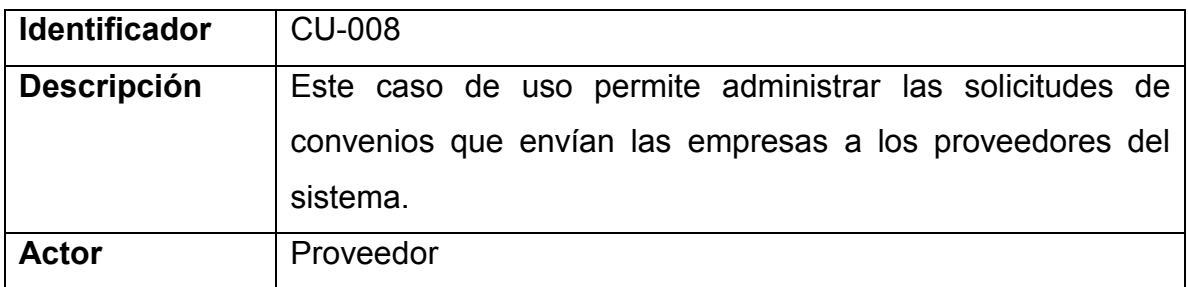

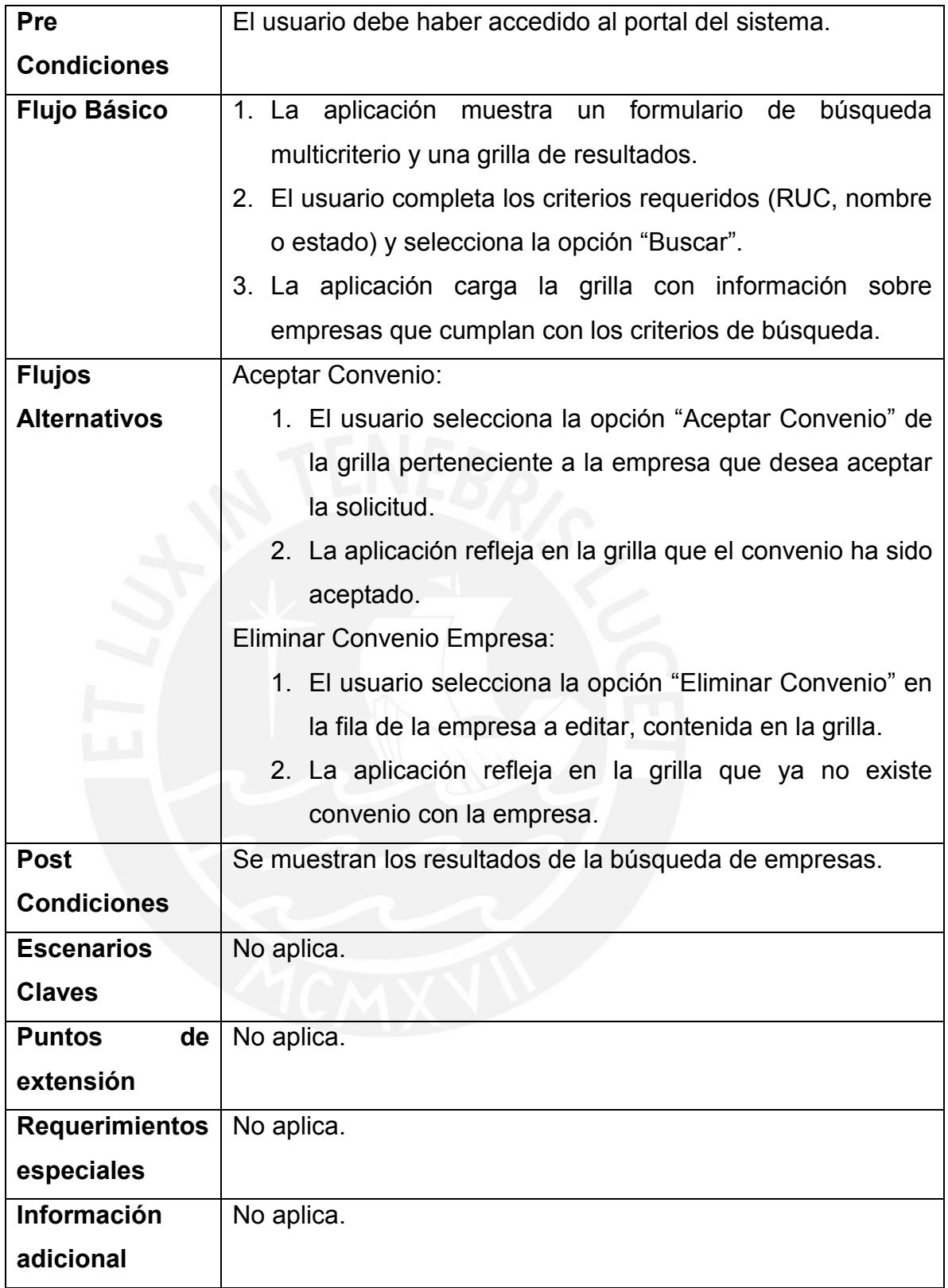

# **2.2.3.2 CU-009 – Registro de Productos**

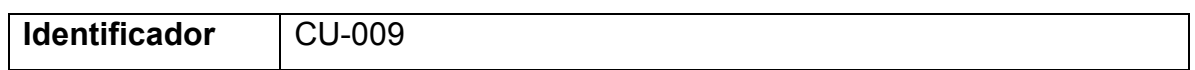

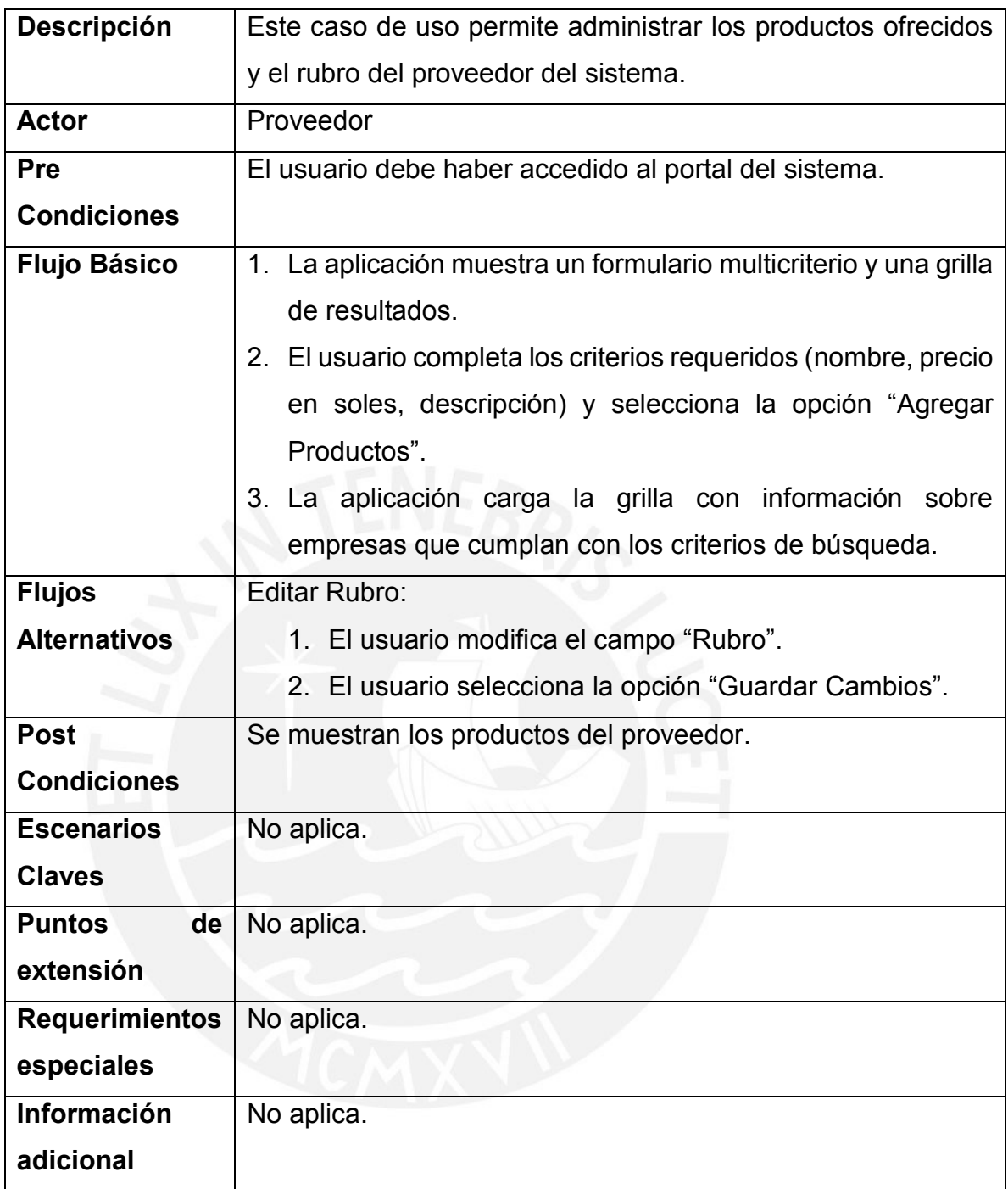

# **2.2.3.3 CU-010 – Realizar Venta**

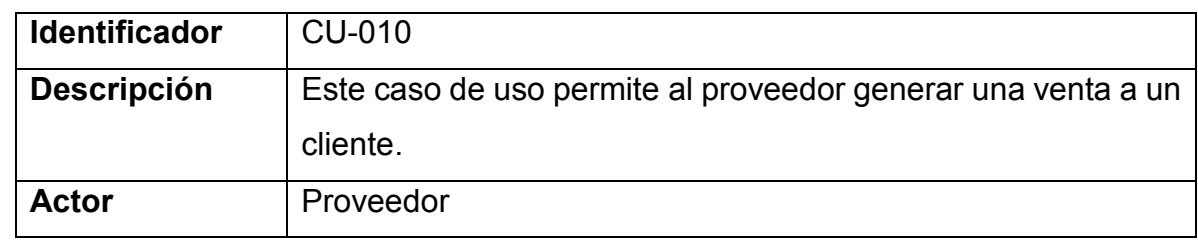

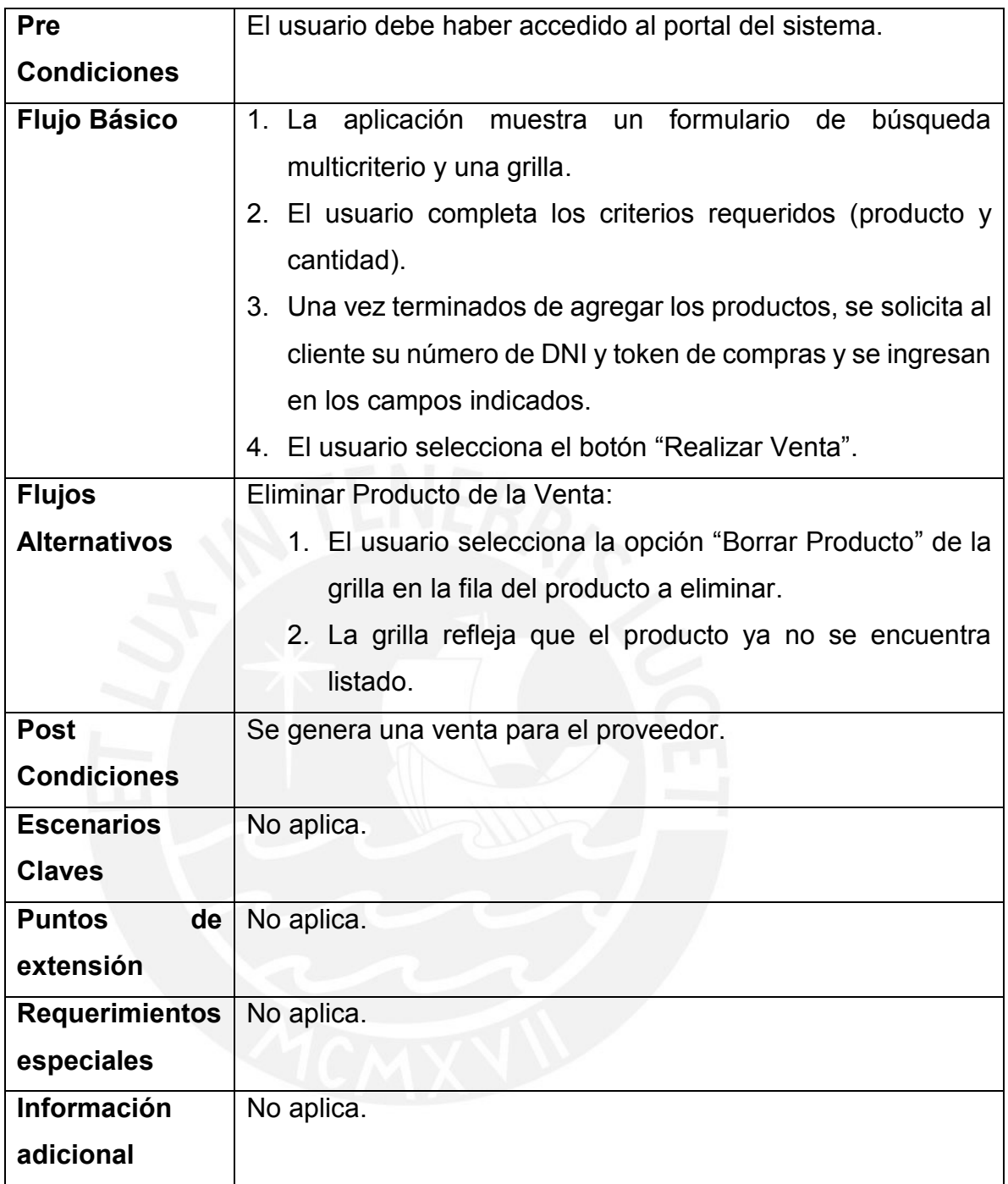

# **2.2.3.4 CU-011 – Visualizar Ingresos por Vales**

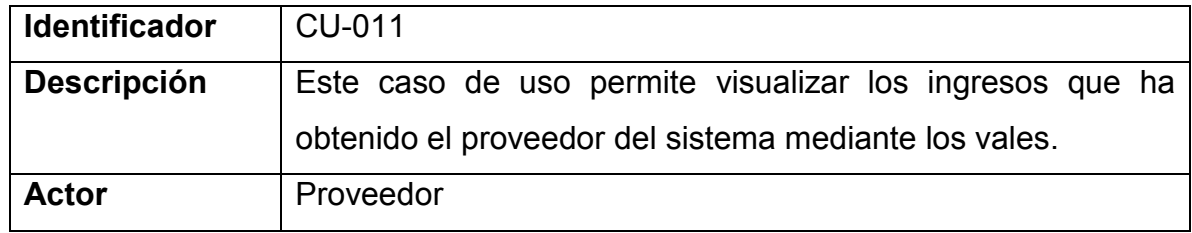

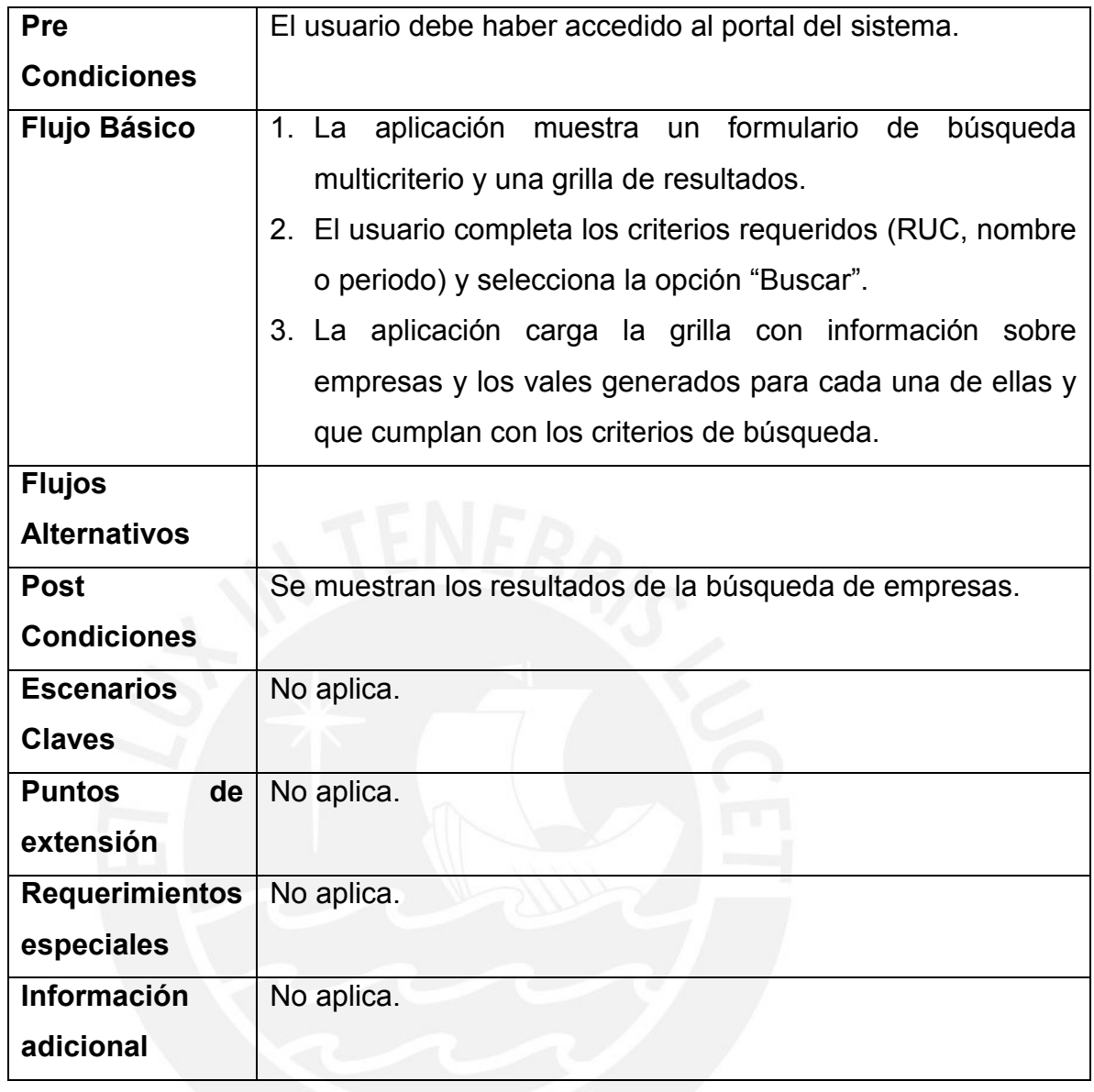

# **2.2.3.5 CU-012 – Editar Datos Proveedor**

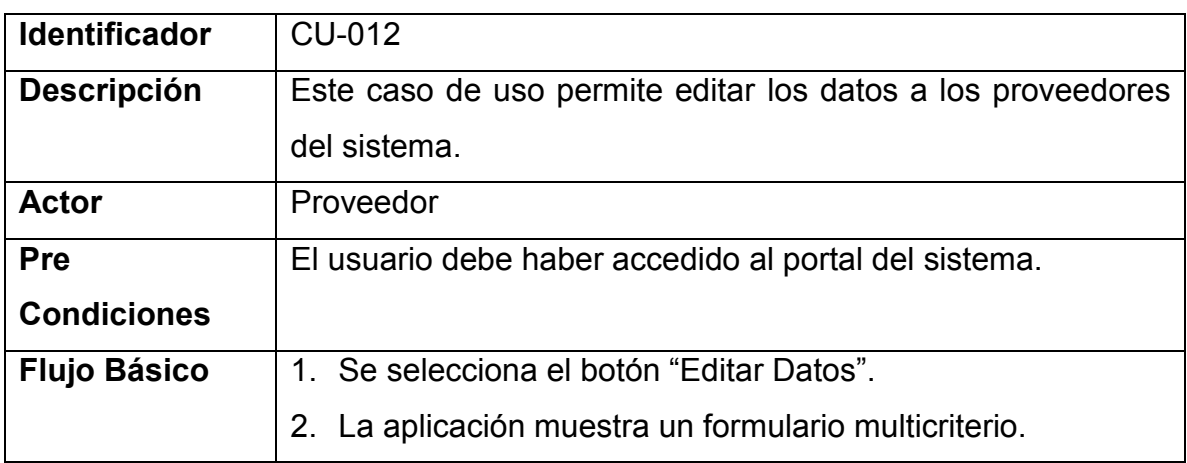

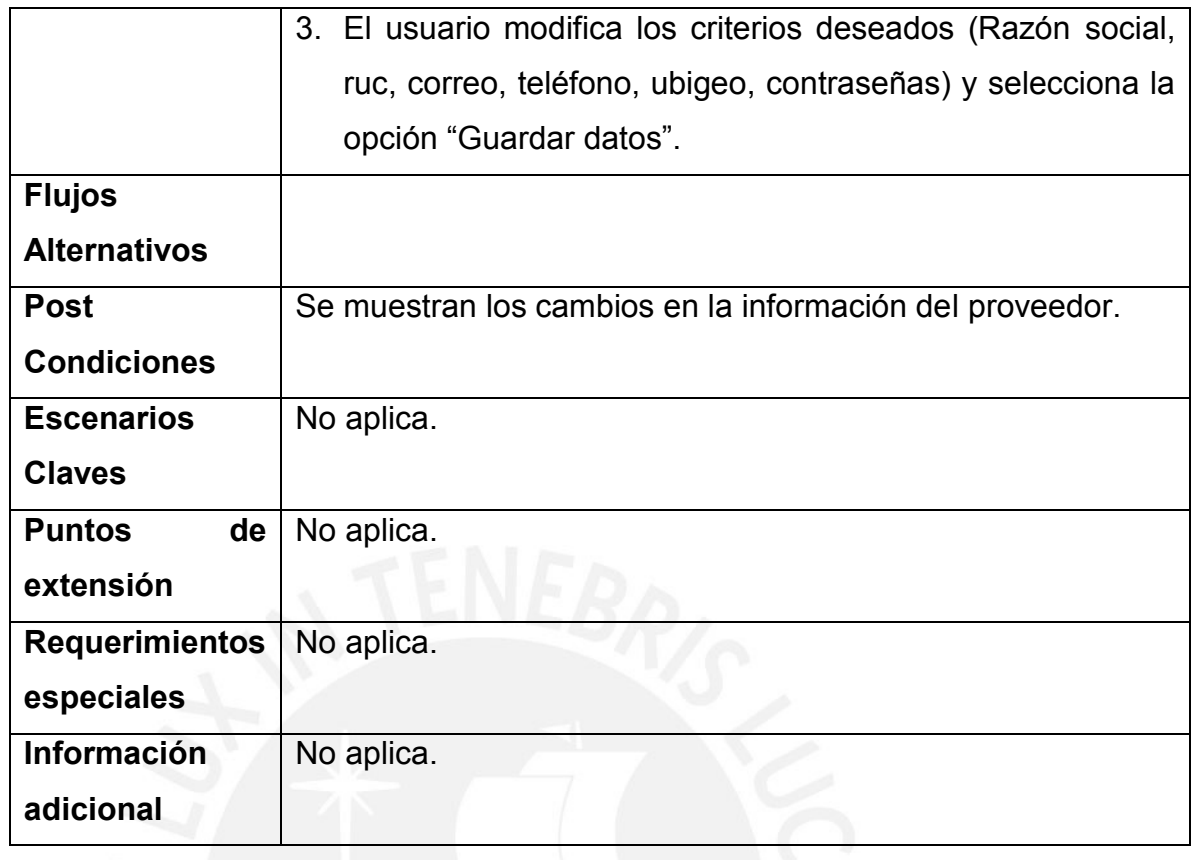

# **2.2.4 PAQ002 – Paquete Usuarios**

Este paquete contiene los casos de uso relacionados con los usuarios del sistema.

# **2.2.4.1 CU-013 – Generar Token de Compra**

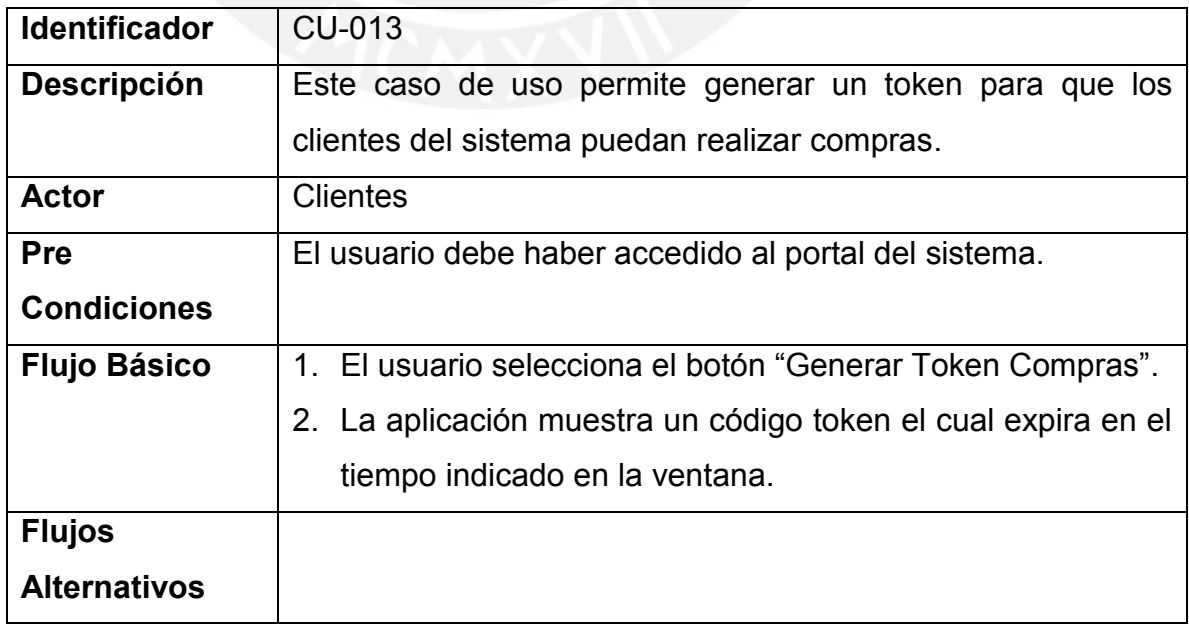

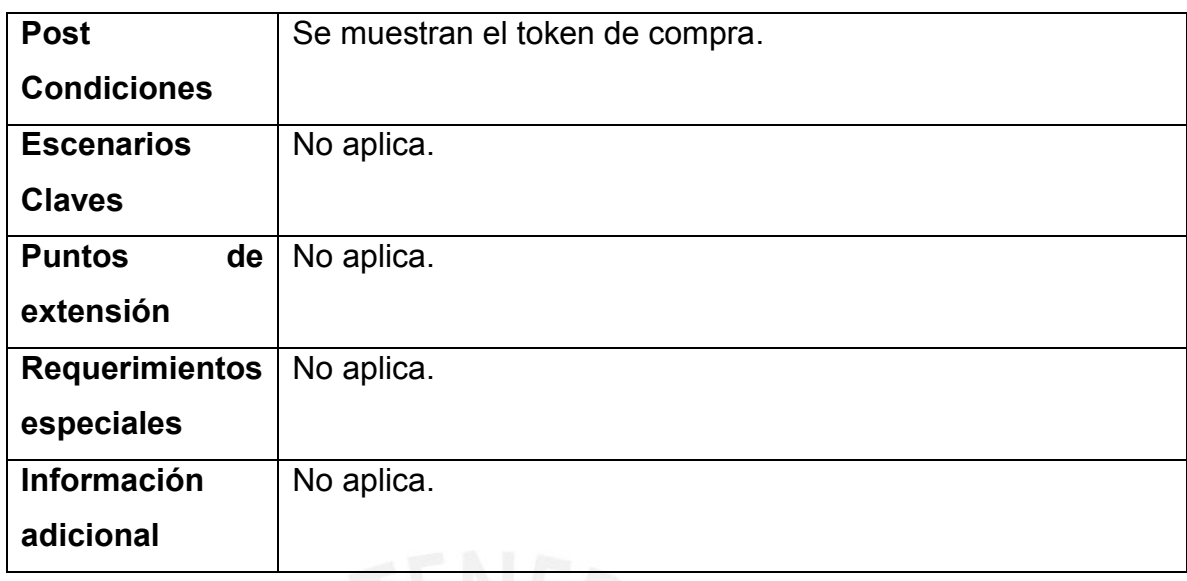

# **2.2.4.2 CU-014 – Visualizar Compras Realizadas**

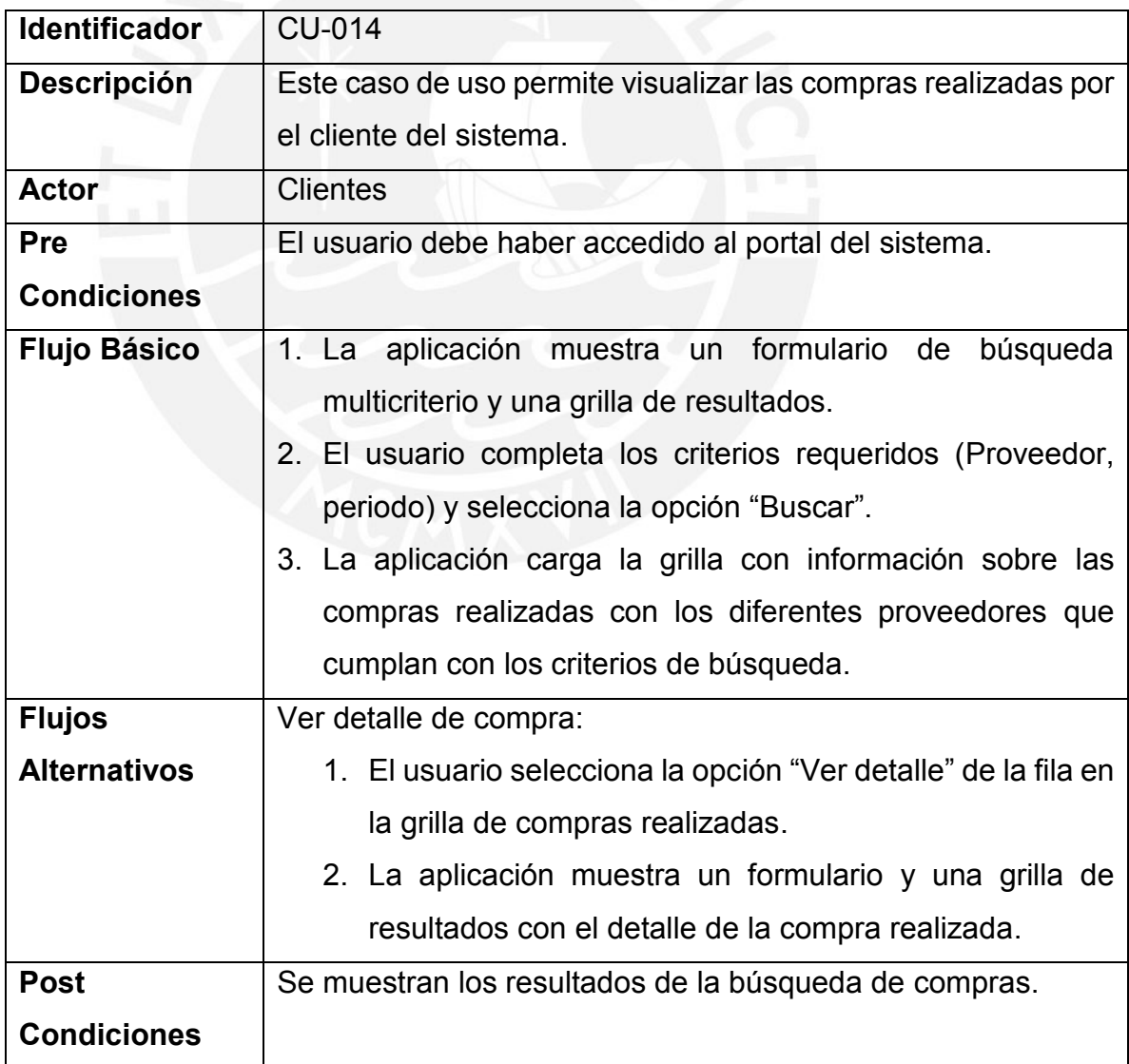

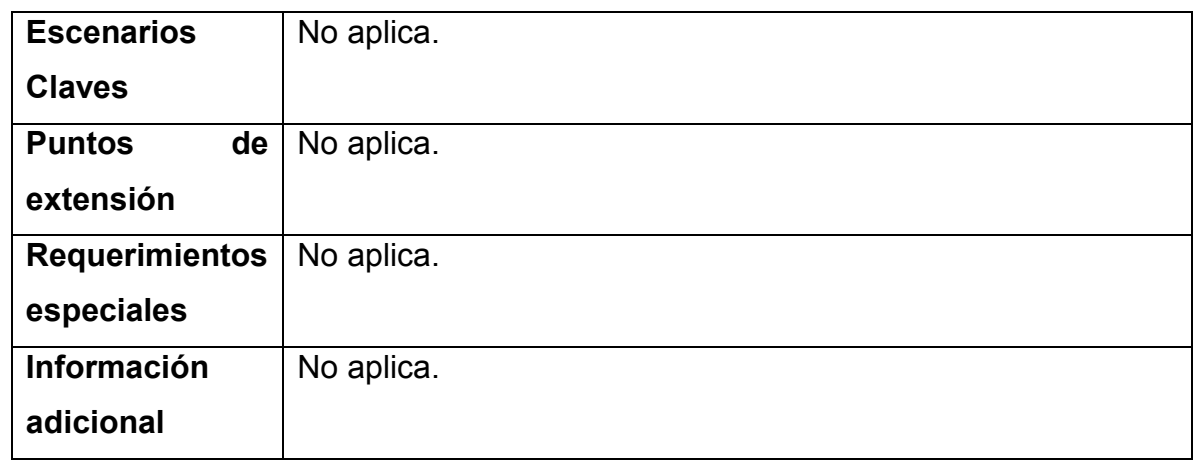

# **2.2.4.3 CU-015 – Visualizar vales adquiridos**

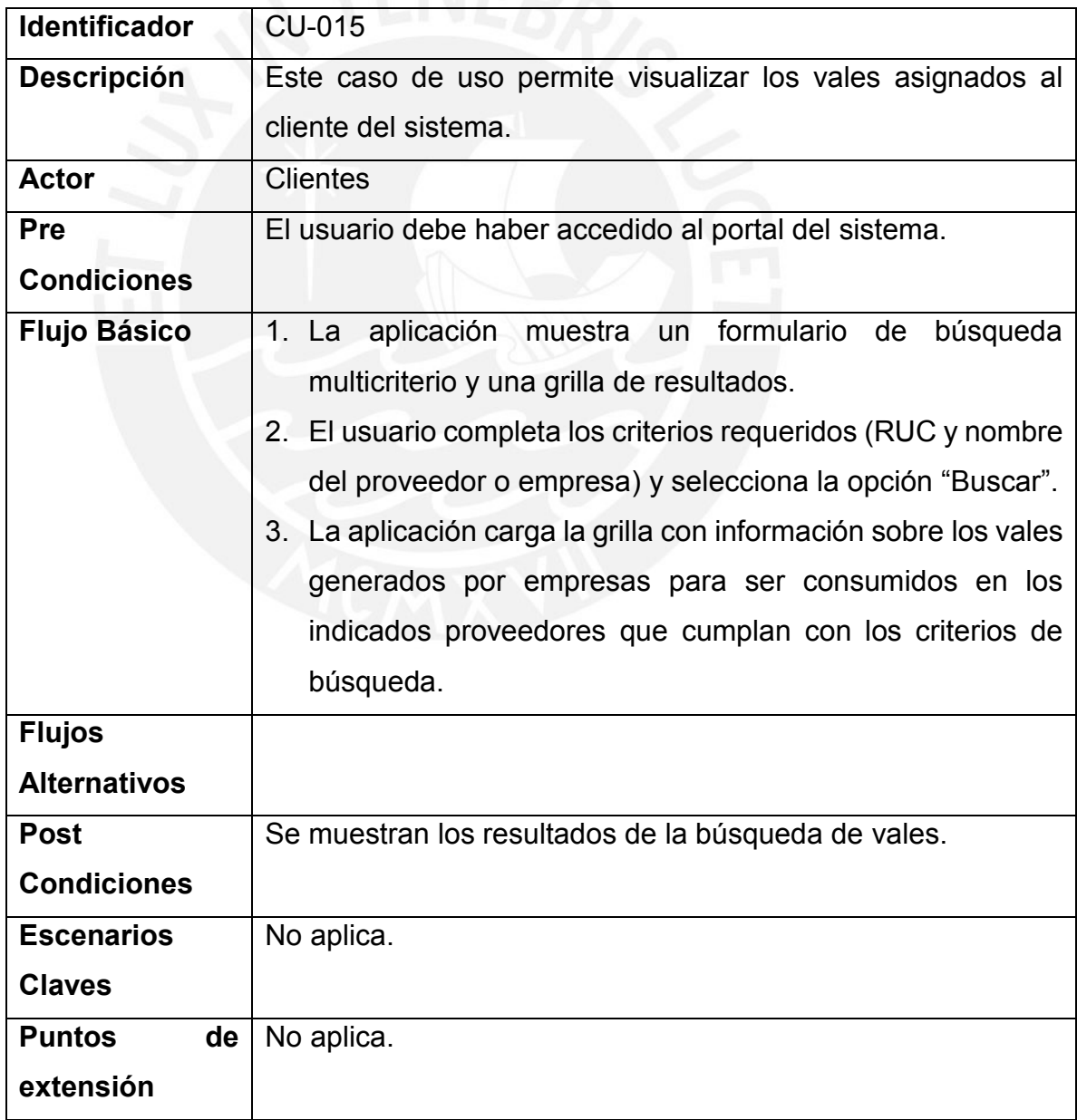

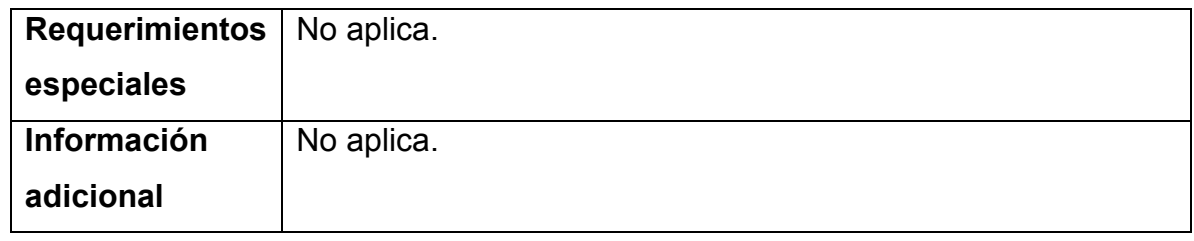

# **2.2.4.4 CU-016 – Editar Datos Usuarios**

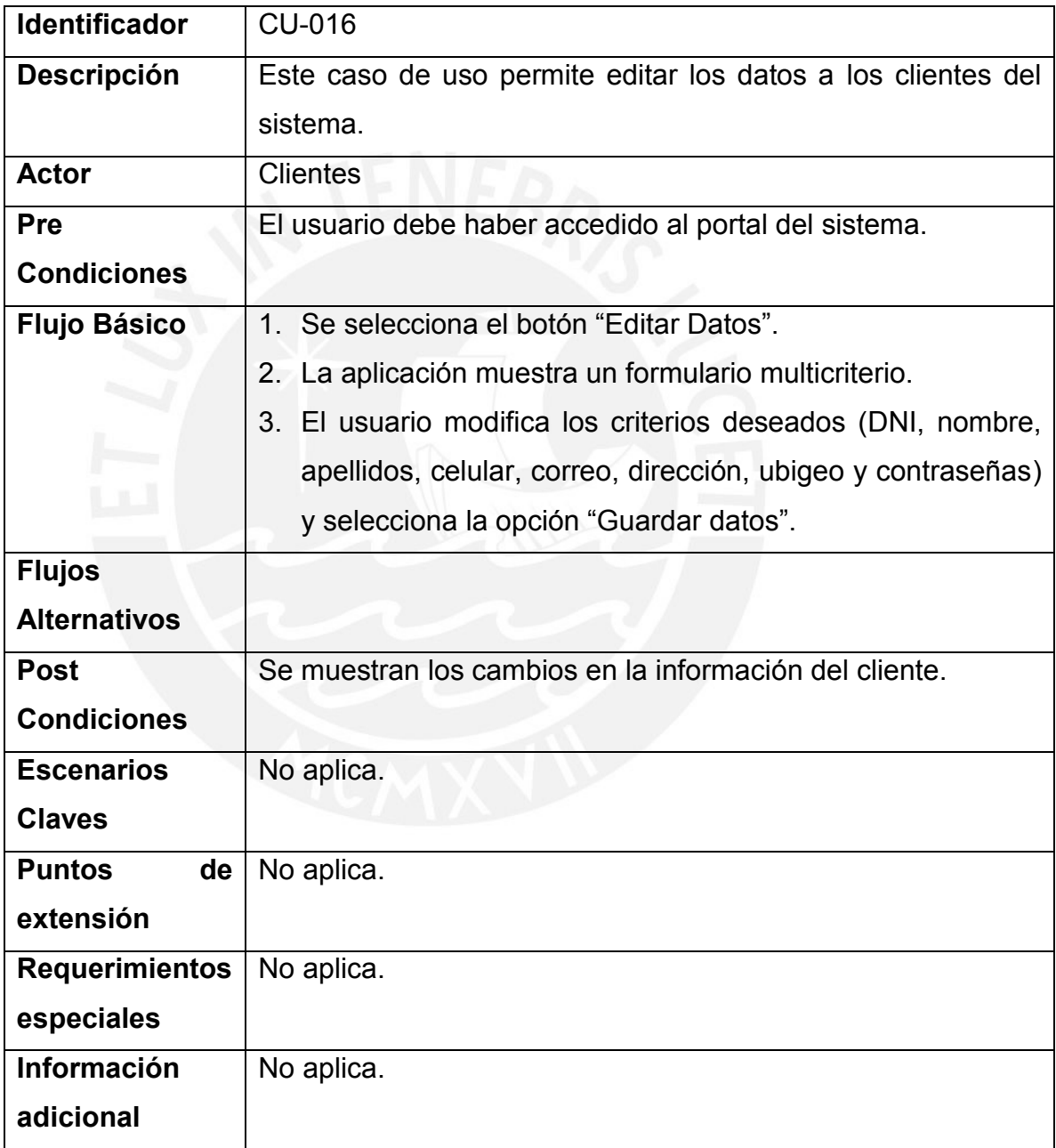

### **Anexo C: Modelo de Base de Datos**

<span id="page-21-0"></span>El anexo Modelo de Base de Datos permite visualizar el modelo de la base de datos utilizada:

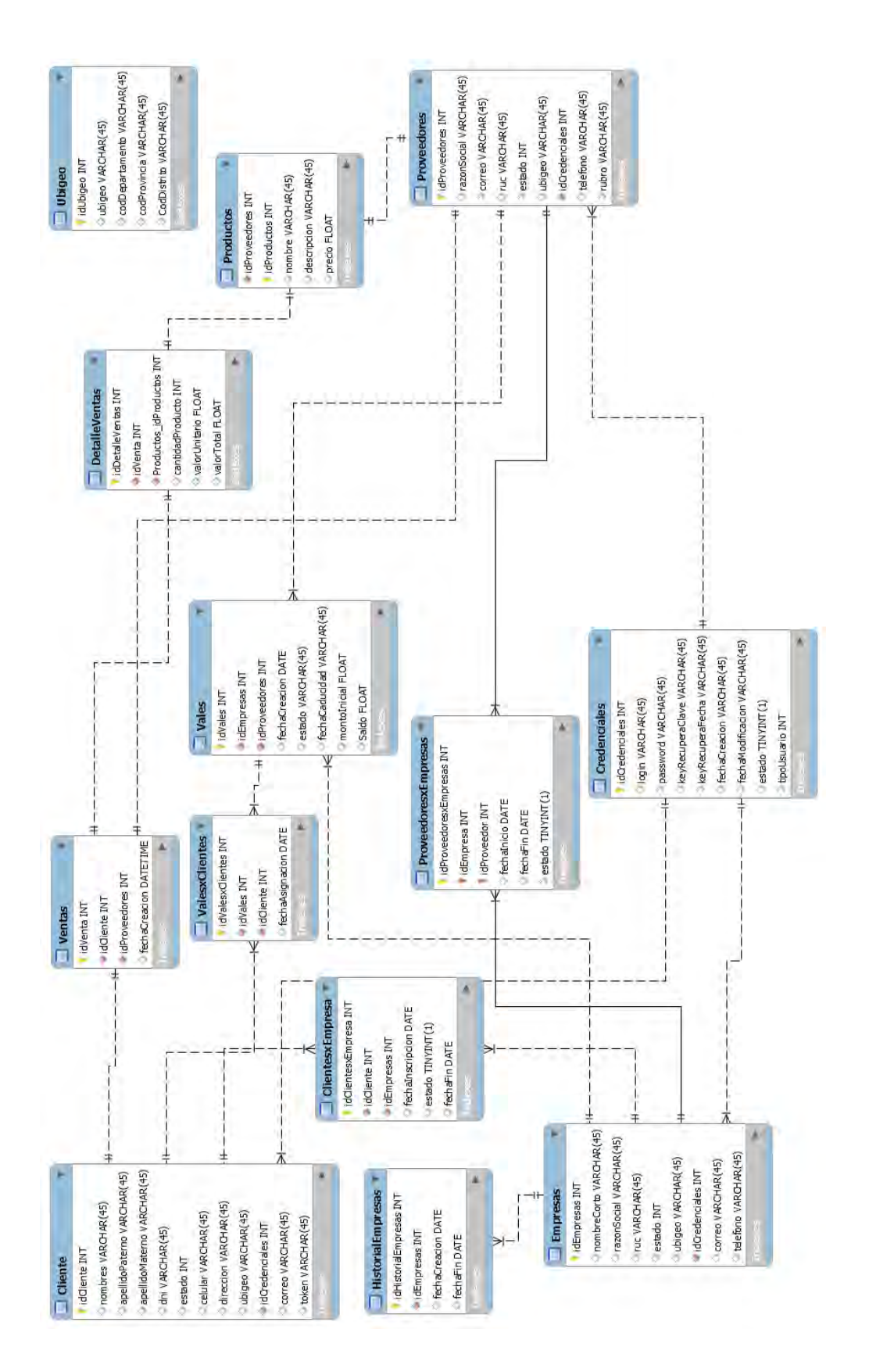

### **Anexo D: Diccionario de Datos**

<span id="page-22-0"></span>El anexo Diccionario de Datos permite visualizar el detalle de cada una de las tablas utilizadas en el sistema:

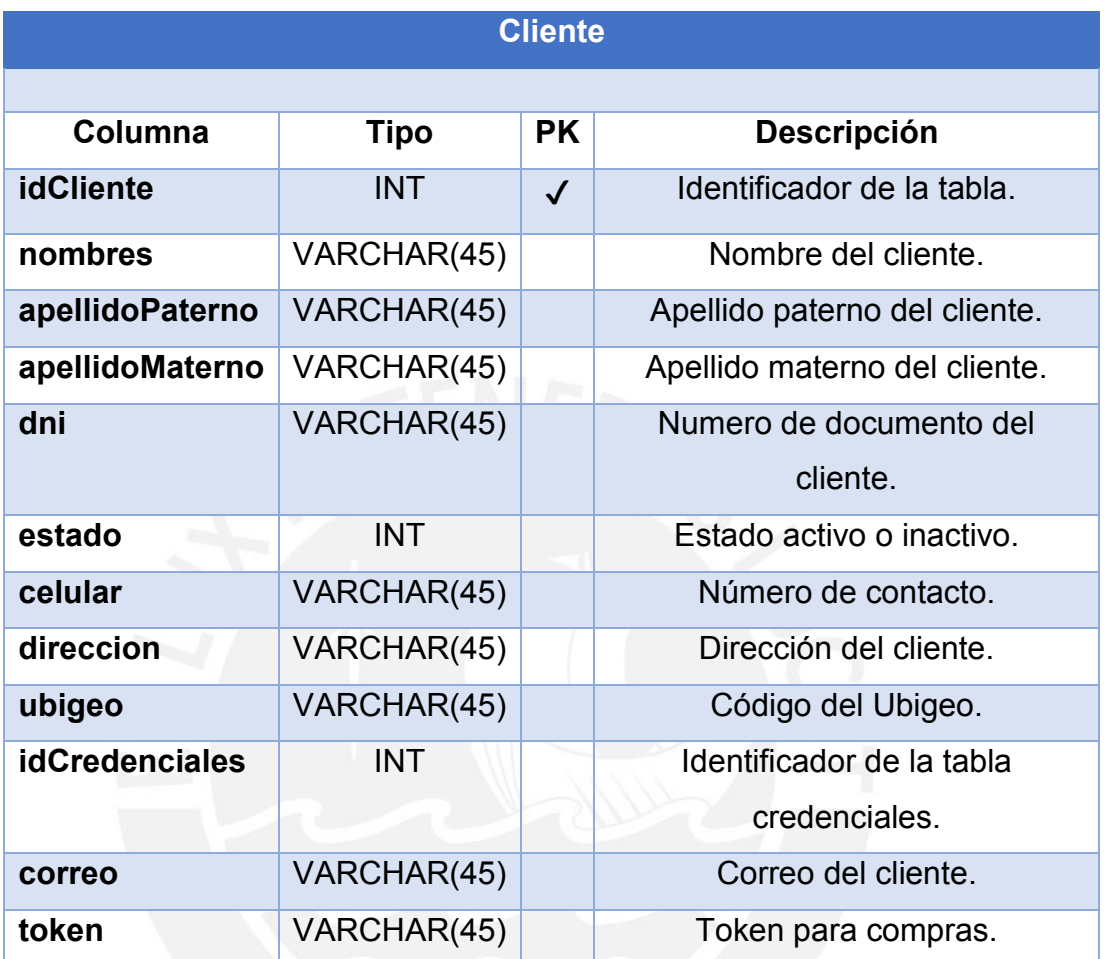

# **ClientesxEmpresa**

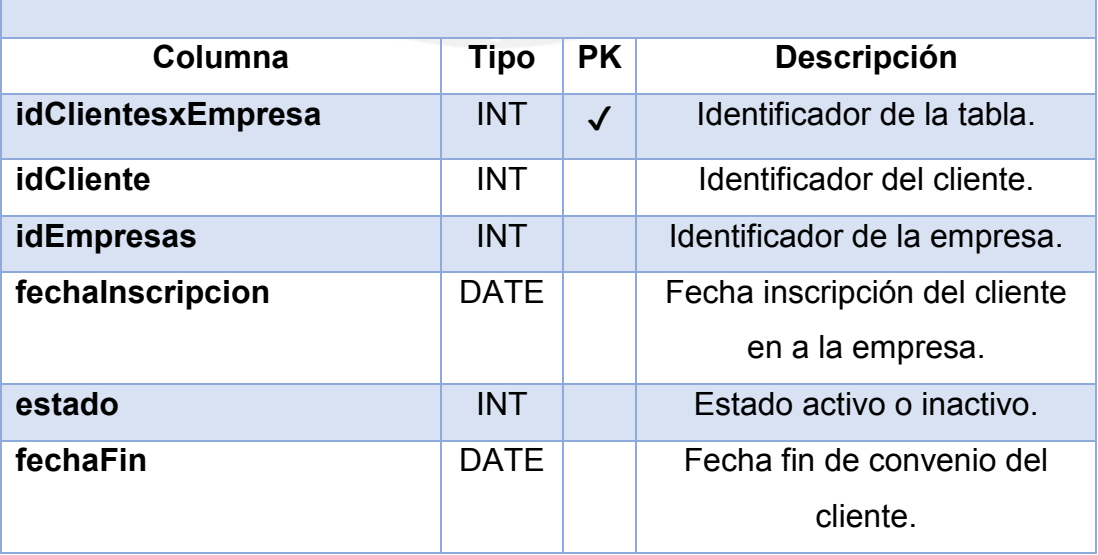

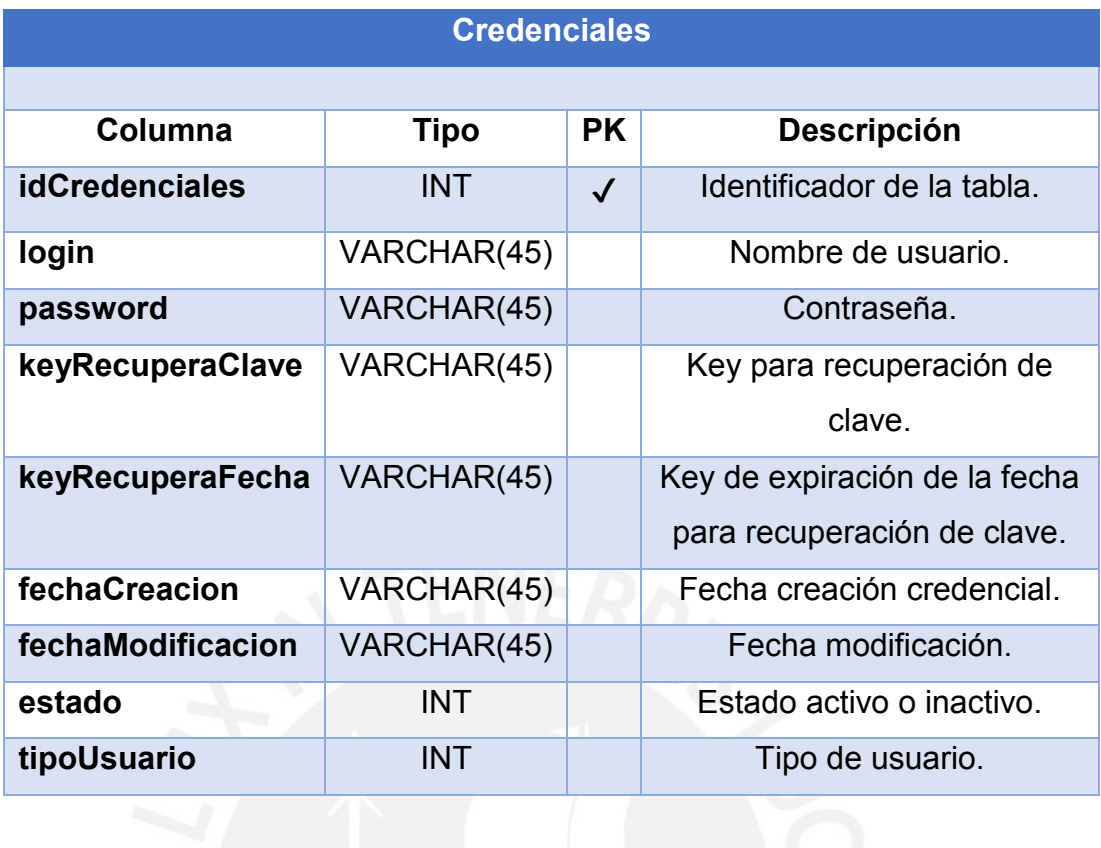

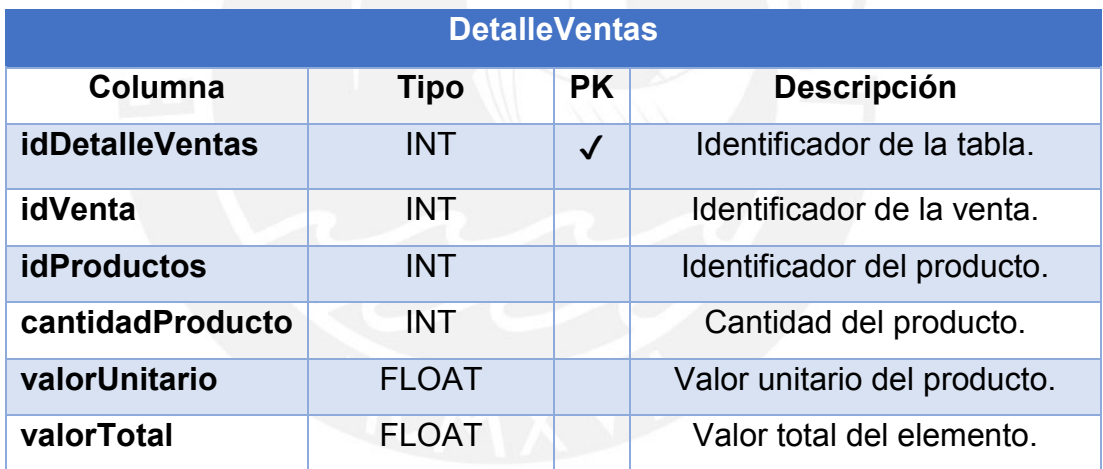

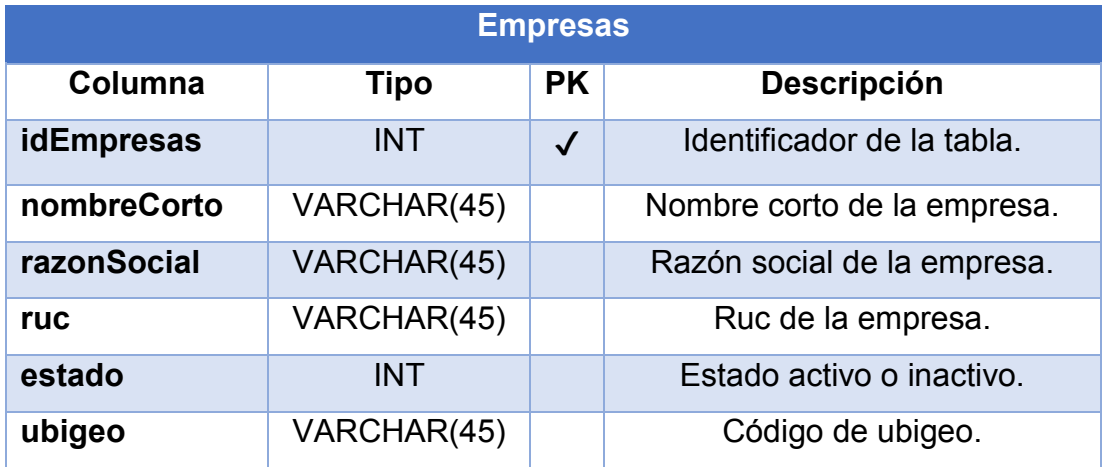

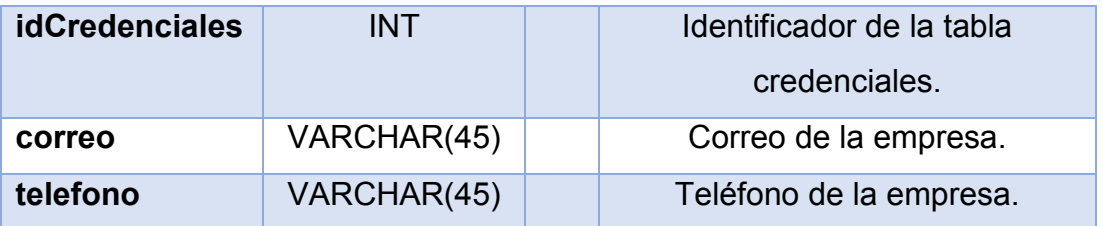

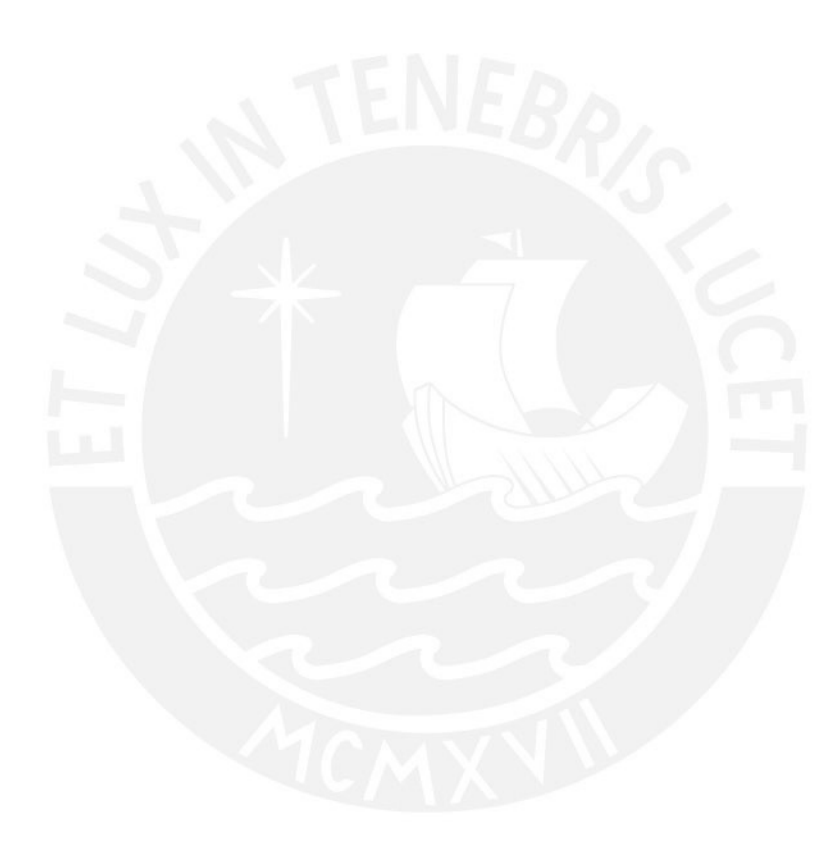

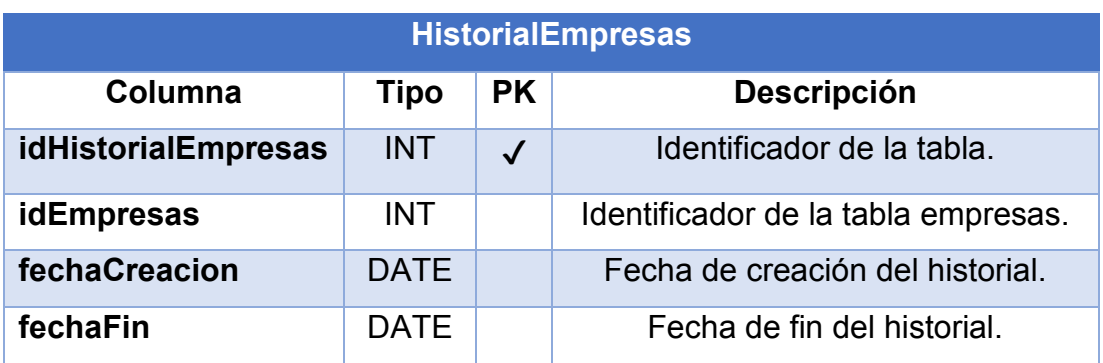

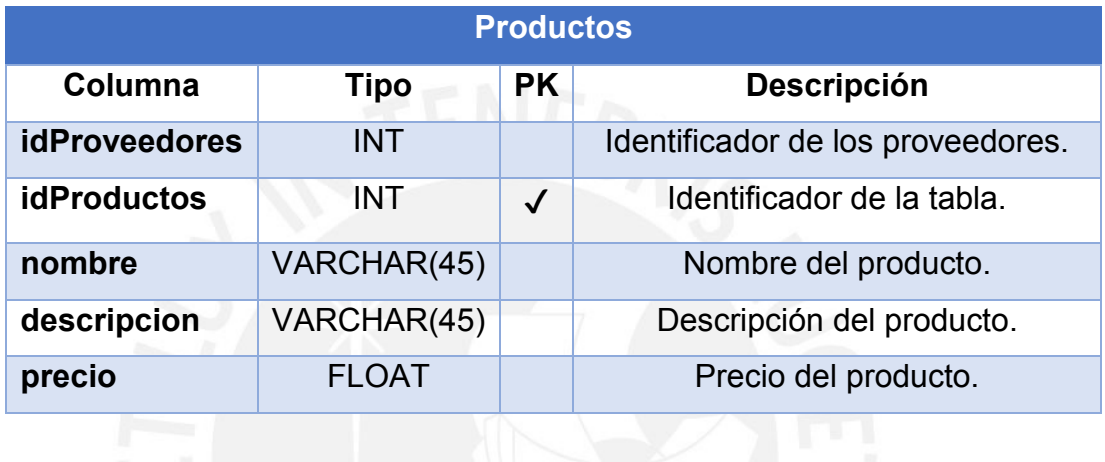

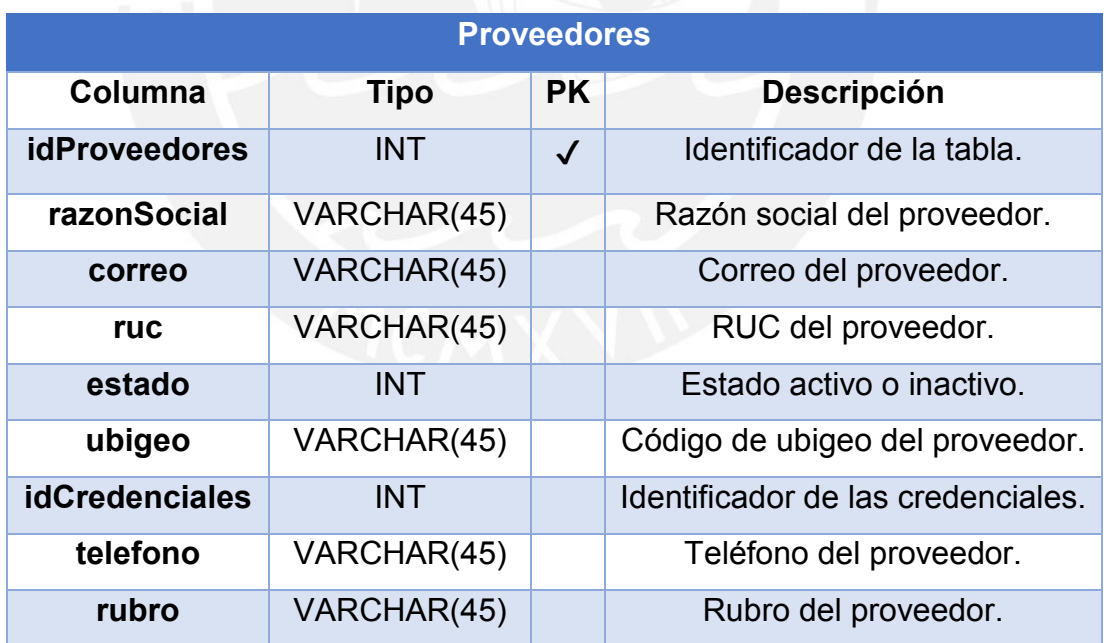

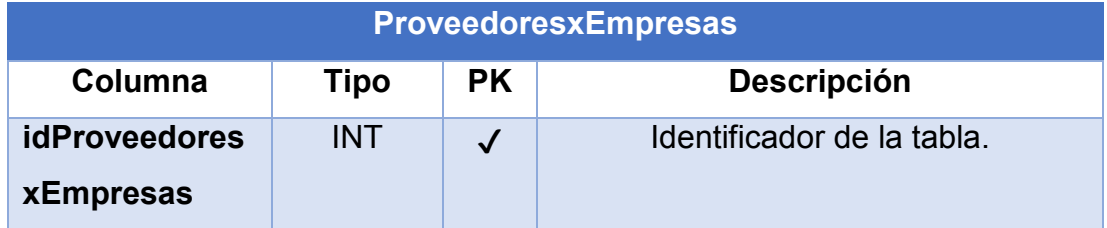

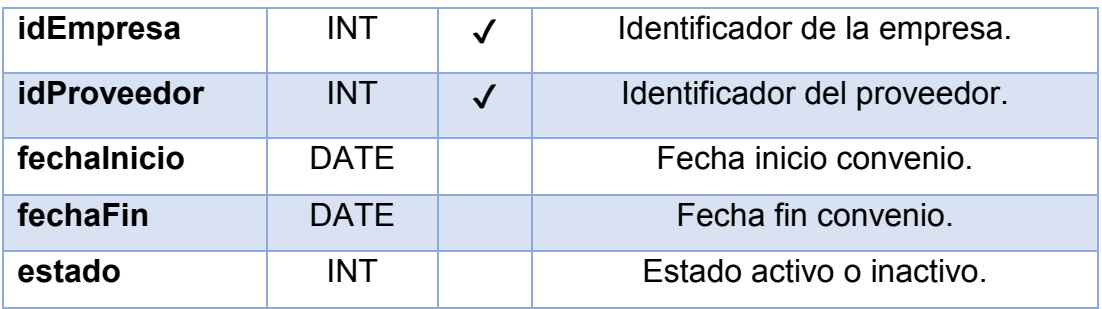

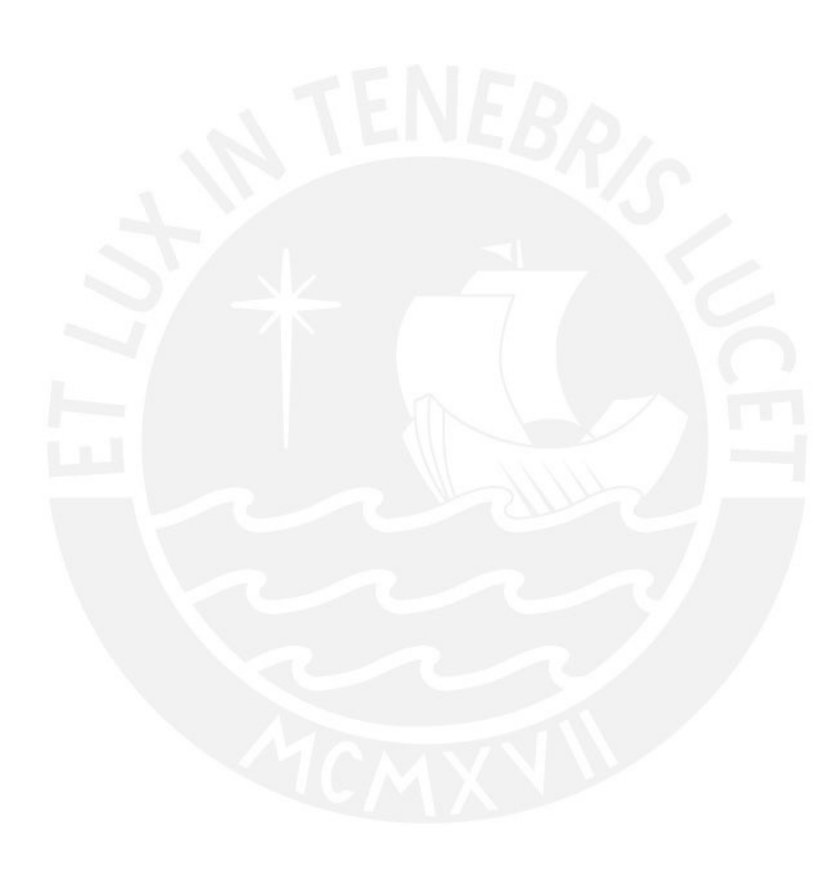

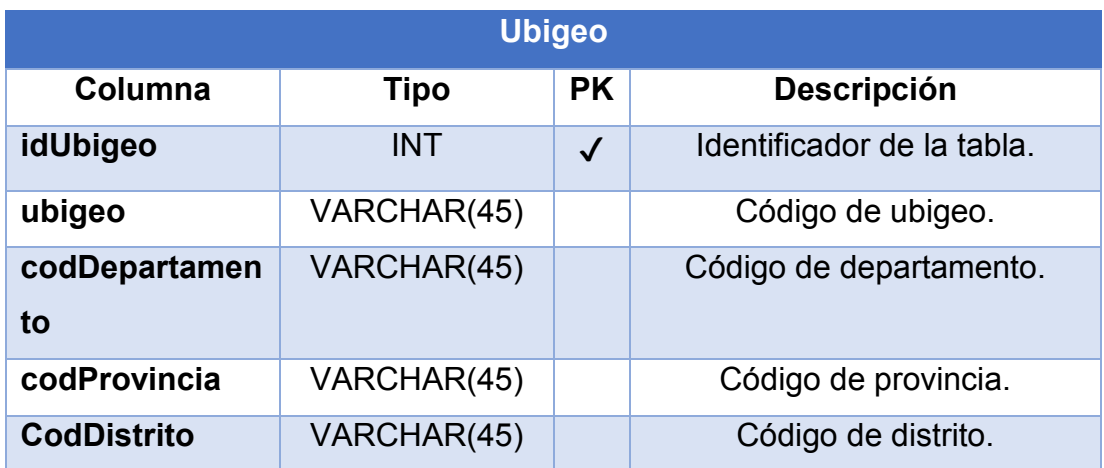

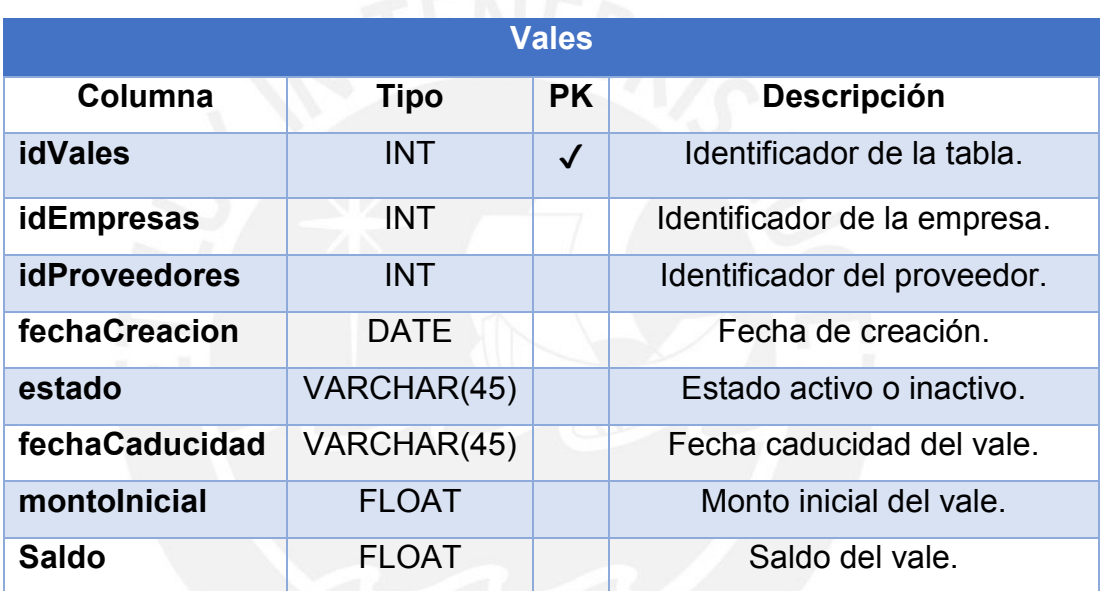

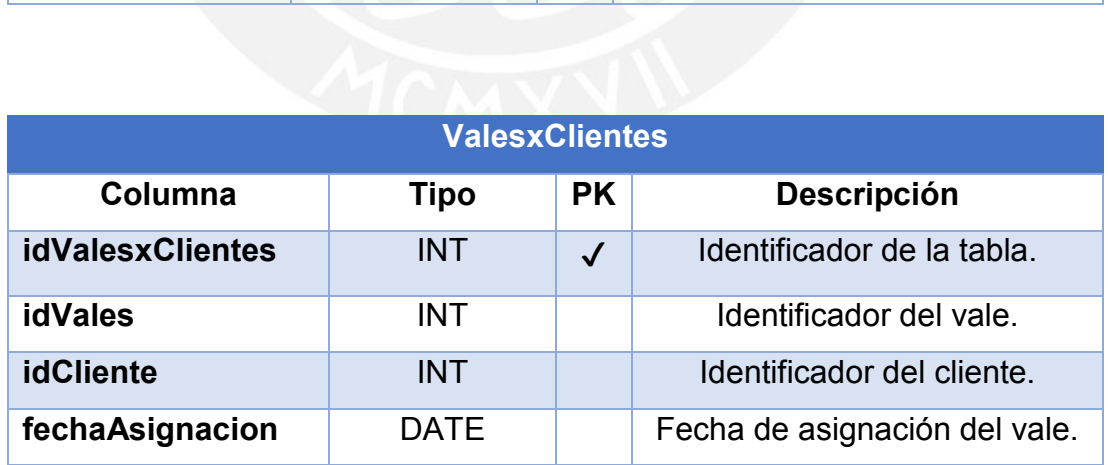

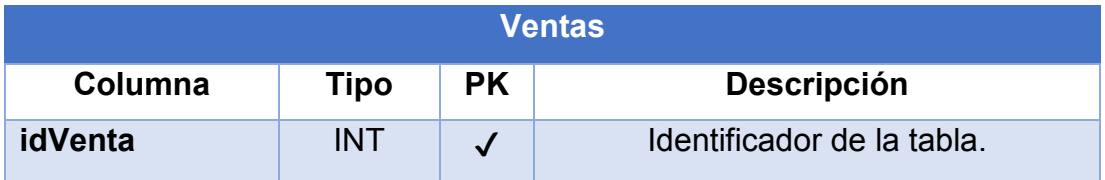

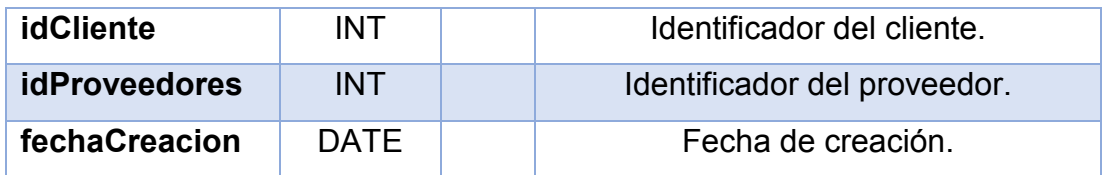

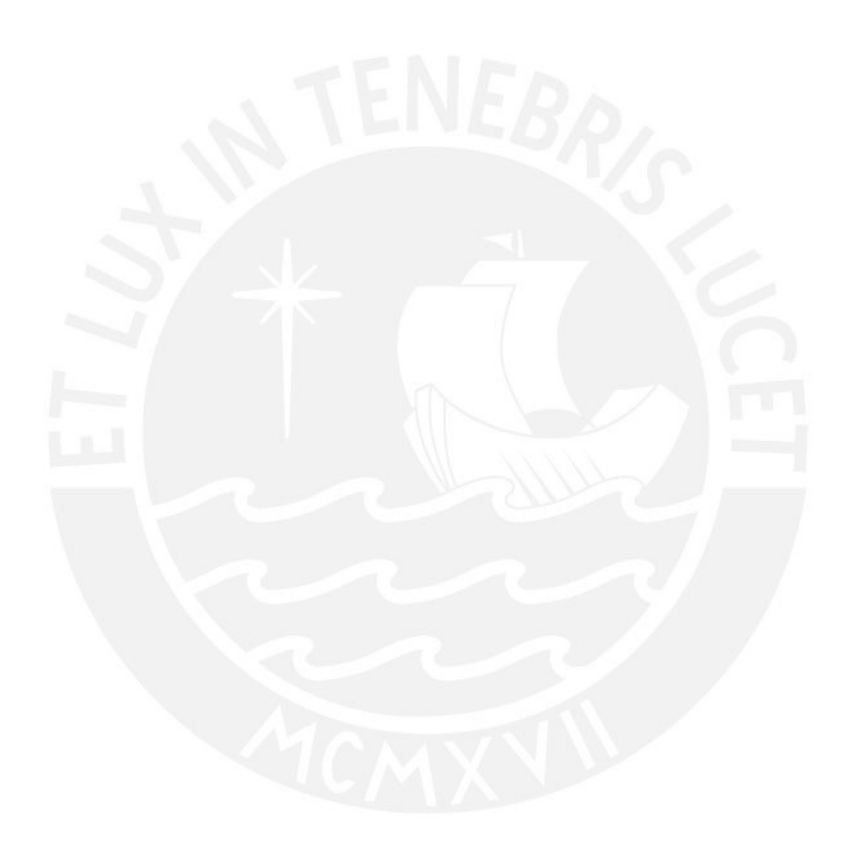

### **Anexo E: Interfaces de Usuario**

<span id="page-29-0"></span>El anexo Interfaces de Usuario tiene como finalidad detallar las ventanas y vistas que contendrá el sistema, las cuales serán de ayuda para poder entender el flujo de información.

### **5.1 Inicio de Sesión:**

La ventana de inicio de sesión será el punto de inicio para todos los usuarios del sistema. Permite el ingreso a la plataforma, mediante el uso del usuario y contraseña de cada uno.

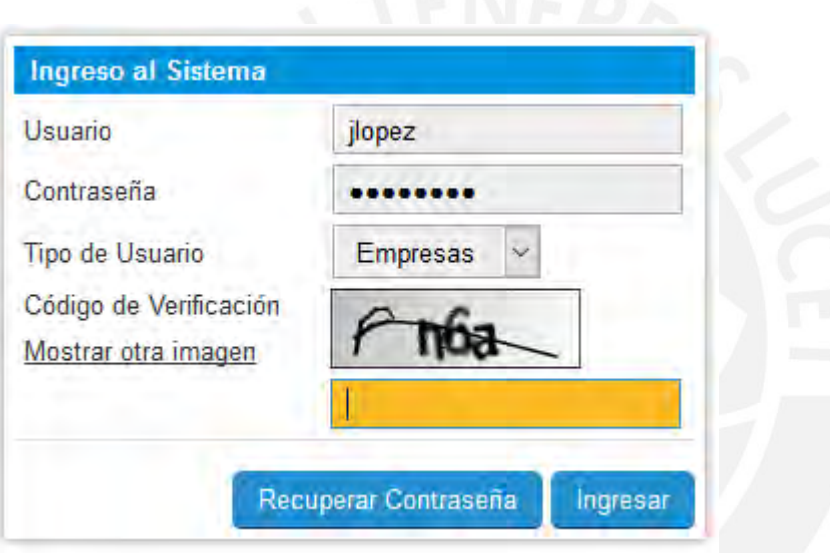

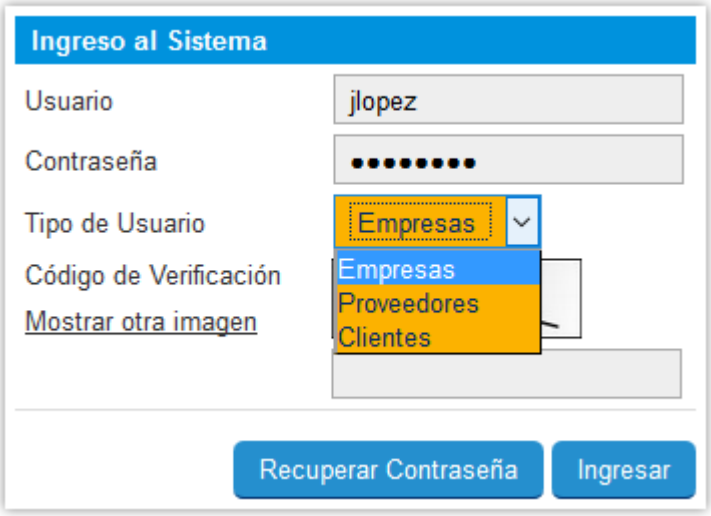

### **5.2 Menú Principal Tipo Administrador:**

La ventana del menú principal del administrador solo será visualizada por el usuario con privilegios de Administrador de la plataforma. Desde esta ventana tendrá acceso a las funciones designadas para su rol.

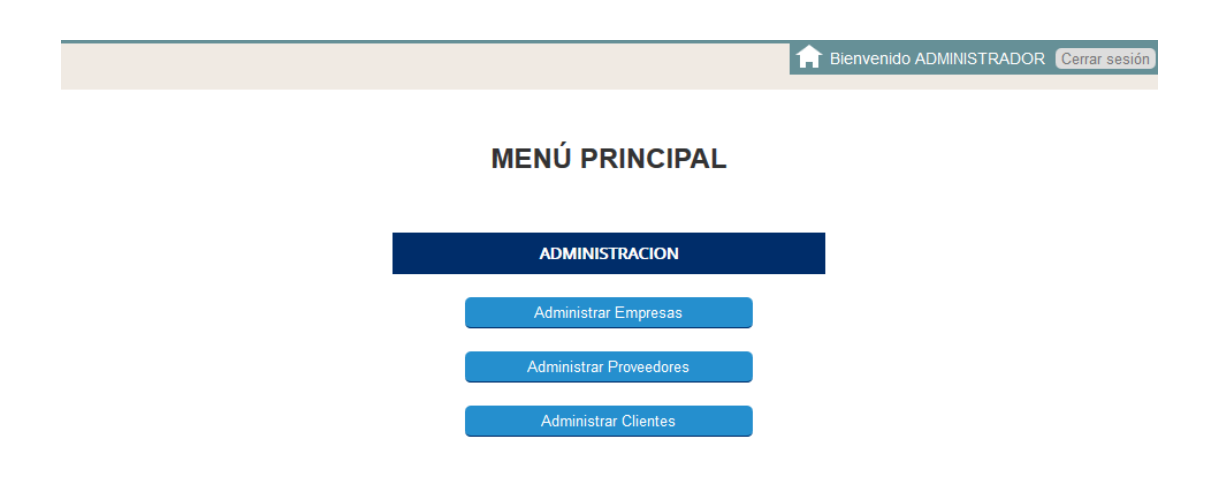

### **5.3 Administrar Empresas:**

La ventana presenta una bandeja con las empresas registradas en la plataforma, solo visible para los administradores. Desde esta ventana se permite editar o eliminar empresas. Las opciones de Editar y la opción de nueva Empresa comparten la siguiente ventana.

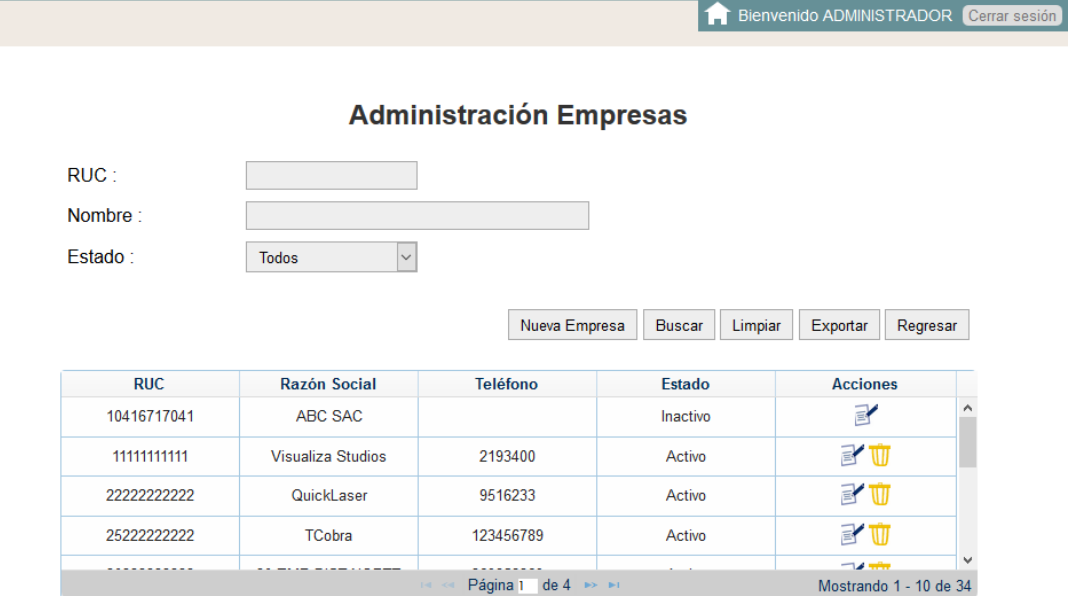

### **5.4 Nueva Empresa:**

La ventana de Nueva empresa permite colocar los datos sobre una empresa o editar los datos de una empresa existente. Solo visible para los administradores.

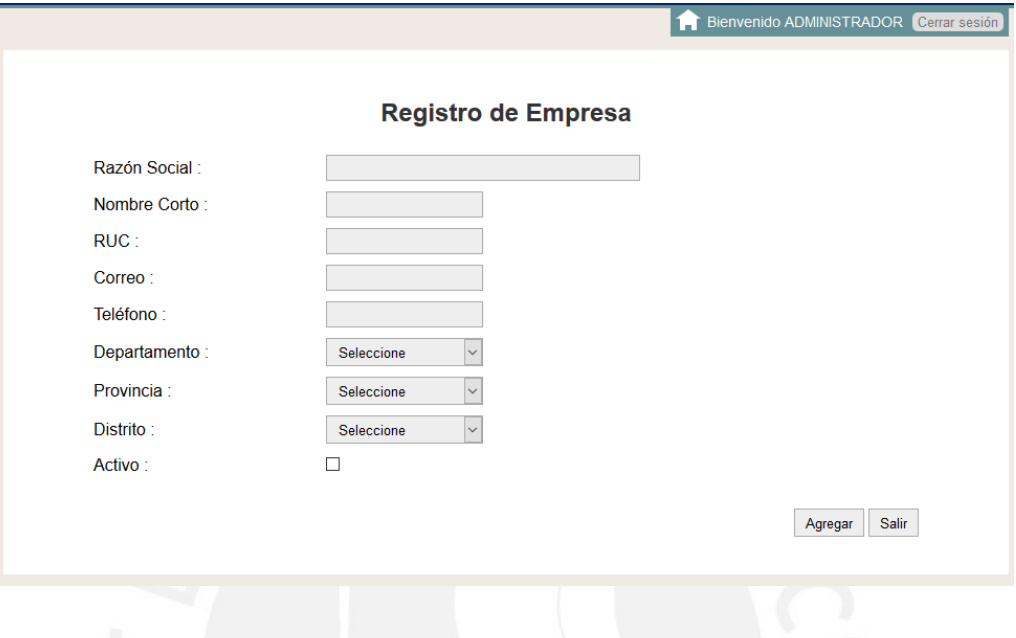

### **5.5 Administrar Proveedores:**

La ventana presenta una bandeja con los proveedores registrados en la plataforma, solo visible para los administradores. Desde esta ventana se permite editar o eliminar proveedores. Las opciones de Editar y opción Nuevo Proveedor comparten la siguiente ventana.

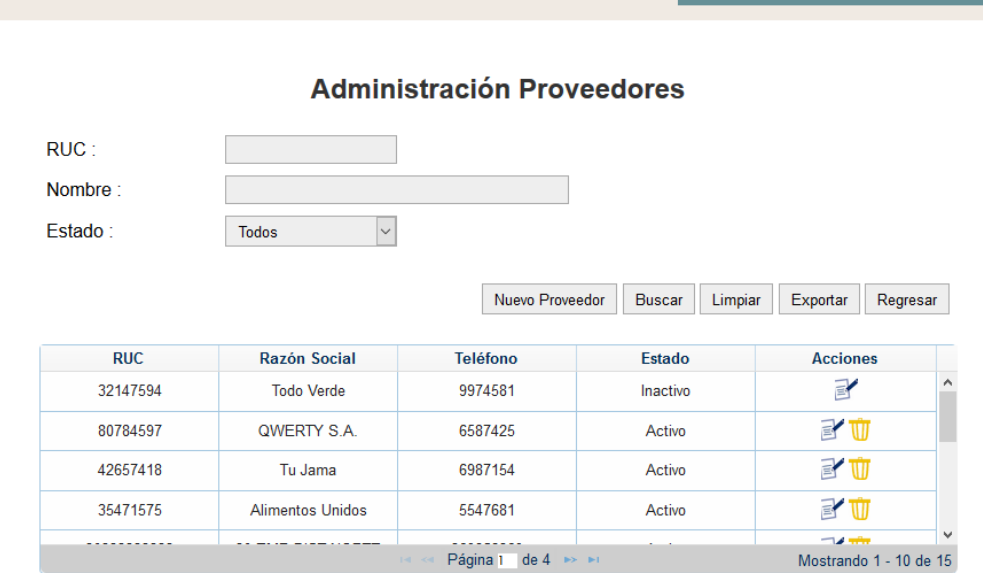

Bienvenido ADMINISTRADOR Cerrar

### **5.6 Nuevo Proveedor:**

La ventana de Nuevo Proveedor permite colocar los datos de un nuevo proveedor o editar los datos de un proveedor existente. Solo visible para los administradores.

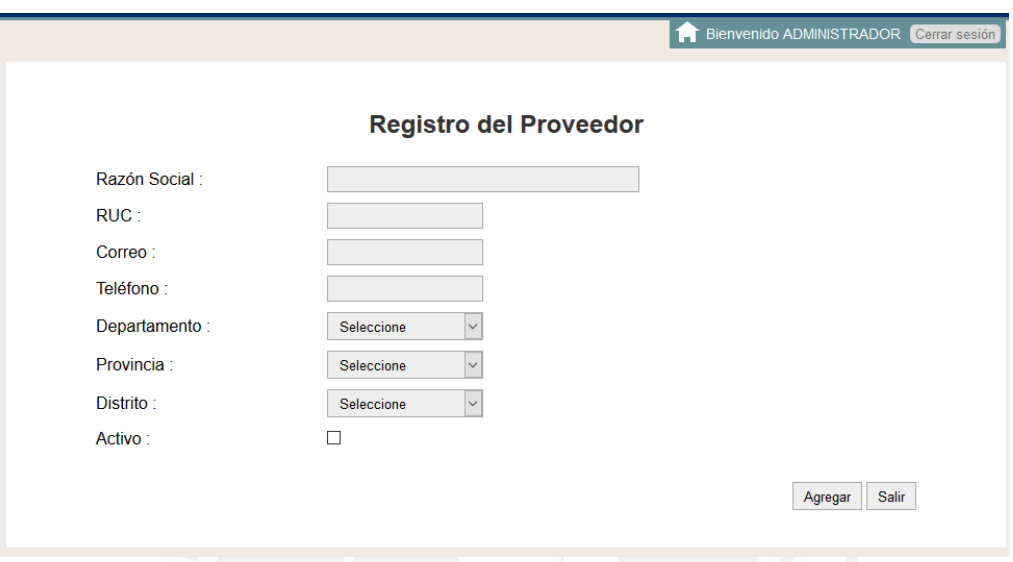

### **5.7 Administrar Clientes:**

La ventana presenta una bandeja con los clientes registrados en la plataforma, solo visible para los administradores. Desde esta ventana se permite editar o eliminar clientes. Las opciones de Editar y opción Nuevo Cliente comparten la siguiente ventana.

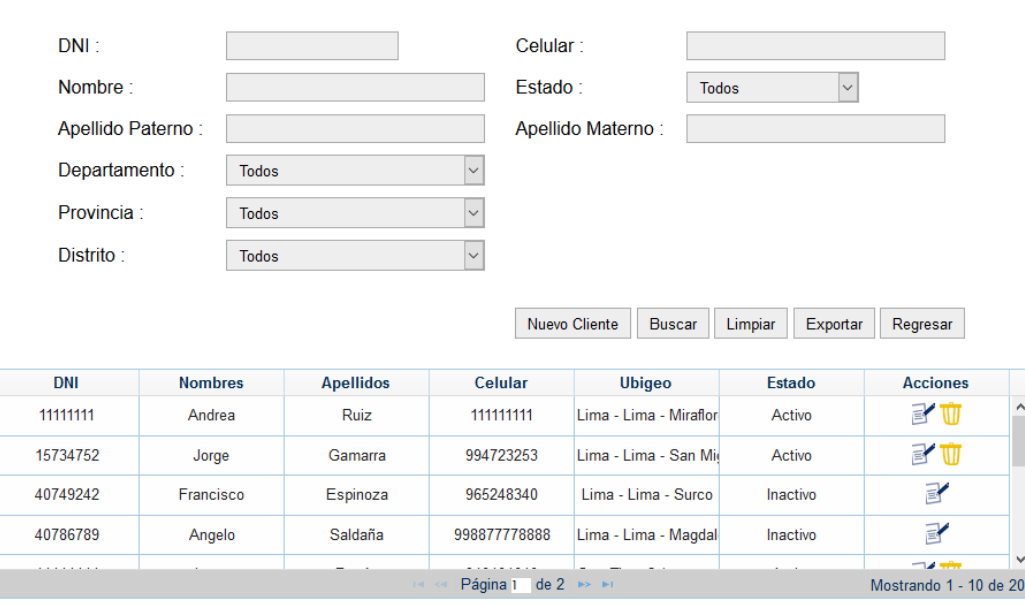

#### **Admnistración Clientes**

### **5.8 Nuevo Cliente:**

La ventana de Nuevo Cliente permite colocar los datos de un nuevo cliente o editar los datos de un cliente existente. Solo visible para los administradores.

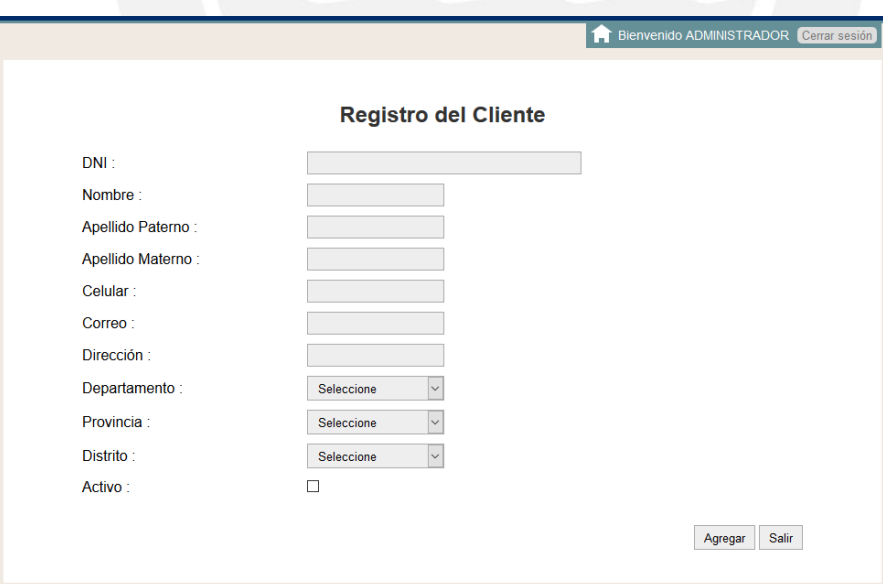

### **5.9 Menú Principal Tipo Empresas:**

La ventana del menú principal de empresas solo será visualizada por el usuario con privilegios de Empresa de la plataforma. Desde esta ventana tendrá acceso a las funciones designadas para su rol.

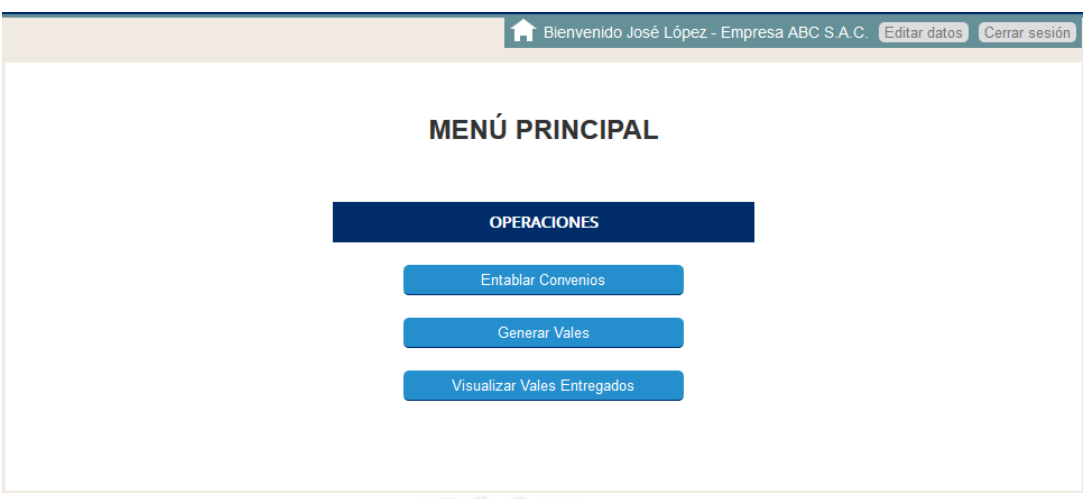

# **5.10 Editar Datos Empresa**

La ventana de editar datos empresa permite que se modifique la información básica y contraseña de la empresa logueada en el sistema.

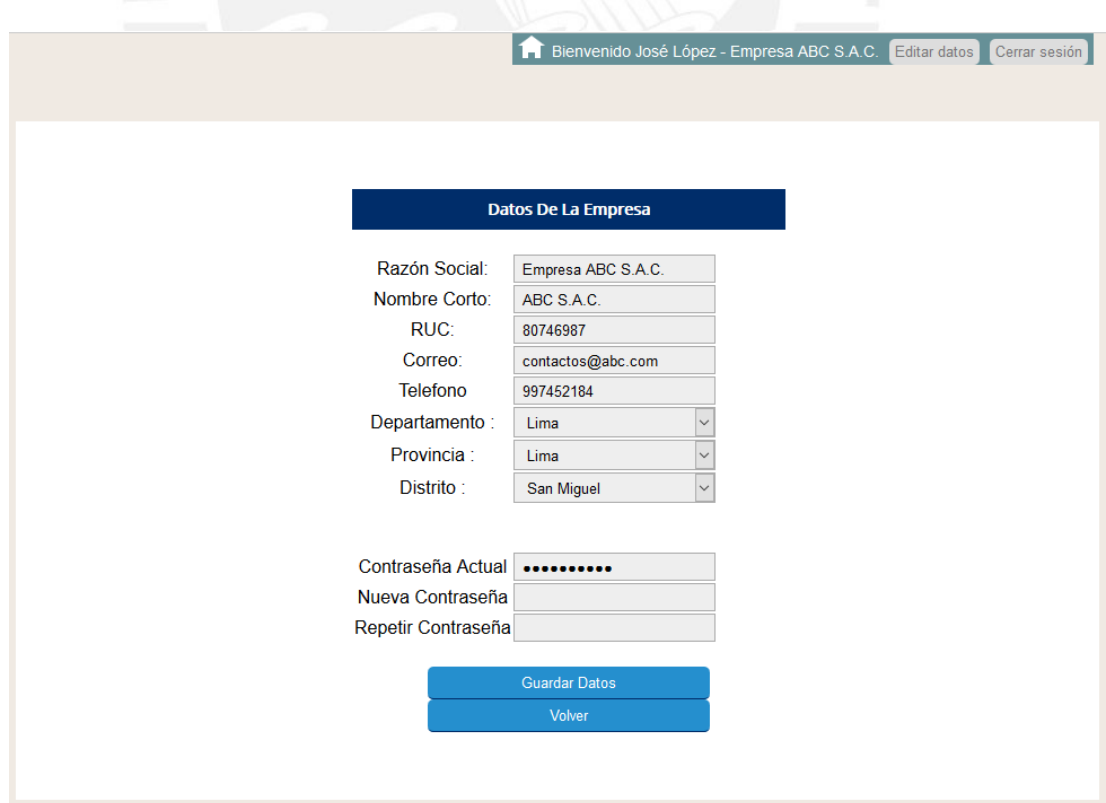

#### **5.11 Convenios con Proveedores:**

La ventana de convenios con proveedores permite a la empresa poder visualizar un listado de los proveedores inscritos en el sistema, para luego poder ver el detalle de un proveedor y poder realizar un convenio o no para emitir vales a su establecimiento.

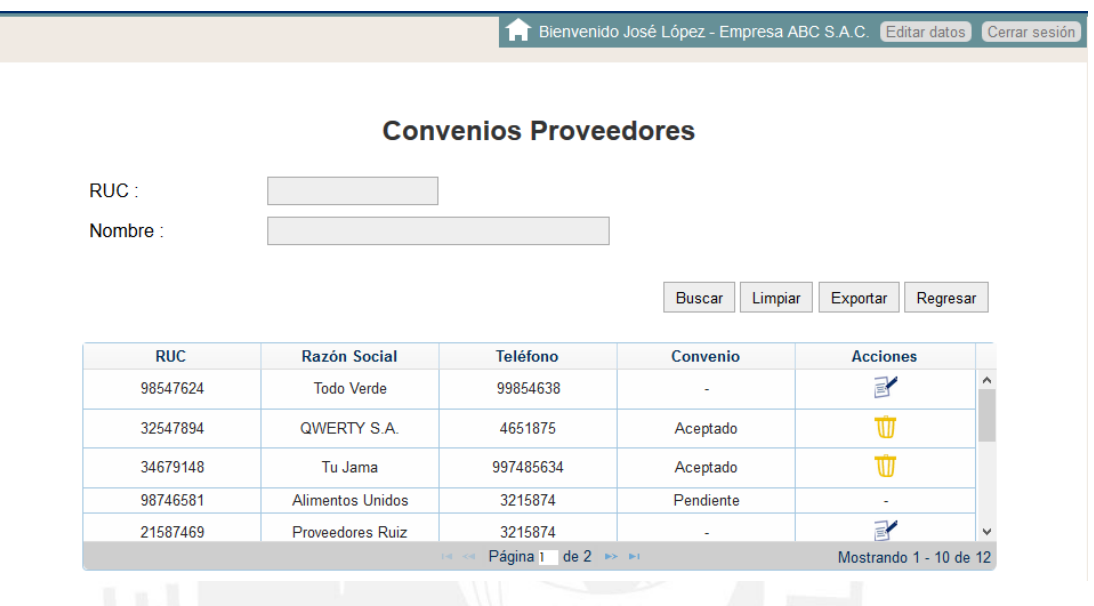

En la ventana de detalle del proveedor se puede ver el rubro al que pertenece y un listado de los productos que ofrece el proveedor. Se cuenta además con un botón que permite enviar una solicitud al proveedor para proceder con el convenio.

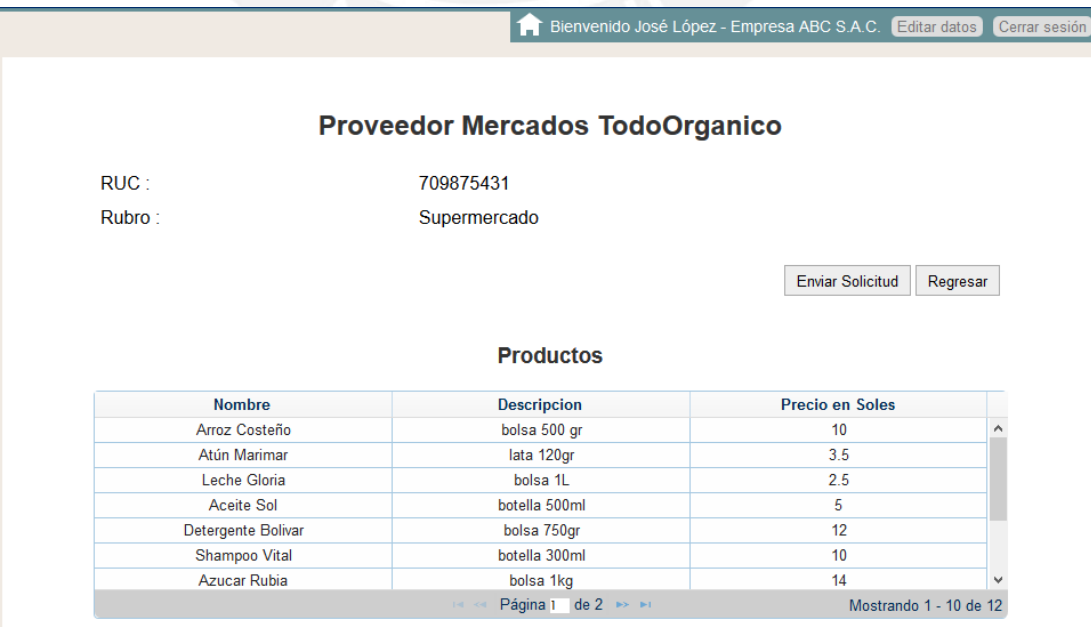

#### **5.12 Generación Vales de Clientes:**

La ventana de generación de vales de clientes de la empresa permite que mediante un archivo con los numero de identidad (DNI) de los clientes la empresa pueda generarles vales de alguno de los proveedores con los que tiene convenios. Los clientes deben estar registrados en el sistema.

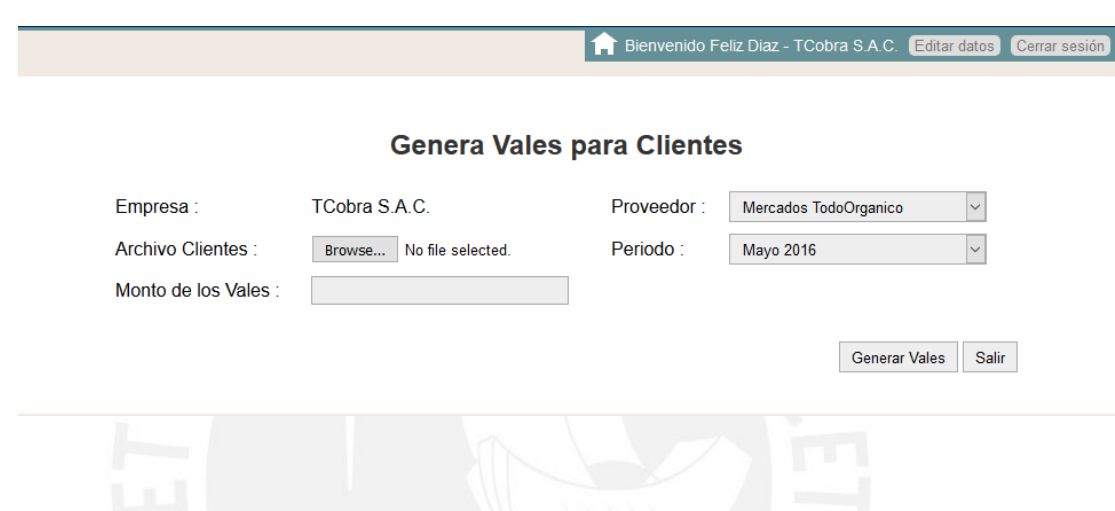

### **5.13 Ver Reporte de Vales Generados:**

La ventana de ver reporte de vales generados le permite a la empresa el visualizar los vales que ha gestionado en diferentes periodos y el monto total de los vales generados.

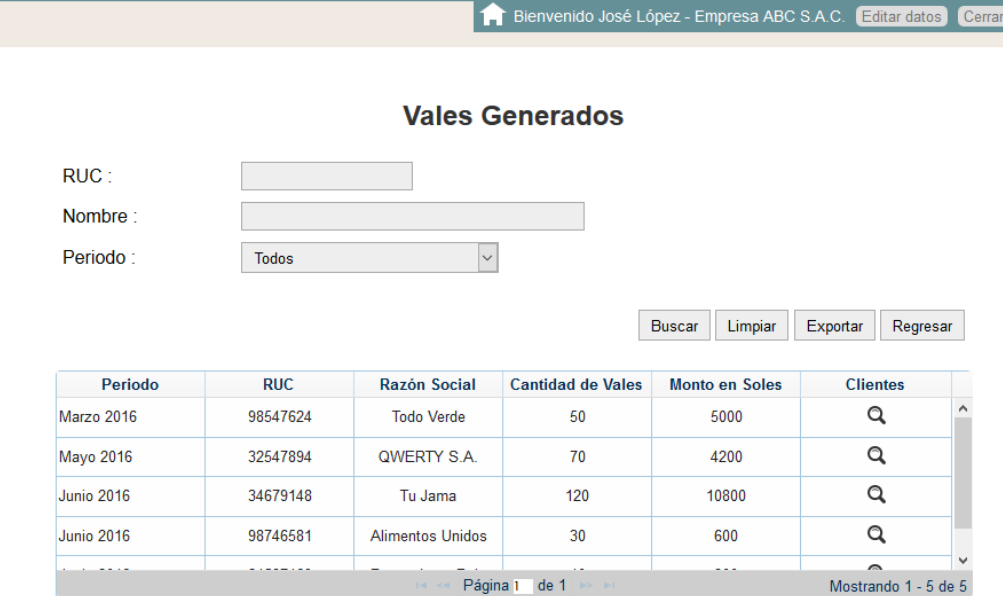

Además, se permite ver el listado de clientes a los cuales, separados por proveedor, la empresa les asigno vales.

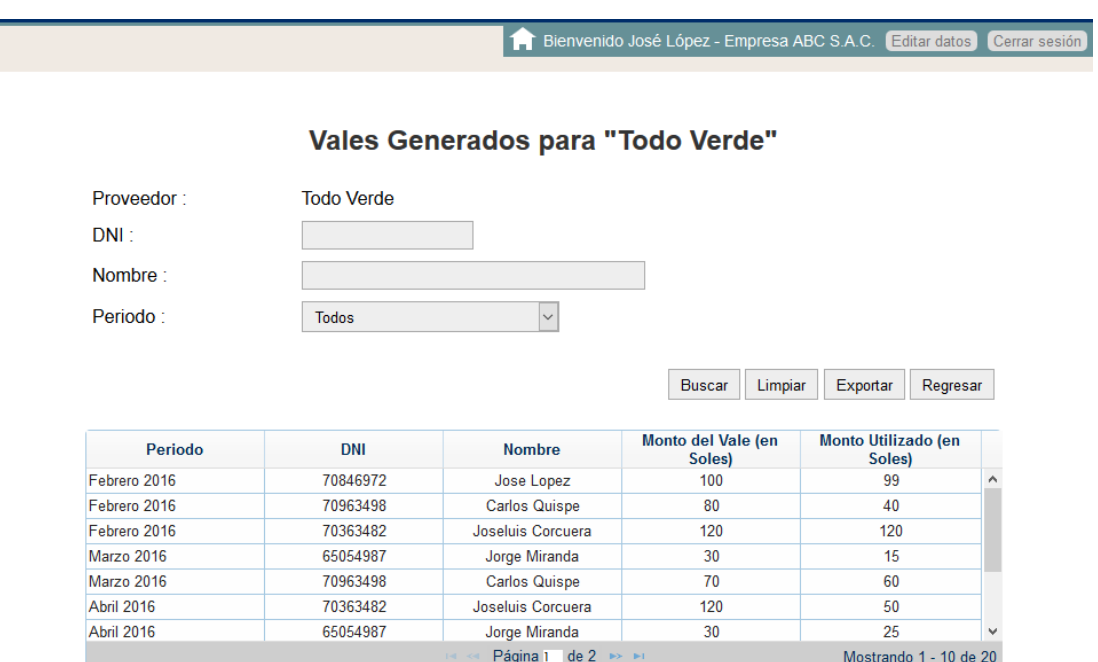

### **5.14 Menú principal tipo Proveedor:**

La ventana del menú principal de proveedores solo será visualizada por el usuario con privilegios de Proveedor de la plataforma. Desde esta ventana tendrá acceso a las funciones designadas para su rol.

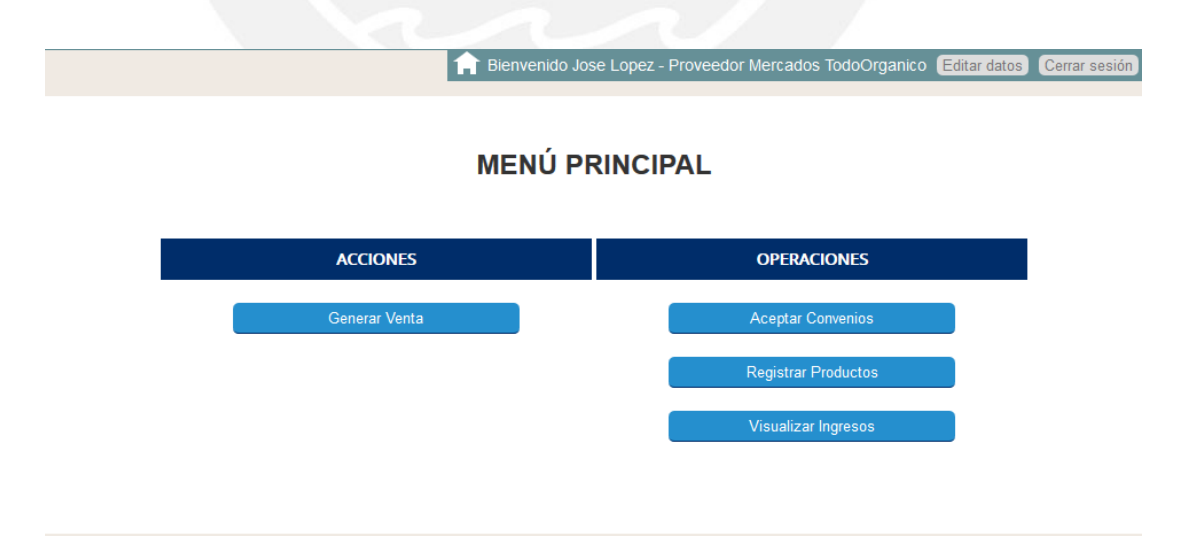

### **5.15 Editar Datos Empresa**

La ventana de editar datos del proveedor permite que se modifique la información básica y contraseña del proveedor logueado en el sistema.

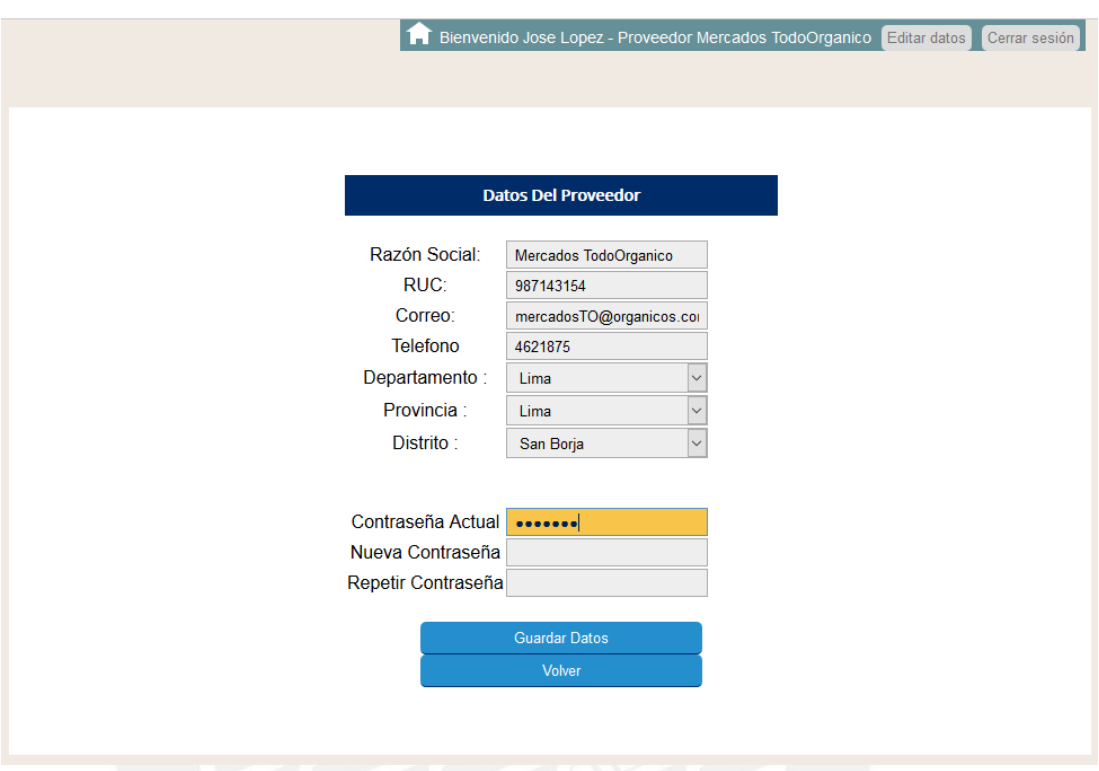

### **5.16 Aceptar Convenios de Empresas:**

La ventana de convenios con empresas permite al proveedor poder visualizar un listado de las empresas inscritas en el sistema, para luego poder aceptar o rechazar las solicitudes de convenio por parte de las empresas.

Bienvenido Jose Lopez - Proveedor Mercados TodoOrganico Editar datos Cerrar sesión **Convenios con Empresas** RUC: Nombre: Buscar Limpiar Exportar Regresar **RUC** Razón Social Teléfono Solicitud **Acciones** 98547624 ABC S.A.C. 99854638 32547894 4651875 Ŵ Visualiza Studios Aceptado Ŵ 34679148 QuickLaser 997485634 Aceptado 3215874  $\exists'$ 98746581 TCobra Pendiente 21587469 3215874 **KGMP** Analistas Mostrando 1 - 10 de 12 Página 1 de 2

### **5.17 Registrar Productos y Rubro:**

La ventana de registro de producto para proveedores permite que el proveedor haga registro de una descripción del rubro al que se dedica y el listado de productos que ofrece a sus consumidores.

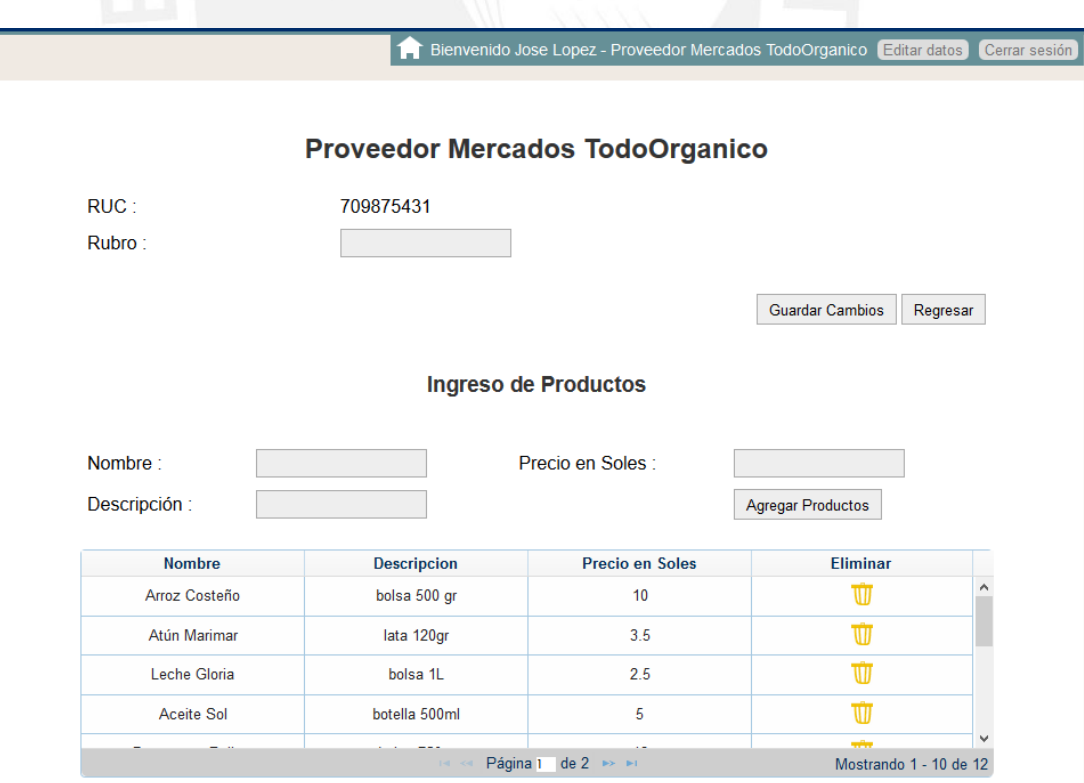

### **5.18 Generar Compra:**

La ventana de generar compra para proveedores permite que el proveedor genere un detalle de compra, añadiendo productos a un listado y mediante el DNI y token del cliente realizar la venta de los productos.

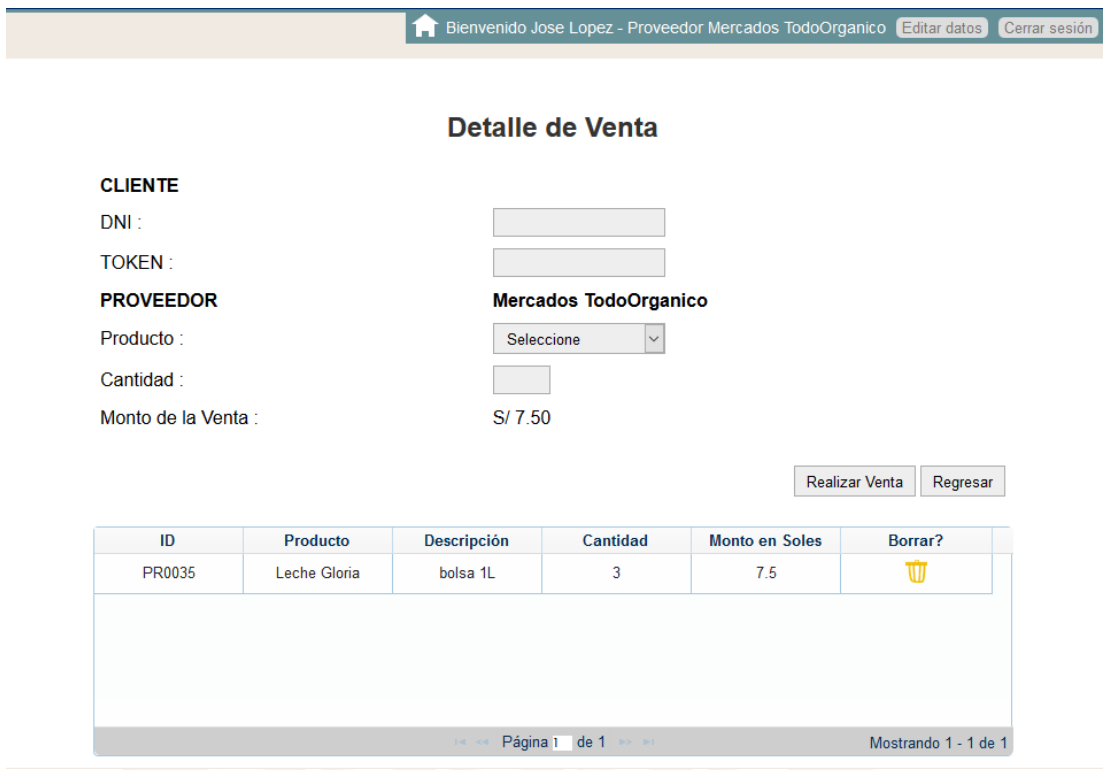

### **5.19 Ver Ingresos de Vales:**

La ventana de ver ingresos de vale permite al proveedor a manera de reporte el poder visualizar el ingreso obtenido mediante los vales que las empresas han generado hacia ellos.

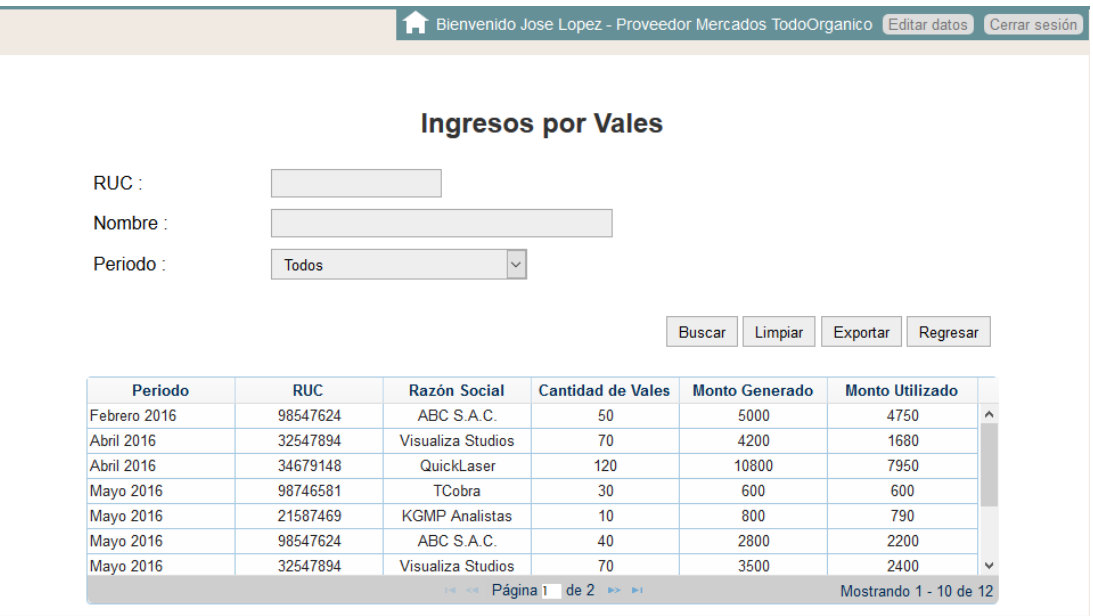

### **5.20 Menú Cliente:**

La ventana del menú principal de clientes solo será visualizada por el usuario con privilegios de Cliente de la plataforma. Desde esta ventana tendrá acceso a las funciones designadas para su rol.

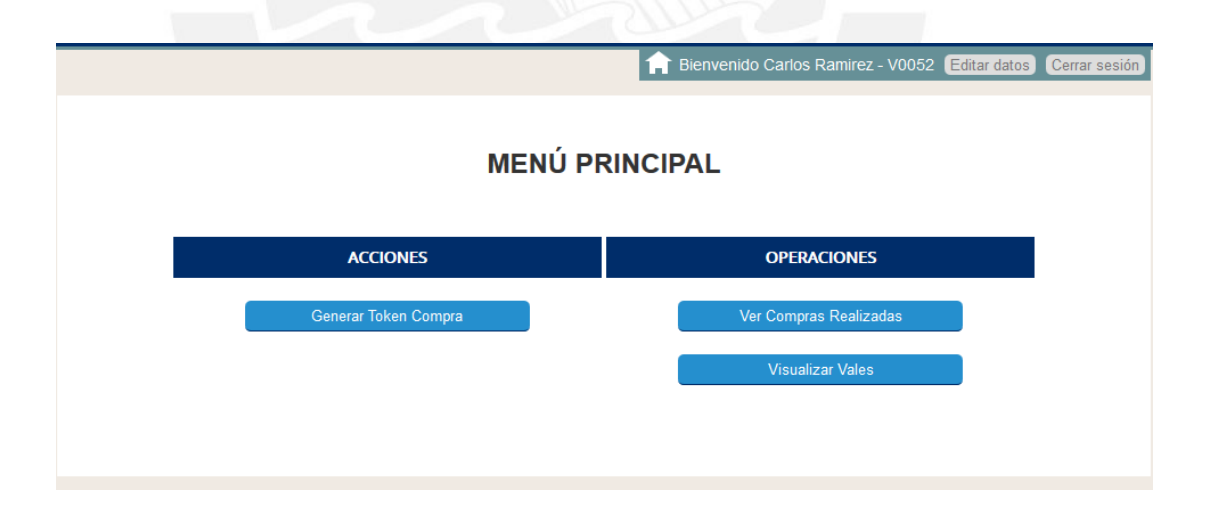

### **5.21 Editar Datos Empresa**

La ventana de editar datos cliente permite que se modifique la información básica y contraseña del cliente logueado en el sistema.

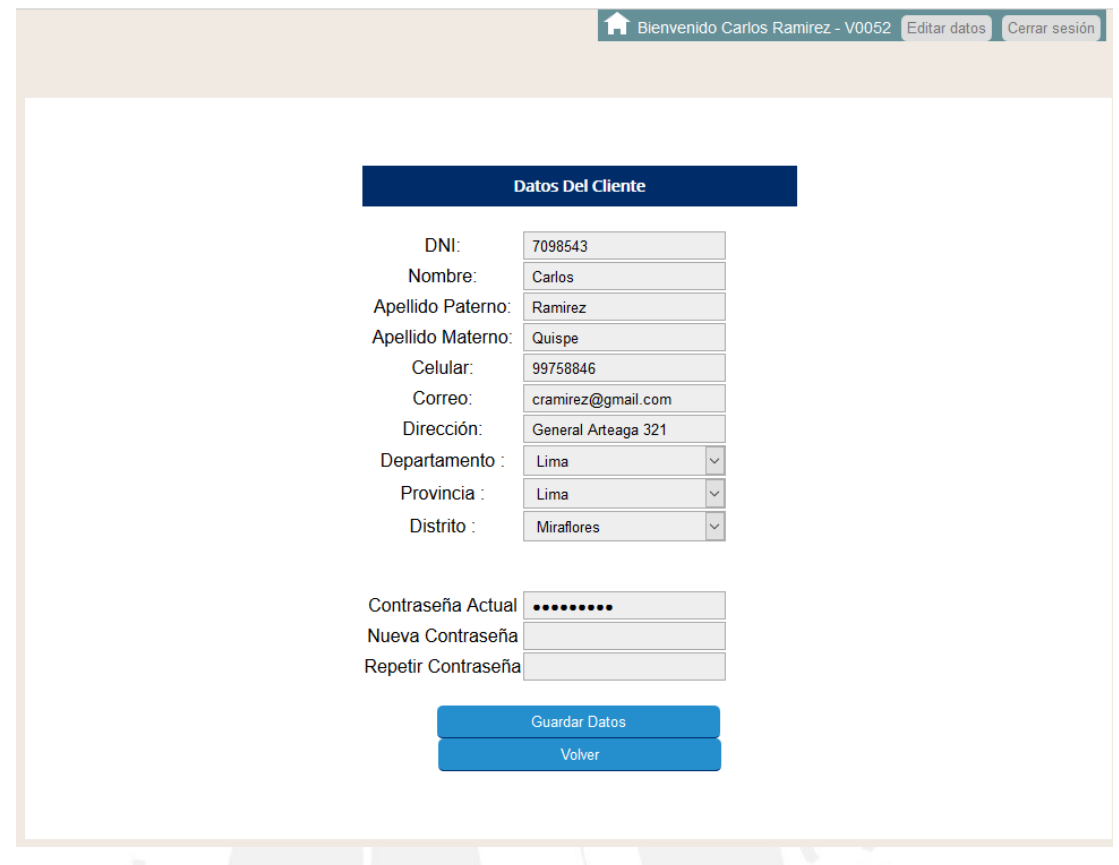

# **5.22 Visualizar Saldos de Vales:**

La ventana de vales adquiridos para clientes permite visualizar los vales que se le han sido asignados al cliente por parte de la o las empresas con la cual mantiene un vínculo laboral.

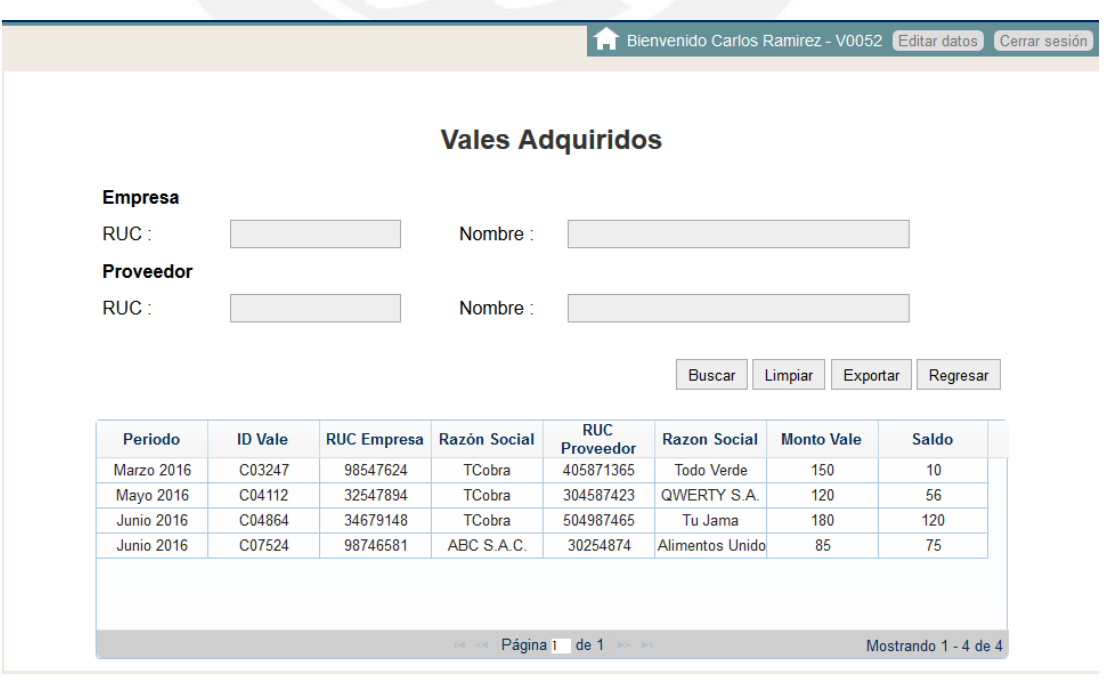

### **5.23 Generar Token de Compra:**

La ventana de generar token de compra permite al cliente el poder generar un código de compra para poder hacer uso efectivo de sus vales al momento del canje con el proveedor.

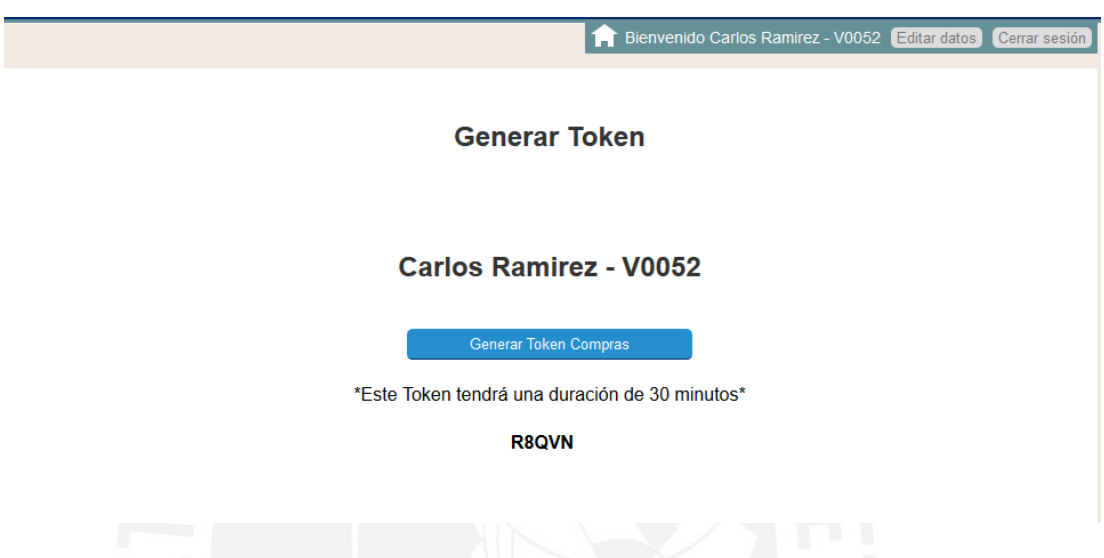

### **5.24 Ver Historial de Compras:**

La ventana ver historial de compras permite al cliente, a manera de reportes, el poder visualizar las compras realizadas en los diferentes proveedores permitidos.

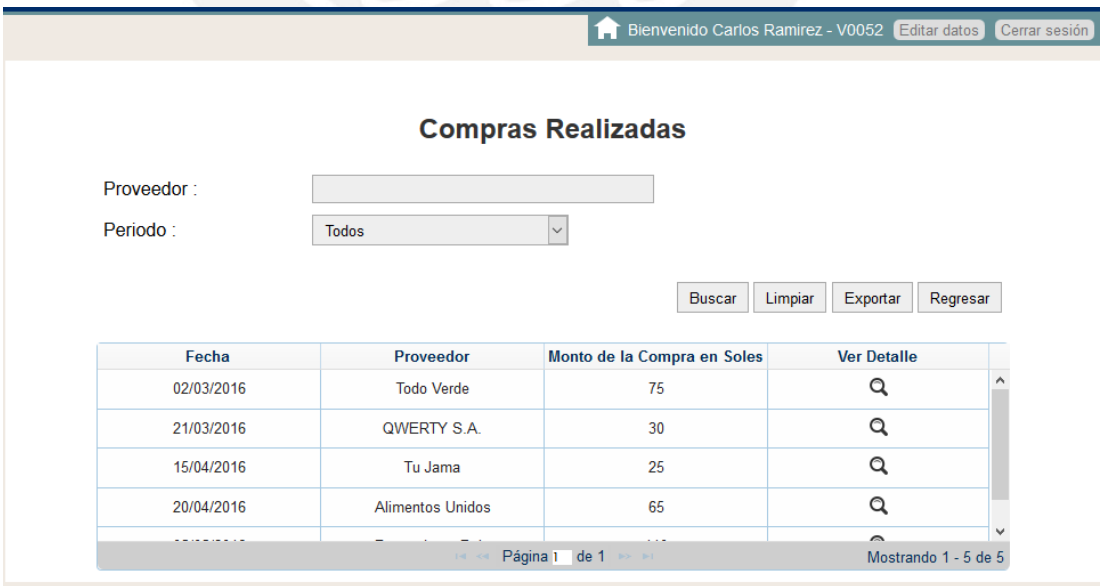

Además, permite ver el detalle de cada compra, visualizando el monto, fecha y el detalle de la compra realizada.

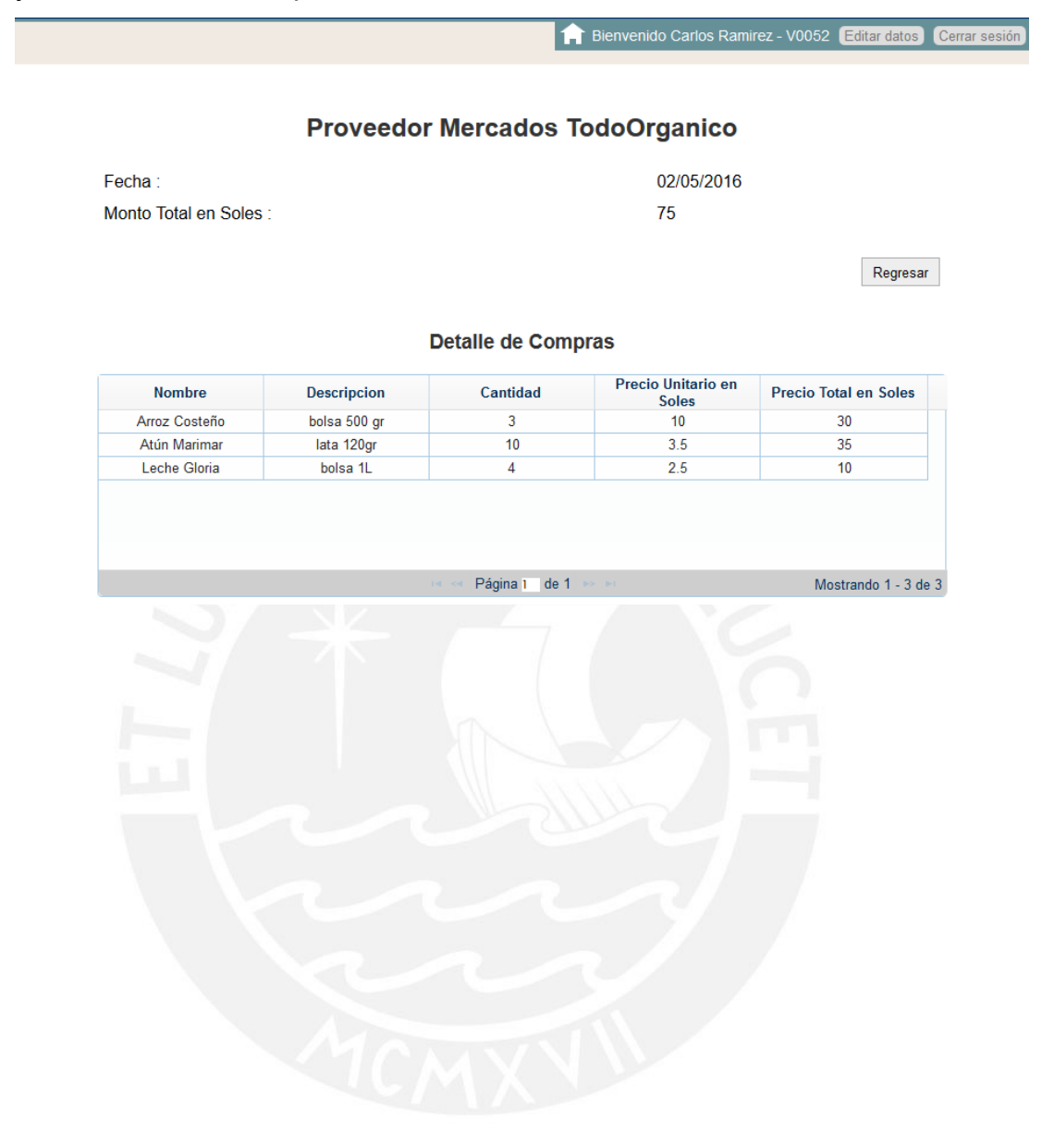

### **Anexo F: Casos de Prueba**

<span id="page-45-0"></span>El anexo Casos de Prueba tiene como finalidad detallar los flujos usados para probar el correcto funcionamiento de las funcionalidades implementadas en la aplicación. Se presentarán los casos de prueba en relación a los casos de uso detallados en el anexo de Especificación de Casos de Uso.

### **6.1 ESPECIFICACIONES DE CASOS DE PRUEBA DEL SISTEMA**

### **6.1.1 PAQ001 – Paquete Administración**

Este paquete contiene los casos de uso relacionados con el administrador del sistema.

### **6.1.1.1 Administrar Empresas**

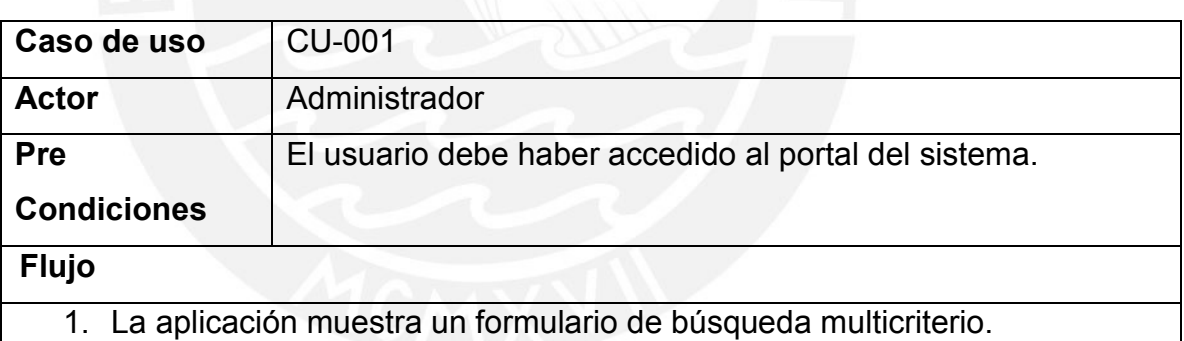

- 2. Se completa uno o más campos de búsqueda y se selecciona buscar.
- 3. Se mostrará una grilla con las empresas listadas.

Nueva Empresa:

- 1. El usuario selecciona la opción "Nueva Empresa".
- 2. La aplicación muestra un formulario multicriterio.
- 3. El usuario completa todos los criterios y selecciona la opción "Guardar".
- 4. La aplicación mostrará la empresa creada una vez realizada la búsqueda correspondiente.

Editar Empresa:

- 1. El usuario selecciona la opción "Editar Empresa" en la fila de la empresa a editar, contenida en la grilla.
- 2. La aplicación muestra un formulario multicriterio con los datos de la empresa ya cargados.
- 3. El usuario modifica los criterios y selecciona la opción "Guardar".
- 4. La aplicación mostrará la empresa editada una vez realizada la búsqueda correspondiente.

Desactivar Empresa:

- 1. El usuario selecciona la opción "Desactivar Empresa" en la fila de la empresa a desactivar, contenida en la grilla.
- 2. La aplicación mostrará la empresa con estado inactiva una vez realizada la búsqueda correspondiente.

### **6.1.1.2 Administrar Proveedores**

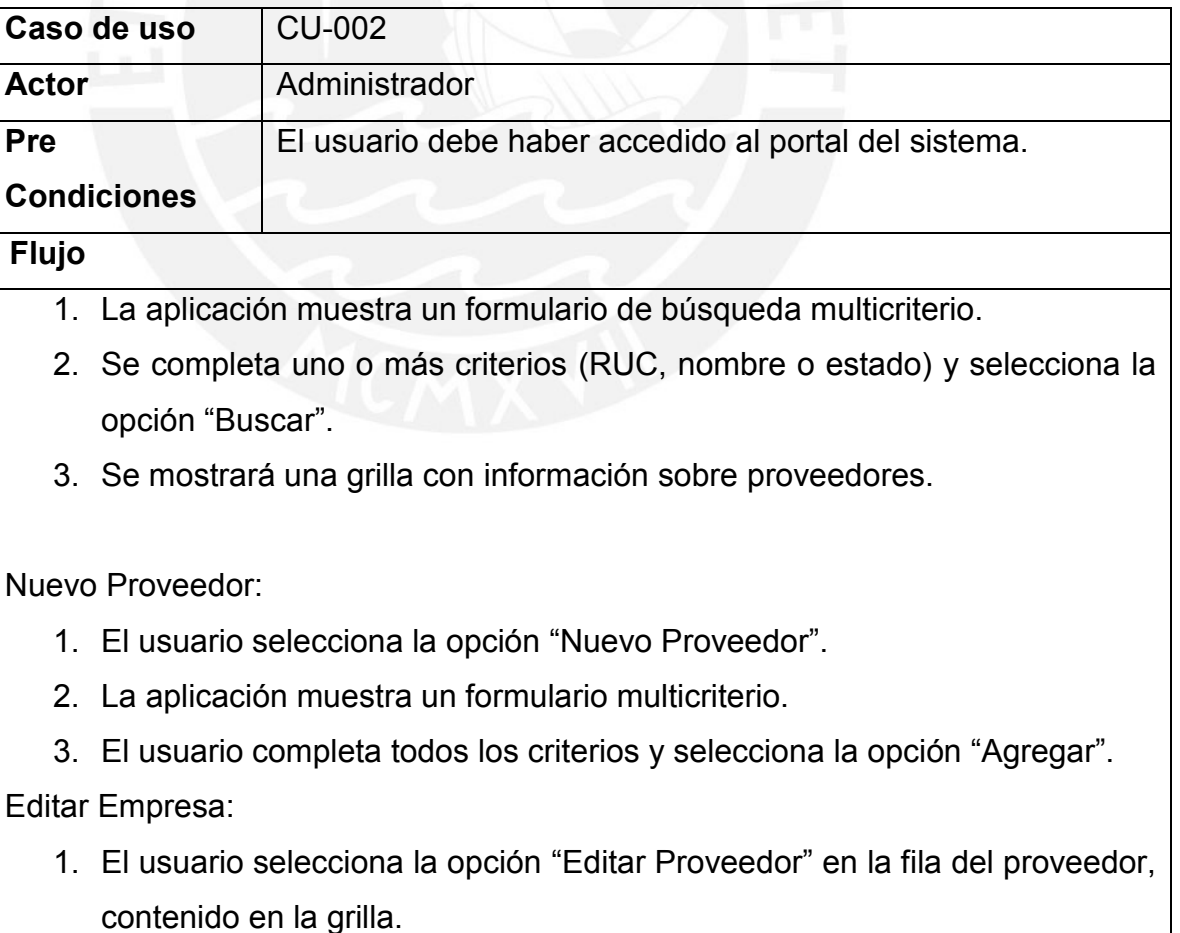

- 2. La aplicación muestra un formulario multicriterio con los datos de la empresa.
- 3. El usuario modifica los criterios y selecciona la opción "Agregar".

Desactivar Empresa:

1. El usuario selecciona la opción "Desactivar Proveedor" en la fila del proveedor a desactivar, contenida en la grilla.

### **6.1.1.3 Administrar Clientes**

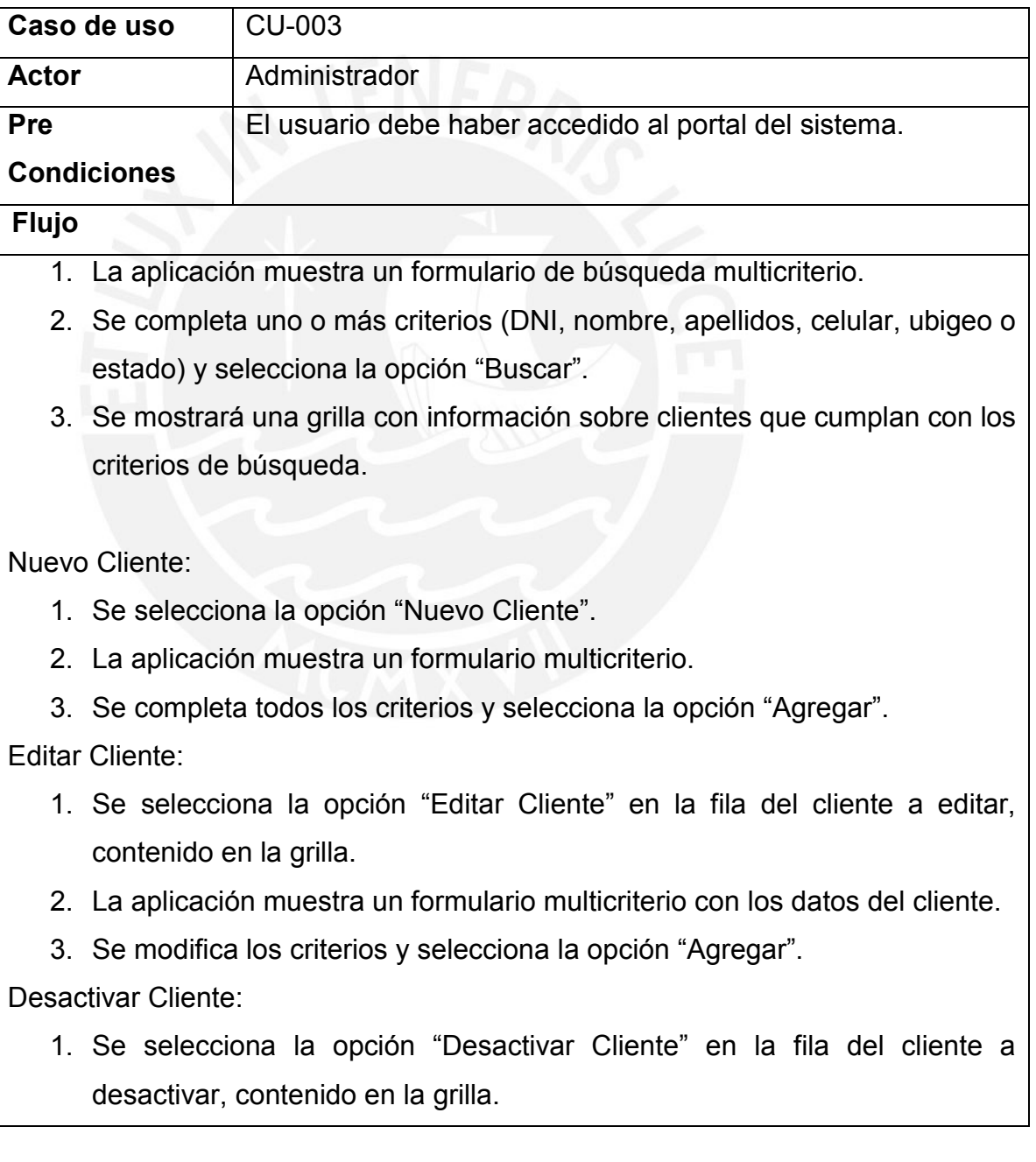

### **6.1.2 PAQ002 – Paquete Empresas**

Este paquete contiene los casos de uso relacionados con las empresas del sistema.

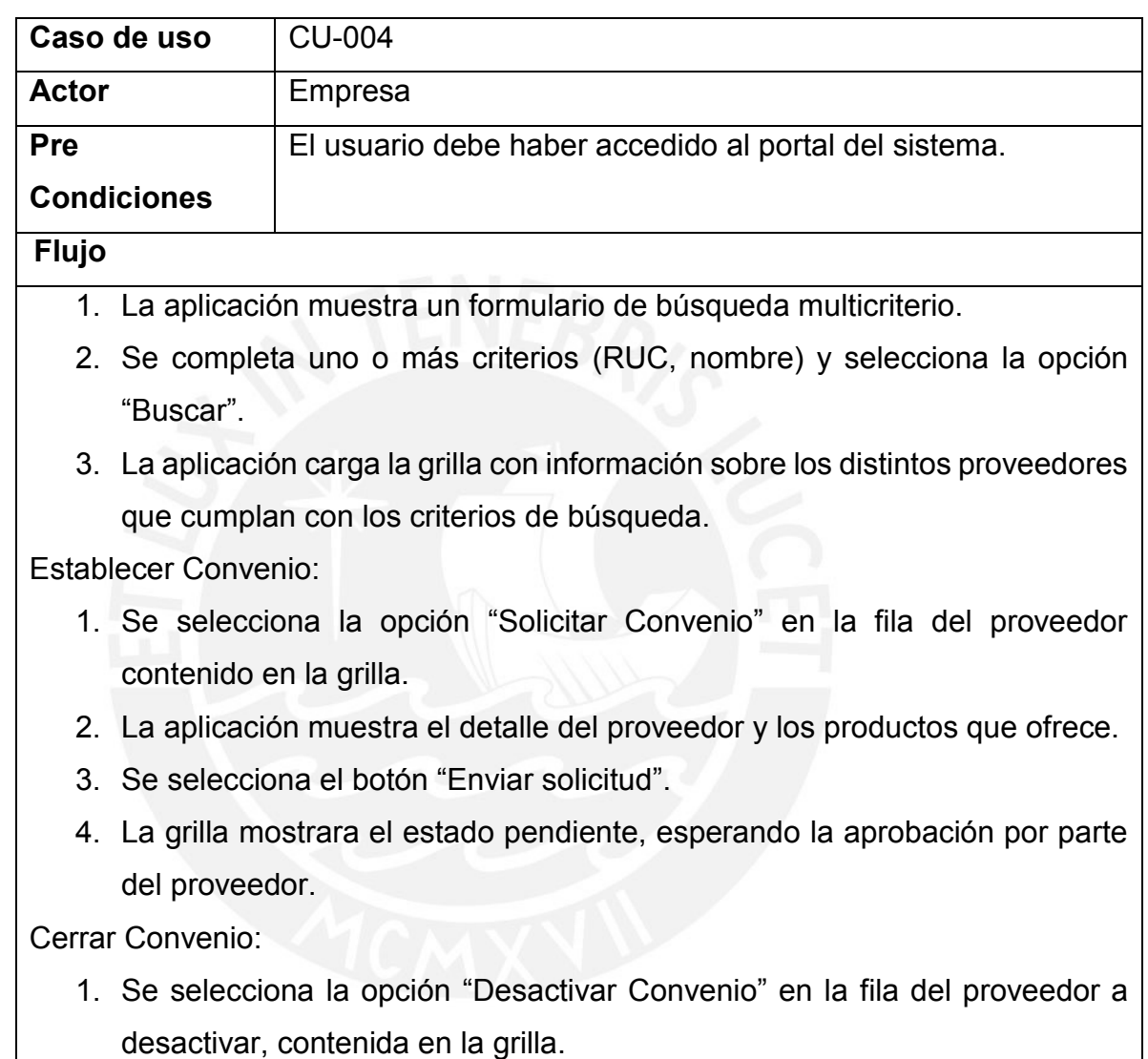

#### **6.1.2.1 Entablar Convenio con Proveedores**

#### **6.1.2.2 CU-005 – Generar Vales**

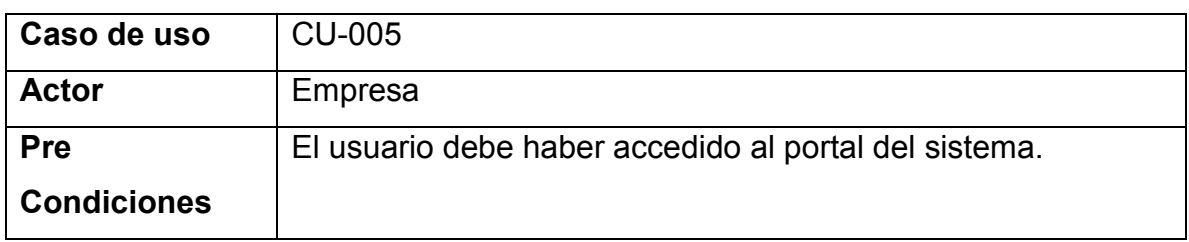

## **Flujo**

- 1. La aplicación muestra un formulario multicriterio.
- 2. Se completa los campos requeridos (Proveedor, periodo, monto de vales y archivo con los usuarios) y selecciona la opción "Generar Vales".
- 3. La aplicación genera los vales que podrán ser visualizados en otra ventana.

### **6.1.2.3 Visualizar Vales Generados**

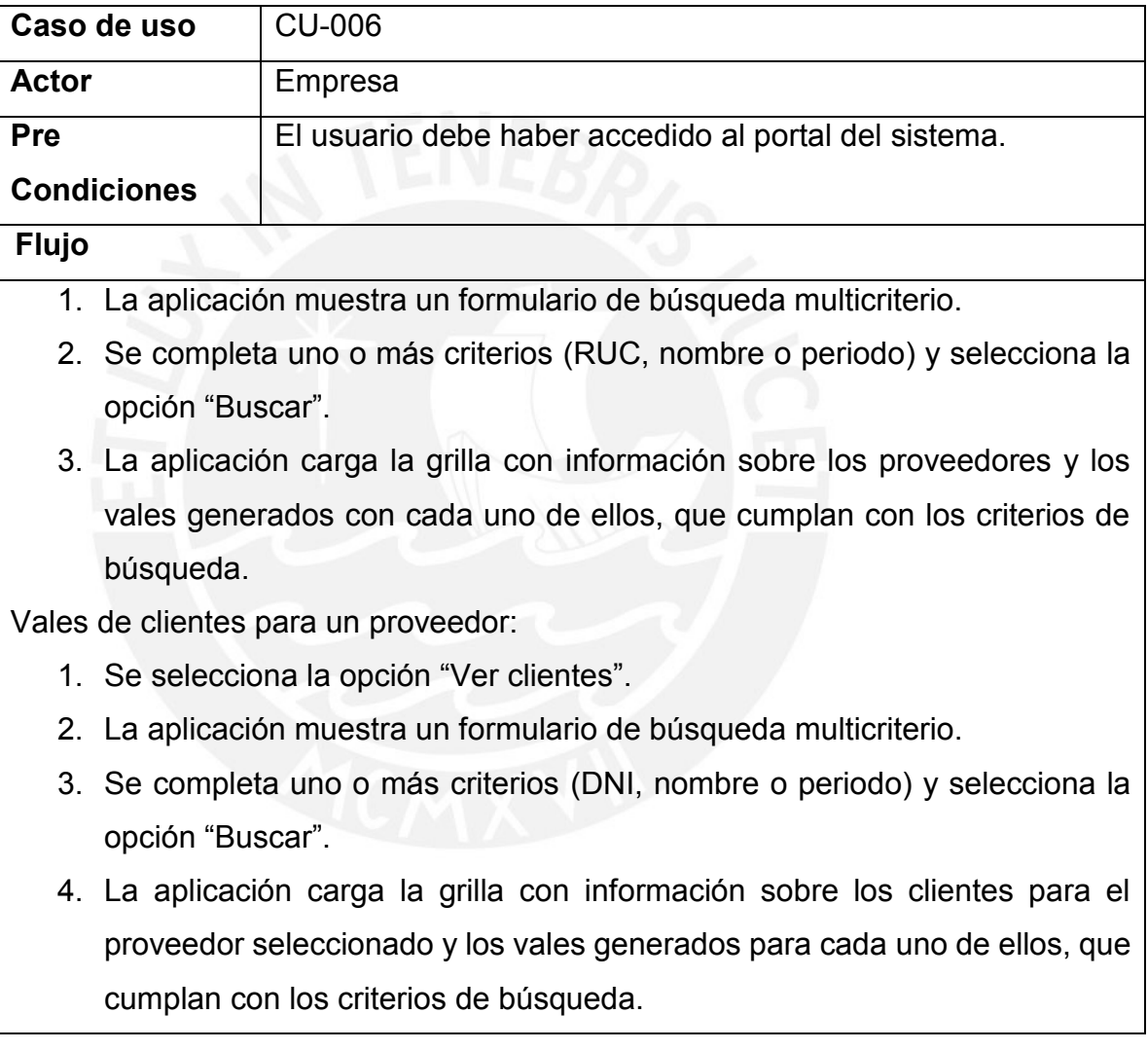

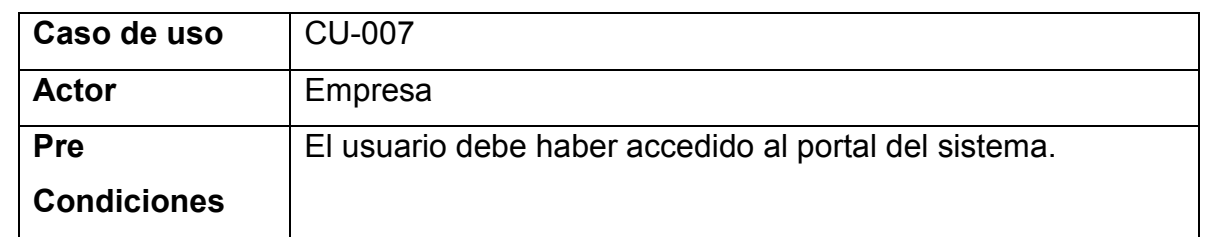

### **6.1.2.4 Editar Datos Empresas**

### **Flujo**

- 1. Se selecciona el botón "Editar Datos".
- 2. La aplicación muestra un formulario multicriterio.
- 3. Se completa uno o más criterios (Razón social, nombre corto, ruc, correo, teléfono, ubigeo, contraseñas) y selecciona la opción "Guardar datos".

### **6.1.3 PAQ002 – Paquete Proveedores**

Este paquete contiene los casos de uso relacionados con los proveedores del sistema.

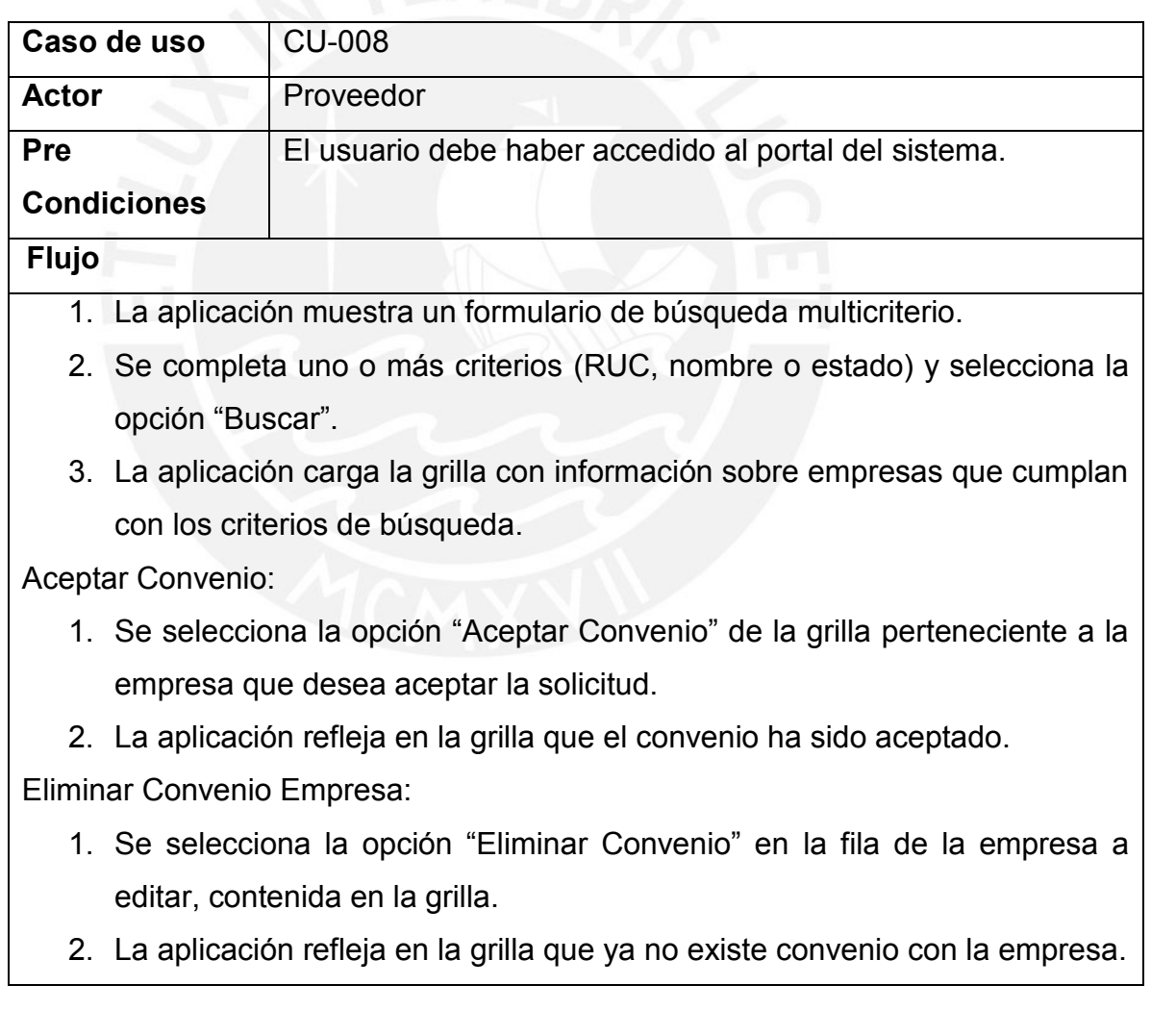

### **6.1.3.1 Administrar Convenios con Empresas**

### **6.1.3.2 Registro de Productos**

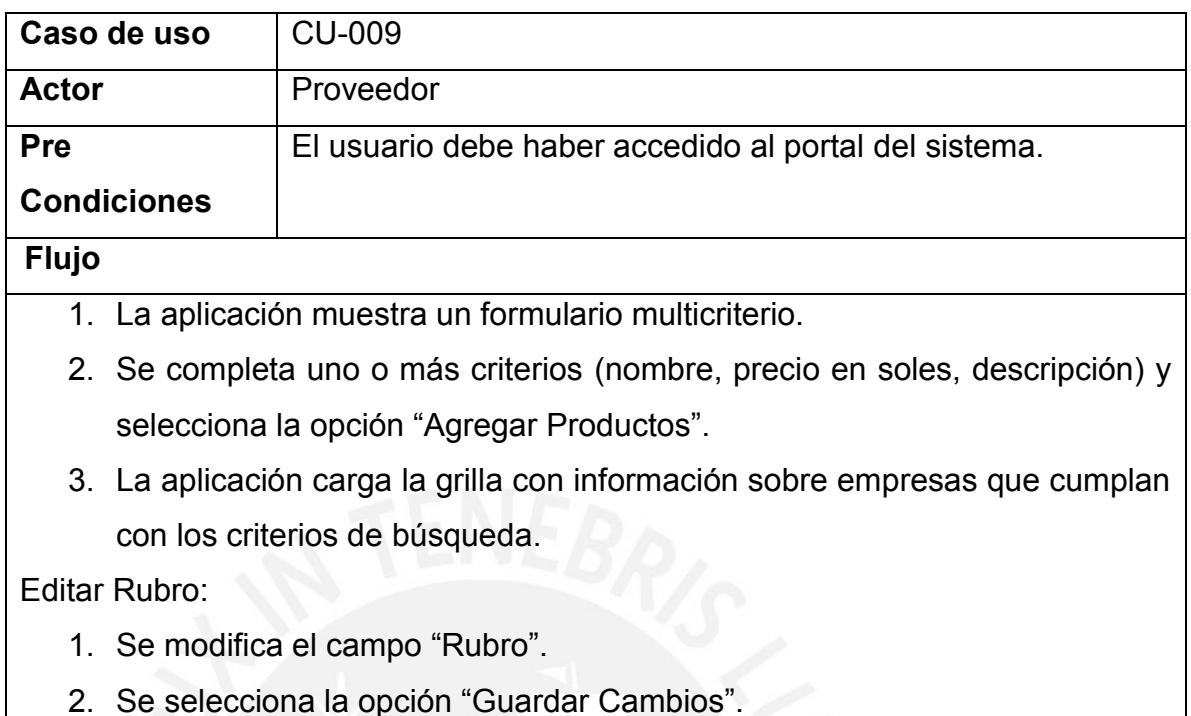

### **6.1.3.3 Realizar Venta**

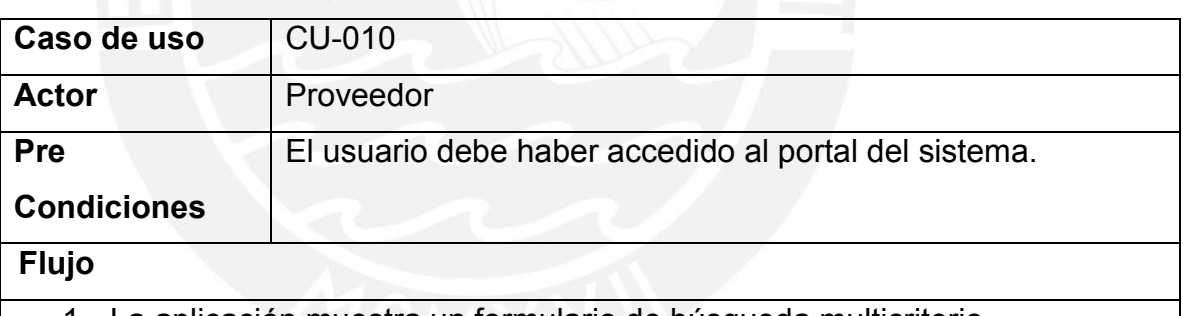

- 1. La aplicación muestra un formulario de búsqueda multicriterio.
- 2. Se completa uno o más criterios (producto y cantidad).
- 3. Una vez terminados de agregar los productos, se solicita al cliente su número de DNI y token de compras y se ingresan en los campos indicados.
- 4. Se selecciona el botón "Realizar Venta".

Eliminar Producto de la Venta:

- 1. Se selecciona la opción "Borrar Producto" de la grilla en la fila del producto a eliminar.
- 2. La grilla refleja que el producto ya no se encuentra listado.

### **6.1.3.4 Visualizar Ingresos por Vales**

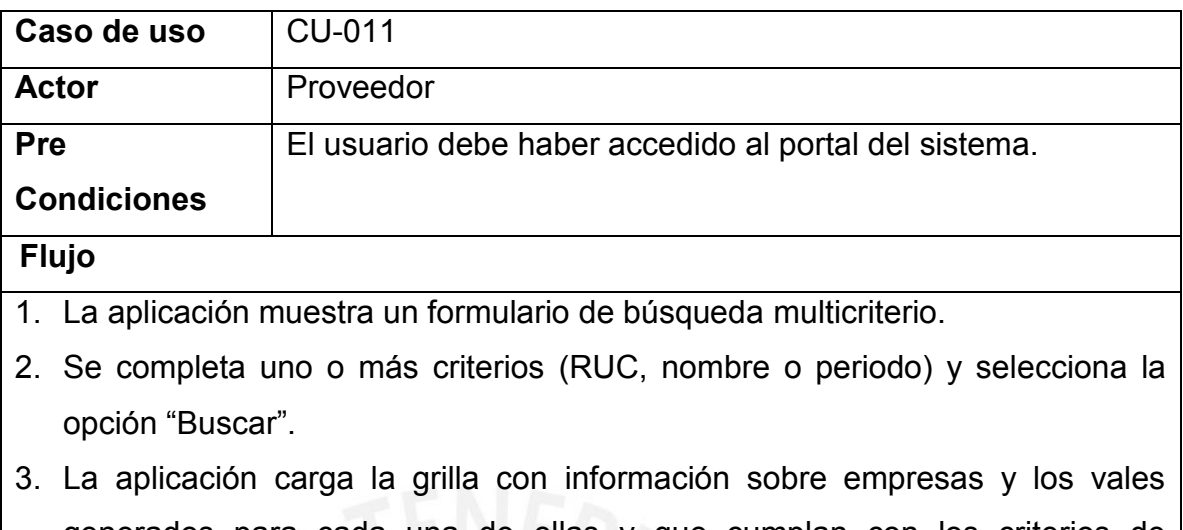

generados para cada una de ellas y que cumplan con los criterios de búsqueda.

### **6.1.3.5 Editar Datos Proveedor**

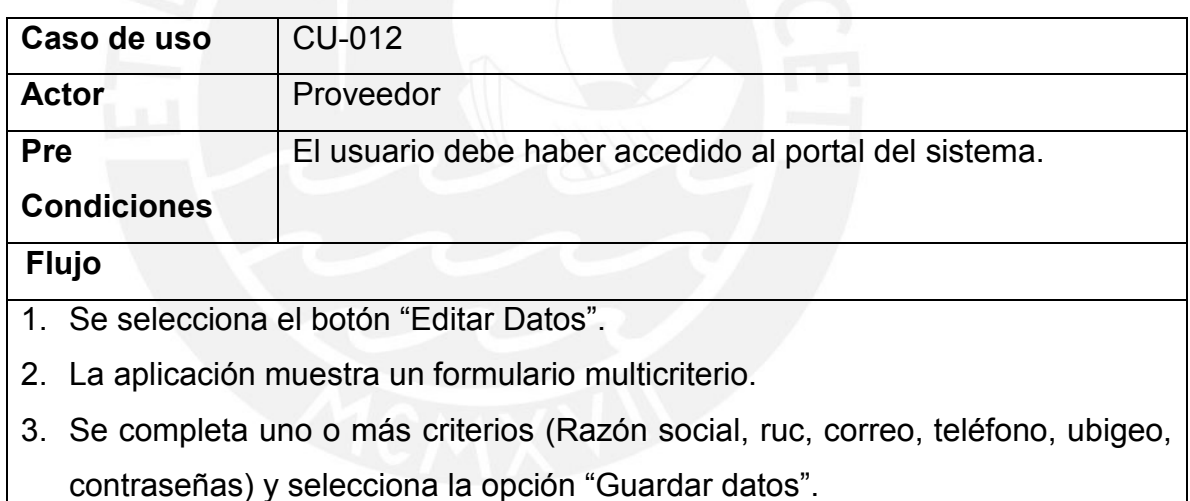

### **6.1.4 PAQ002 – Paquete Usuarios**

Este paquete contiene los casos de uso relacionados con los usuarios del sistema.

### **6.1.4.1 Generar Token de Compra**

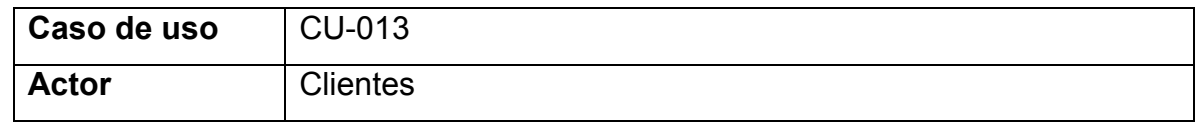

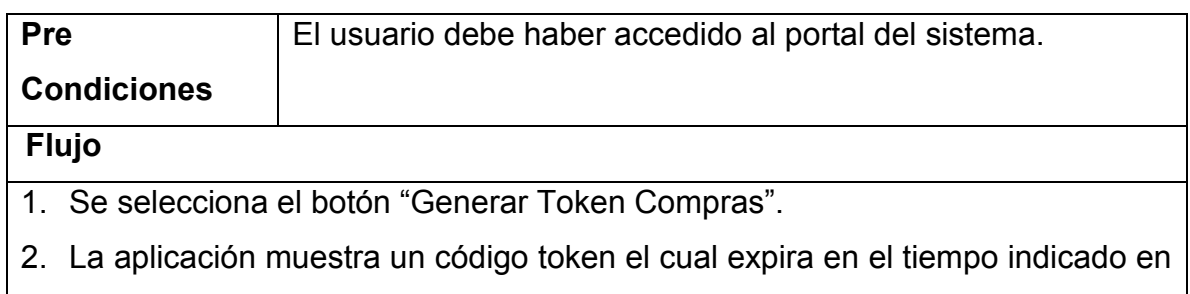

la ventana.

# **6.1.4.2 Visualizar Compras Realizadas**

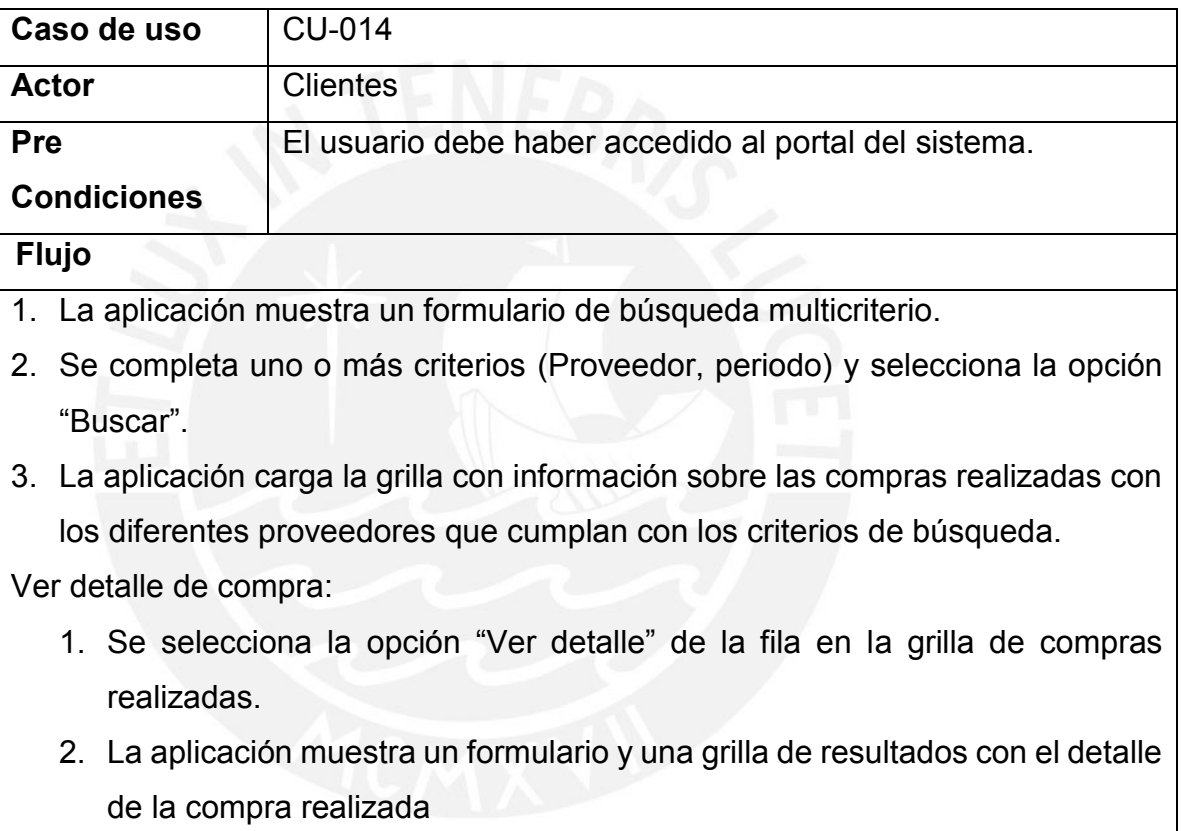

# **6.1.4.3 Visualizar vales adquiridos**

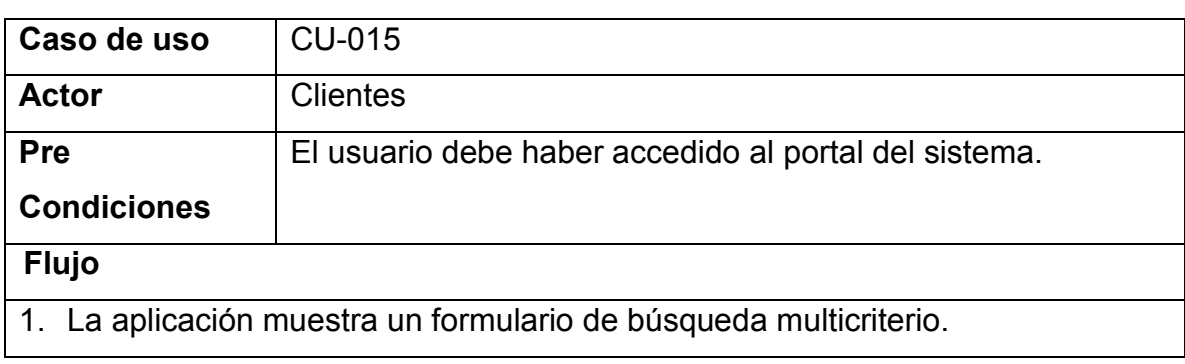

- 2. Se completa uno o más criterios (RUC y nombre del proveedor o empresa) y selecciona la opción "Buscar".
- 3. La aplicación carga la grilla con información sobre los vales generados por empresas para ser consumidos en los indicados proveedores que cumplan con los criterios de búsqueda.

### **6.1.4.4 Editar Datos Usuarios**

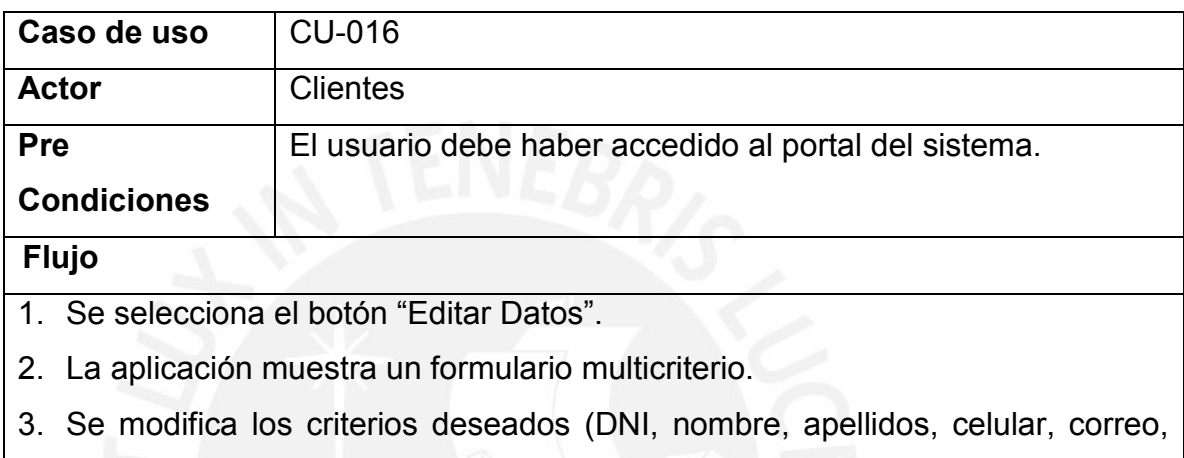

dirección, ubigeo y contraseñas) y selecciona la opción "Guardar datos".